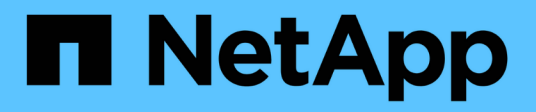

## 스위치 마이그레이션 Cluster and storage switches

NetApp April 25, 2024

This PDF was generated from https://docs.netapp.com/ko-kr/ontap-systems-switches/switch-cisco-3232c/migrate-requirements-3232c.html on April 25, 2024. Always check docs.netapp.com for the latest.

# 목차

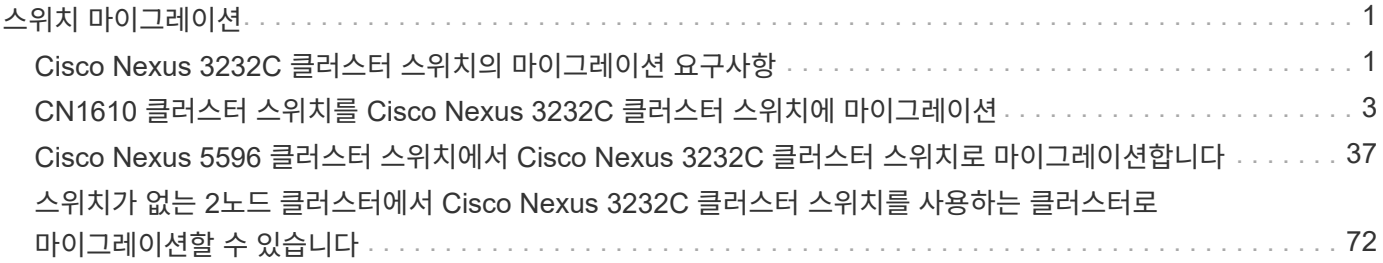

# <span id="page-2-0"></span>스위치 마이그레이션

## <span id="page-2-1"></span>**Cisco Nexus 3232C** 클러스터 스위치의 마이그레이션 요구사항

Cisco Nexus 3232C 클러스터 스위치로 마이그레이션하려면 먼저 다음을 수행합니다. 구성 정보, 포트 연결 및 케이블 연결 요구 사항을 검토합니다.

**CN1610** 마이그레이션 요구 사항

클러스터 스위치는 다음과 같은 노드 연결을 지원합니다.

- NetApp CN1610: 포트 0/1~0/12(10GbE)
- Cisco Nexus 3232C: 포트 e1/1-30(40 또는 100 또는 4x10GbE)

클러스터 스위치는 다음과 같은 ISL(Inter-Switch Link) 포트를 사용합니다.

- NetApp CN1610: 포트 0/13~0/16(10GbE)
- Cisco Nexus 3232C: 포트 1/31-32(100GbE)

 $(i)$ 

Cisco Nexus 3232C 클러스터 스위치에서 4x10G 브레이크아웃 케이블을 사용해야 합니다.

다음 표에는 NetApp CN1610 스위치에서 Cisco Nexus 3232C 클러스터 스위치로 전환할 때 각 단계에서 필요한 케이블 연결 연결이 나와 있습니다.

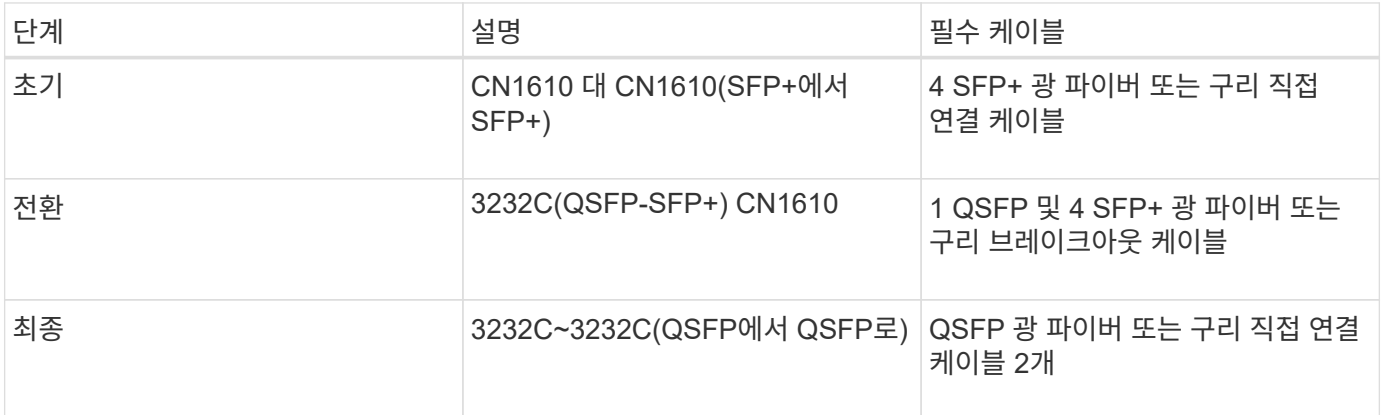

해당 참조 구성 파일(RCFs)을 다운로드해야 합니다. 10GbE 및 40/100 GbE 포트 수는 에서 사용할 수 있는 RCFs에 정의되어 있습니다 ["Cisco ®](https://mysupport.netapp.com/NOW/download/software/sanswitch/fcp/Cisco/netapp_cnmn/download.shtml) [클러스터](https://mysupport.netapp.com/NOW/download/software/sanswitch/fcp/Cisco/netapp_cnmn/download.shtml) [네트워크](https://mysupport.netapp.com/NOW/download/software/sanswitch/fcp/Cisco/netapp_cnmn/download.shtml) [스위치](https://mysupport.netapp.com/NOW/download/software/sanswitch/fcp/Cisco/netapp_cnmn/download.shtml) [참조](https://mysupport.netapp.com/NOW/download/software/sanswitch/fcp/Cisco/netapp_cnmn/download.shtml) [구성](https://mysupport.netapp.com/NOW/download/software/sanswitch/fcp/Cisco/netapp_cnmn/download.shtml) [파일](https://mysupport.netapp.com/NOW/download/software/sanswitch/fcp/Cisco/netapp_cnmn/download.shtml) [다운로드](https://mysupport.netapp.com/NOW/download/software/sanswitch/fcp/Cisco/netapp_cnmn/download.shtml)["](https://mysupport.netapp.com/NOW/download/software/sanswitch/fcp/Cisco/netapp_cnmn/download.shtml) 페이지.

이 절차에서 지원되는 ONTAP 및 NX-OS 버전이 에 나열되어 있습니다 ["Cisco](https://mysupport.netapp.com/NOW/download/software/cm_switches/.html) [이더넷](https://mysupport.netapp.com/NOW/download/software/cm_switches/.html) [스위치](https://mysupport.netapp.com/NOW/download/software/cm_switches/.html) [페이지](https://mysupport.netapp.com/NOW/download/software/cm_switches/.html)[".](https://mysupport.netapp.com/NOW/download/software/cm_switches/.html)

이 절차에서 지원되는 ONTAP 및 FASTPATH 버전은 에 나열되어 있습니다 ["NetApp CN1601](http://support.netapp.com/NOW/download/software/cm_switches_ntap/.html) [및](http://support.netapp.com/NOW/download/software/cm_switches_ntap/.html) [CN1610](http://support.netapp.com/NOW/download/software/cm_switches_ntap/.html) [스위치](http://support.netapp.com/NOW/download/software/cm_switches_ntap/.html) [페이지](http://support.netapp.com/NOW/download/software/cm_switches_ntap/.html)[".](http://support.netapp.com/NOW/download/software/cm_switches_ntap/.html)

#### **CN5596** 요구 사항

클러스터 스위치는 노드 연결에 다음 포트를 사용합니다.

- 포트 e1/1-40(10GbE): Nexus 5596
- 포트 e1/1-30(10/40/100 GbE): Nexus 3232C
	- 클러스터 스위치는 다음과 같은 ISL(Inter-Switch Link) 포트를 사용합니다.
- 포트 e1/41-48(10GbE): Nexus 5596
- 포트 e1/31-32(40/100 GbE): Nexus 3232C
	- $\, \circ \,$  를 클릭합니다 " $\,$  Hardware Universe  $\,$  " Nexus 3232C 스위치에 대해 지원되는 케이블 연결에 대한 정보를 포함합니다.
- 10GbE 클러스터 연결이 있는 노드는 QSFP-SFP+ 광 파이버 브레이크아웃 케이블 또는 QSFP-SFP+ 구리 브레이크아웃 케이블이 필요합니다.
- 40/100 GbE 클러스터 연결이 있는 노드에는 파이버 케이블 또는 QSFP/QSFP28 구리 직접 연결 케이블이 있는 지원되는 QSFP/QSFP28 광 모듈이 필요합니다.
	- 클러스터 스위치는 적절한 ISL 케이블 연결을 사용합니다.
- 시작:Nexus 5596(SFP+에서 SFP+로)
	- 8x SFP+ 파이버 또는 구리 직접 연결 케이블
- 중간: Nexus 5596 ~ Nexus 3232C(QSFP 4xSFP+ 브레이크아웃)
	- QSFP-SFP+ 파이버 브레이크아웃 또는 구리 브레이크아웃 케이블 1개
- 최종: Nexus 3232C~Nexus 3232C(QSFP28~QSFP28)
	- QSFP28 파이버 또는 구리 직접 연결 케이블 2개
		- Nexus 3232C 스위치에서 QSFP/QSFP28 포트는 40/100 기가비트 이더넷 또는 4개의 10기가비트 이더넷 모드로 작동할 수 있습니다.

기본적으로 40기가비트 이더넷 모드에는 32개의 포트가 있습니다. 이러한 40기가비트 이더넷 포트에는 2 튜플 명명 규칙이 적용됩니다. 예를 들어, 두 번째 40기가비트 이더넷 포트의 번호는 1/2로 지정됩니다. 구성을 40기가비트 이더넷에서 10기가비트 이더넷으로 변경하는 프로세스를 \_breakout\_이라고 하며, 구성을 10기가비트 이더넷에서 40기가비트 이더넷으로 변경하는 프로세스를 \_breakin\_이라고 합니다. 40/100 기가비트 이더넷 포트를 10기가비트 이더넷 포트로 분리하면 3 튜플 명명 규칙을 사용하여 결과 포트에 번호가 지정됩니다. 예를 들어, 두 번째 40/100 기가비트 이더넷 포트의 분리 포트는 1/2/1, 1/2/2, 1/2/3 및 1/2/4로 번호가 지정됩니다.

- Nexus 3232C 스위치 왼쪽에는 1/33 및 1/34라고 하는 SFP+ 포트 2개가 있습니다.
- Nexus 3232C 스위치에서 일부 포트를 10GbE 또는 40/100GbE에서 실행하도록 구성했습니다.

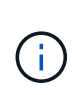

'interface breakout module 1 port 1-6 map 10g-4x' 명령어를 이용하여 처음 6개의 포트를 4x10 GbE 모드로 분리할 수 있다. 마찬가지로 'no interface breakout module 1 port 1-6 map 10g-4x' 명령을 사용하여 브레이크아웃 구성에서 처음 6개의 QSFP+ 포트를 다시 그룹화할 수 있습니다.

- 귀사는 계획, 마이그레이션 작업을 완료했으며 노드에서 Nexus 3232C 클러스터 스위치까지 10GbE 및 40/100 GbE 연결에 대한 필수 문서를 읽었습니다.
- 이 절차에서 지원되는 ONTAP 및 NX-OS 버전은 에 나와 있습니다 ["Cisco](http://support.netapp.com/NOW/download/software/cm_switches/.html) [이더넷](http://support.netapp.com/NOW/download/software/cm_switches/.html) [스위치](http://support.netapp.com/NOW/download/software/cm_switches/.html) [페이지](http://support.netapp.com/NOW/download/software/cm_switches/.html)["](http://support.netapp.com/NOW/download/software/cm_switches/.html).

## <span id="page-4-0"></span>**CN1610** 클러스터 스위치를 **Cisco Nexus 3232C** 클러스터 스위치에 마이그레이션

클러스터의 기존 CN1610 클러스터 스위치를 Cisco Nexus 3232C 클러스터 스위치로 교체하려면 특정 작업 시퀀스를 수행해야 합니다.

### 요구사항 검토

마이그레이션하기 전에 반드시 검토하십시오 ["](#page-2-1)[마이그레이션](#page-2-1) [요구](#page-2-1) [사항](#page-2-1)["](#page-2-1).

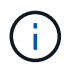

이 절차를 수행하려면 ONTAP 명령과 Cisco Nexus 3000 시리즈 스위치 명령을 모두 사용해야 합니다. ONTAP 명령은 별도의 표시가 없는 한 사용됩니다.

필요한 경우 다음 정보를 참조하십시오.

- ["NetApp CN1601](http://support.netapp.com/NOW/download/software/cm_switches_ntap/) [및](http://support.netapp.com/NOW/download/software/cm_switches_ntap/) [CN1610](http://support.netapp.com/NOW/download/software/cm_switches_ntap/) [설명](http://support.netapp.com/NOW/download/software/cm_switches_ntap/) [페이지](http://support.netapp.com/NOW/download/software/cm_switches_ntap/)["](http://support.netapp.com/NOW/download/software/cm_switches_ntap/)
- ["Cisco](http://support.netapp.com/NOW/download/software/cm_switches/) [이더넷](http://support.netapp.com/NOW/download/software/cm_switches/) [스위치](http://support.netapp.com/NOW/download/software/cm_switches/) [설명](http://support.netapp.com/NOW/download/software/cm_switches/) [페이지](http://support.netapp.com/NOW/download/software/cm_switches/)["](http://support.netapp.com/NOW/download/software/cm_switches/)
- ["Hardware Universe"](http://hwu.netapp.com)

### 스위치를 마이그레이션합니다

#### 예를 참조하십시오

이 절차의 예제에서는 4개의 노드를 사용합니다. 두 노드는 e0a, e0b, e0c 및 e0d 4개의 10GbE 클러스터 인터커넥트 포트를 사용합니다. 다른 두 노드는 2개의 40GbE 클러스터 인터커넥트 파이버 케이블(e4a 및 e4e)을 사용합니다. 를 클릭합니다 ["\\_Hardware Universe \\_"](https://hwu.netapp.com/) 플랫폼의 클러스터 파이버 케이블에 대한 정보가 있습니다.

이 절차의 예에서는 다음 스위치 및 노드 명명법을 사용합니다.

- 노드는 n1, n2, n3 및 n4입니다.
- 명령 출력은 ONTAP 소프트웨어의 릴리스에 따라 다를 수 있습니다.
- 교체할 CN1610 스위치는 CL1 및 CL2입니다.
- CN1610 스위치를 교체하는 Nexus 3232C 스위치는 C1 및 C2입니다.
- N1\_clus1 은 노드 n1의 클러스터 스위치 1(CL1 또는 C1)에 연결되는 첫 번째 클러스터 논리 인터페이스 (LIF)입니다.
- N1\_clus2 는 노드 n1의 클러스터 스위치 2(CL2 또는 C2)에 연결되는 첫 번째 클러스터 LIF입니다.
- N1\_clus3 은 노드 n1의 클러스터 스위치 2(CL2 또는 C2)에 연결되는 두 번째 LIF입니다.
- N1\_clus4 는 노드 n1의 클러스터 스위치 1(CL1 또는 C1)에 연결되는 두 번째 LIF입니다.
- 10GbE 및 40/100 GbE 포트 수는 에서 사용할 수 있는 RCFs(참조 구성 파일)에 정의되어 있습니다 ["Cisco ®](https://mysupport.netapp.com/NOW/download/software/sanswitch/fcp/Cisco/netapp_cnmn/download.shtml) [클러스터](https://mysupport.netapp.com/NOW/download/software/sanswitch/fcp/Cisco/netapp_cnmn/download.shtml) [네트워크](https://mysupport.netapp.com/NOW/download/software/sanswitch/fcp/Cisco/netapp_cnmn/download.shtml) [스위치](https://mysupport.netapp.com/NOW/download/software/sanswitch/fcp/Cisco/netapp_cnmn/download.shtml) [참조](https://mysupport.netapp.com/NOW/download/software/sanswitch/fcp/Cisco/netapp_cnmn/download.shtml) [구성](https://mysupport.netapp.com/NOW/download/software/sanswitch/fcp/Cisco/netapp_cnmn/download.shtml) [파일](https://mysupport.netapp.com/NOW/download/software/sanswitch/fcp/Cisco/netapp_cnmn/download.shtml) [다운로드](https://mysupport.netapp.com/NOW/download/software/sanswitch/fcp/Cisco/netapp_cnmn/download.shtml)["](https://mysupport.netapp.com/NOW/download/software/sanswitch/fcp/Cisco/netapp_cnmn/download.shtml) 페이지.

**1**단계**:** 마이그레이션 준비

1. 이 클러스터에서 AutoSupport가 활성화되어 있는 경우 AutoSupport 메시지를 호출하여 자동 케이스 생성을 억제합니다.

'System node AutoSupport invoke-node \* -type all-message maINT=xh'

\_x\_는 유지보수 기간(시간)입니다.

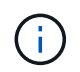

이 메시지는 유지보수 작업 중에 자동 케이스 생성이 억제되도록 이 유지보수 작업의 기술 지원 부서에 알립니다.

2. 구성에 있는 장치에 대한 정보를 표시합니다.

네트워크 디바이스 발견 쇼

예제 보기

다음 예는 각 클러스터 인터커넥트 스위치에 대해 각 노드에 구성된 클러스터 인터커넥트 인터페이스 수를 표시합니다.

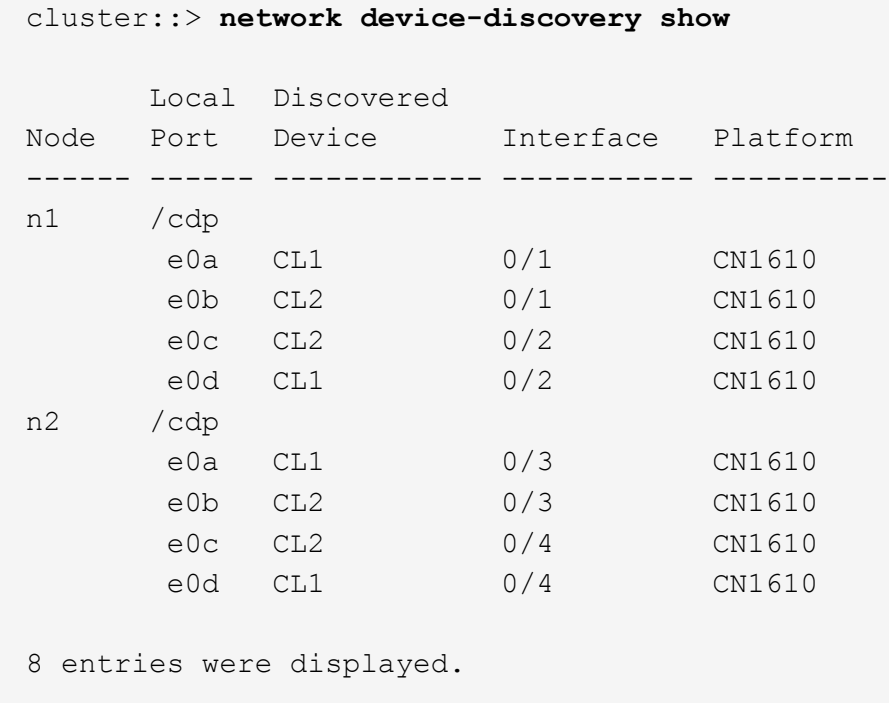

3. 각 클러스터 인터페이스의 관리 또는 운영 상태를 확인합니다.

a. 클러스터 네트워크 포트 속성을 표시합니다.

네트워크 포트 show-role cluster

예제 보기

```
cluster::*> network port show -role cluster
       (network port show)
Node: n1
            Broadcast Speed (Mbps) Health Ignore
Port IPspace Domain Link MTU Admin/Open Status Health
Status
----- --------- ---------- ----- ----- ------------ ------
-------------
e0a cluster cluster up 9000 auto/10000
e0b cluster cluster up 9000 auto/10000 -
e0c cluster cluster up 9000 auto/10000 - -
e0d cluster cluster up 9000 auto/10000 - - -
Node: n2
            Broadcast Speed (Mbps) Health Ignore
Port IPspace Domain Link MTU Admin/Open Status Health
Status
----- --------- ---------- ----- ----- ------------ ------
-------------
e0a cluster cluster up 9000 auto/10000
e0b cluster cluster up 9000 auto/10000 -
e0c cluster cluster up 9000 auto/10000 -
e0d cluster cluster up 9000 auto/10000 -
8 entries were displayed.
```
b. 논리 인터페이스에 대한 정보를 표시합니다.

네트워크 인터페이스 show-role cluster

예제 보기

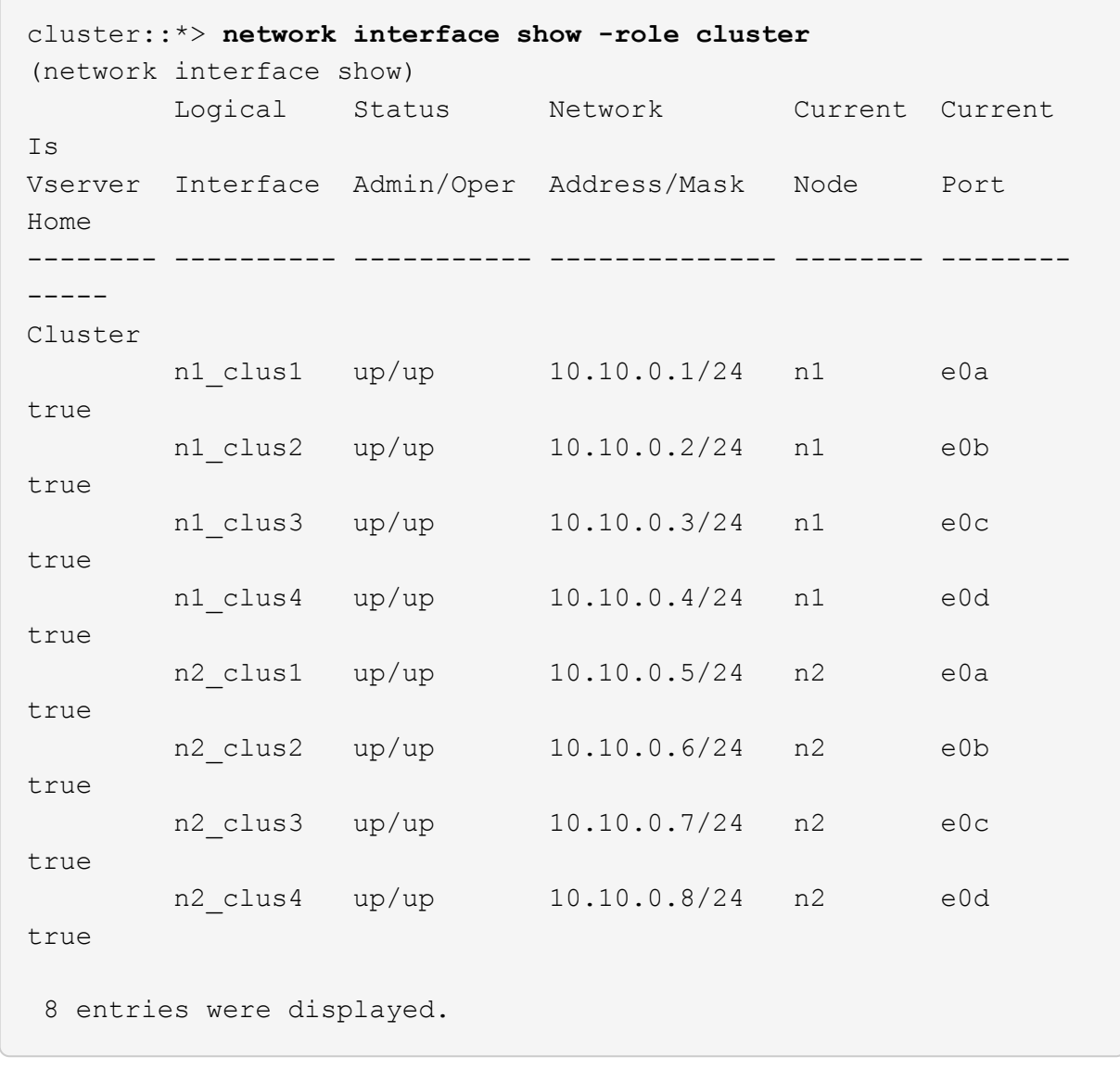

c. 검색된 클러스터 스위치에 대한 정보를 표시합니다.

'system cluster-switch show'

다음 예는 클러스터에 알려진 클러스터 스위치와 해당 관리 IP 주소를 표시합니다.

cluster::> **system cluster-switch show** Switch Type Address Model ----------------------------- ---------------- ------------- -------- CL1 cluster-network 10.10.1.101 CN1610 Serial Number: 01234567 Is Monitored: true Reason: Software Version: 1.2.0.7 Version Source: ISDP CL2 cluster-network 10.10.1.102 CN1610 Serial Number: 01234568 Is Monitored: true Reason: Software Version: 1.2.0.7 Version Source: ISDP 2 entries displayed.

4. 필요에 따라 새 3232C 스위치에 적절한 RCF 및 이미지가 설치되었는지 확인하고 필수 사이트 사용자 지정을 수행합니다.

이때 두 스위치를 모두 준비해야 합니다. RCF 및 이미지를 업그레이드해야 하는 경우 다음 절차를 완료해야 합니다.

- a. 를 참조하십시오 ["Cisco](http://support.netapp.com/NOW/download/software/cm_switches/.html) [이더넷](http://support.netapp.com/NOW/download/software/cm_switches/.html) [스위치](http://support.netapp.com/NOW/download/software/cm_switches/.html)["](http://support.netapp.com/NOW/download/software/cm_switches/.html) 페이지로 이동합니다.
- b. 스위치 및 필요한 소프트웨어 버전을 해당 페이지의 표에 기록합니다.
- c. RCF의 적절한 버전을 다운로드합니다.
- d. Description \* 페이지에서 \* continue \* 를 클릭하고 사용권 계약에 동의한 다음 \* Download \* 페이지의 지침에 따라 RCF를 다운로드합니다.
- e. 에서 해당 버전의 이미지 소프트웨어를 다운로드합니다 ["Cisco ®](http://mysupport.netapp.com/NOW/download/software/sanswitch/fcp/Cisco/netapp_cnmn/download.html) [클러스터](http://mysupport.netapp.com/NOW/download/software/sanswitch/fcp/Cisco/netapp_cnmn/download.html) [및](http://mysupport.netapp.com/NOW/download/software/sanswitch/fcp/Cisco/netapp_cnmn/download.html) [관리](http://mysupport.netapp.com/NOW/download/software/sanswitch/fcp/Cisco/netapp_cnmn/download.html) [네트워크](http://mysupport.netapp.com/NOW/download/software/sanswitch/fcp/Cisco/netapp_cnmn/download.html) [스위치](http://mysupport.netapp.com/NOW/download/software/sanswitch/fcp/Cisco/netapp_cnmn/download.html) [참조](http://mysupport.netapp.com/NOW/download/software/sanswitch/fcp/Cisco/netapp_cnmn/download.html) [구성](http://mysupport.netapp.com/NOW/download/software/sanswitch/fcp/Cisco/netapp_cnmn/download.html) [파일](http://mysupport.netapp.com/NOW/download/software/sanswitch/fcp/Cisco/netapp_cnmn/download.html) [다운로드](http://mysupport.netapp.com/NOW/download/software/sanswitch/fcp/Cisco/netapp_cnmn/download.html)[".](http://mysupport.netapp.com/NOW/download/software/sanswitch/fcp/Cisco/netapp_cnmn/download.html)
- 5. 교체하려는 두 번째 CN1610 스위치에 연결된 LIF를 마이그레이션하십시오.

network interface migrate -vserver *vserver-name* -lif *lif-name* -source-node *source-node-name* destination-node *destination-node-name* -destination-port *destination-port-name*

```
예제 보기
```
다음 예에 표시된 대로 각 LIF를 개별적으로 마이그레이션해야 합니다.

```
cluster::*> network interface migrate -vserver cluster -lif n1_clus2
-source-node n1
-destination-node n1 -destination-port e0a
cluster::*> network interface migrate -vserver cluster -lif n1_clus3
-source-node n1
-destination-node n1 -destination-port e0d
cluster::*> network interface migrate -vserver cluster -lif n2_clus2
-source-node n2
-destination-node n2 -destination-port e0a
cluster::*> network interface migrate -vserver cluster -lif n2_clus3
-source-node n2
-destination-node n2 -destination-port e0d
```
6. 클러스터의 상태 확인:

네트워크 인터페이스 show-role cluster

예제 보기

 $\sqrt{2}$ 

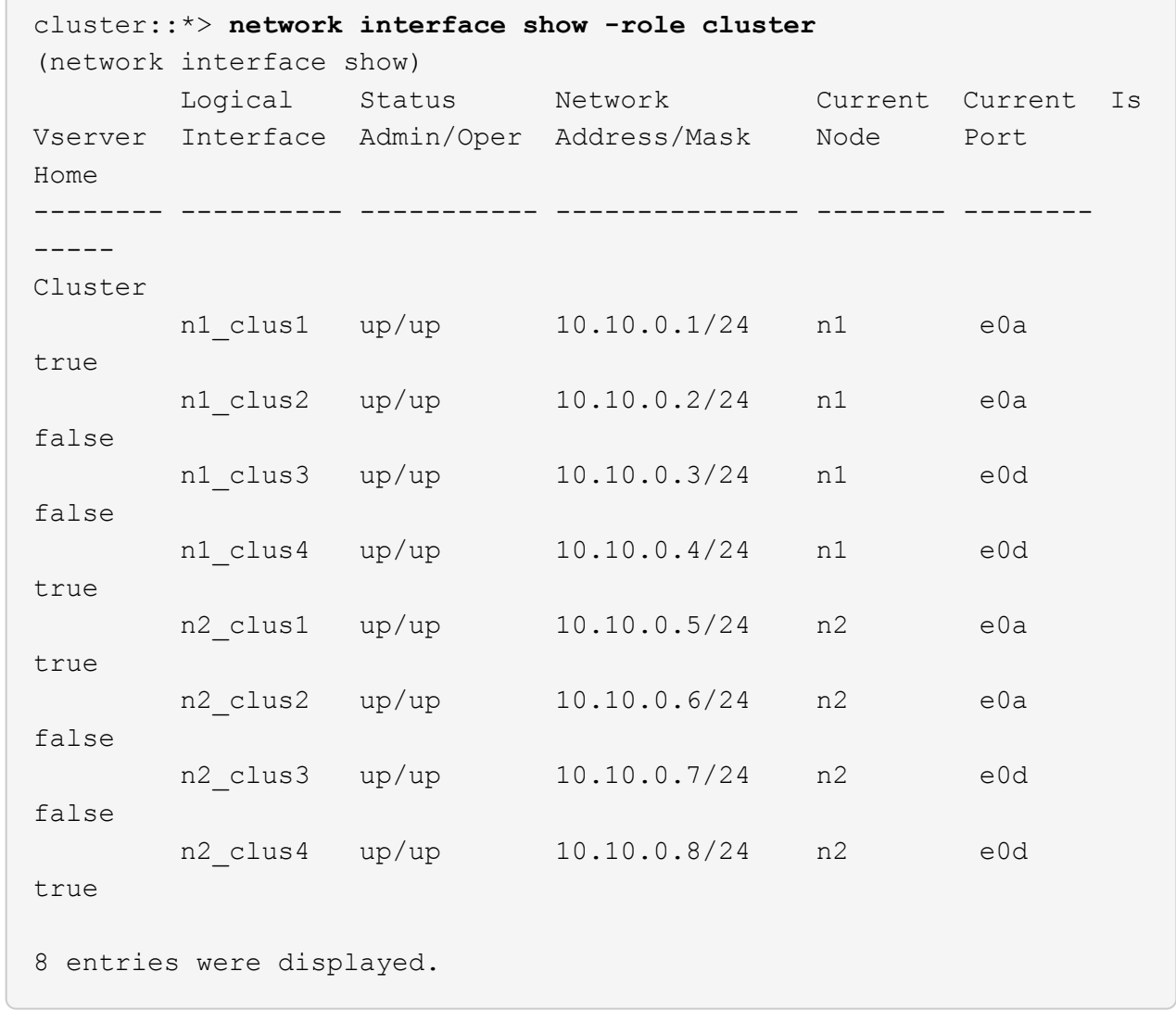

#### **2**단계**:** 클러스터 스위치 **CL2**를 **C2**로 교체합니다

1. 스위치 CL2에 물리적으로 연결된 클러스터 인터커넥트 포트를 종료합니다.

'network port modify -node\_node -name\_-port\_port -name\_-up-admin false'

다음 예는 노드 n1 및 노드 n2에 대해 종료되는 클러스터 인터커넥트 포트 4개를 보여줍니다.

cluster::\*> **network port modify -node n1 -port e0b -up-admin false** cluster::\*> **network port modify -node n1 -port e0c -up-admin false** cluster::\*> **network port modify -node n2 -port e0b -up-admin false** cluster::\*> **network port modify -node n2 -port e0c -up-admin false**

2. 원격 클러스터 인터페이스에 대해 ping을 수행한 다음 원격 프로시저 호출 서버 검사를 수행합니다.

'cluster ping-cluster-node\_node-name\_'

다음 예제에서는 ping이 진행되고 있는 노드 n1과 이후에 나타난 RPC 상태를 보여 줍니다.

```
cluster::*> cluster ping-cluster -node n1
Host is n1
Getting addresses from network interface table...
Cluster n1 clus1 n1 e0a 10.10.0.1
Cluster n1 clus2 n1 e0b 10.10.0.2
Cluster n1 clus3 n1 e0c 10.10.0.3
Cluster n1 clus4 n1 e0d 10.10.0.4
Cluster n2_clus1 n2 e0a 10.10.0.5
Cluster n2 clus2 n2 e0b 10.10.0.6
Cluster n2 clus3 n2 e0c 10.10.0.7
Cluster n2_clus4 n2 e0d 10.10.0.8
Local = 10.10.0.1 10.10.0.2 10.10.0.3 10.10.0.4
Remote = 10.10.0.5 10.10.0.6 10.10.0.7 10.10.0.8
Cluster Vserver Id = 4294967293 Ping status:
....
Basic connectivity succeeds on 16 path(s)
Basic connectivity fails on 0 path(s)
................
Detected 9000 byte MTU on 16 path(s):
     Local 10.10.0.1 to Remote 10.10.0.5
     Local 10.10.0.1 to Remote 10.10.0.6
     Local 10.10.0.1 to Remote 10.10.0.7
     Local 10.10.0.1 to Remote 10.10.0.8
     Local 10.10.0.2 to Remote 10.10.0.5
     Local 10.10.0.2 to Remote 10.10.0.6
     Local 10.10.0.2 to Remote 10.10.0.7
     Local 10.10.0.2 to Remote 10.10.0.8
     Local 10.10.0.3 to Remote 10.10.0.5
     Local 10.10.0.3 to Remote 10.10.0.6
     Local 10.10.0.3 to Remote 10.10.0.7
     Local 10.10.0.3 to Remote 10.10.0.8
     Local 10.10.0.4 to Remote 10.10.0.5
     Local 10.10.0.4 to Remote 10.10.0.6
     Local 10.10.0.4 to Remote 10.10.0.7
      Local 10.10.0.4 to Remote 10.10.0.8
Larger than PMTU communication succeeds on 16 path(s)
RPC status:
4 paths up, 0 paths down (tcp check)
4 paths up, 0 paths down (udp check)
```
3. 적절한 명령을 사용하여 활성 CN1610 스위치 CL1에서 ISL 포트 13~16을 종료합니다.

Cisco 명령에 대한 자세한 내용은 에 나와 있는 가이드를 참조하십시오 ["Cisco Nexus 3000](https://www.cisco.com/c/en/us/support/switches/nexus-3000-series-switches/products-command-reference-list.html) [시리즈](https://www.cisco.com/c/en/us/support/switches/nexus-3000-series-switches/products-command-reference-list.html) [NX-OS](https://www.cisco.com/c/en/us/support/switches/nexus-3000-series-switches/products-command-reference-list.html) [명령](https://www.cisco.com/c/en/us/support/switches/nexus-3000-series-switches/products-command-reference-list.html) [참조](https://www.cisco.com/c/en/us/support/switches/nexus-3000-series-switches/products-command-reference-list.html)["](https://www.cisco.com/c/en/us/support/switches/nexus-3000-series-switches/products-command-reference-list.html).

예제 보기

다음 예에서는 CN1610 스위치 CL1에서 ISL 포트 13~16이 종료되는 것을 보여 줍니다.

```
(CL1)# configure
(CL1)(Config)# interface 0/13-0/16
(CL1)(Interface 0/13-0/16)# shutdown
(CL1)(Interface 0/13-0/16)# exit
(CL1)(Config)# exit
(CLI)#
```
4. CL1과 C2 간에 임시 ISL 구축:

Cisco 명령에 대한 자세한 내용은 에 나와 있는 가이드를 참조하십시오 ["Cisco Nexus 3000](https://www.cisco.com/c/en/us/support/switches/nexus-3000-series-switches/products-command-reference-list.html) [시리즈](https://www.cisco.com/c/en/us/support/switches/nexus-3000-series-switches/products-command-reference-list.html) [NX-OS](https://www.cisco.com/c/en/us/support/switches/nexus-3000-series-switches/products-command-reference-list.html) [명령](https://www.cisco.com/c/en/us/support/switches/nexus-3000-series-switches/products-command-reference-list.html) [참조](https://www.cisco.com/c/en/us/support/switches/nexus-3000-series-switches/products-command-reference-list.html)["](https://www.cisco.com/c/en/us/support/switches/nexus-3000-series-switches/products-command-reference-list.html).

예제 보기

```
다음 예에서는 Cisco의 'witchport 모드 트렁크' 명령을 사용하여 CL1(포트 13-16)과 C2(포트 e1/24/1-4)
사이에 임시 ISL을 구축한 것을 보여 줍니다.
```

```
C2# configure
C2(config)# interface port-channel 2
C2(config-if)# switchport mode trunk
C2(config-if)# spanning-tree port type network
C2(config-if)# mtu 9216
C2(config-if)# interface breakout module 1 port 24 map 10g-4x
C2(config)# interface e1/24/1-4
C2(config-if-range)# switchport mode trunk
C2(config-if-range)# mtu 9216
C2(config-if-range)# channel-group 2 mode active
C2(config-if-range)# exit
C2(config-if)# exit
```
5. 모든 노드에서 CN1610 스위치 CL2에 연결된 케이블을 제거합니다.

지원되는 케이블 연결을 사용하여 모든 노드의 연결이 끊긴 포트를 Nexus 3232C 스위치 C2에 다시 연결해야 합니다.

6. CN1610 스위치 CL1의 포트 13 - 16에서 ISL 케이블 4개를 분리합니다.

새 Cisco 3232C 스위치 C2의 포트 1/24를 기존 CN1610 스위치 CL1의 포트 13~16에 연결하는 SFP+ 브레이크아웃 케이블에 적절한 Cisco QSFP28을 연결해야 합니다.

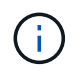

새 Cisco 3232C 스위치에 케이블을 다시 연결하는 경우 사용되는 케이블은 광 파이버 또는 Cisco Twinax 케이블이어야 합니다.

7. 활성 CN1610 스위치에 ISL 인터페이스 3/1을 구성하여 정적 모드를 비활성화함으로써 ISL을 동적으로 만듭니다.

이 구성은 두 스위치에서 ISL을 가져올 때 3232C 스위치 C2의 ISL 구성과 일치합니다.

Cisco 명령에 대한 자세한 내용은 에 나와 있는 가이드를 참조하십시오 ["Cisco Nexus 3000](https://www.cisco.com/c/en/us/support/switches/nexus-3000-series-switches/products-command-reference-list.html) [시리즈](https://www.cisco.com/c/en/us/support/switches/nexus-3000-series-switches/products-command-reference-list.html) [NX-OS](https://www.cisco.com/c/en/us/support/switches/nexus-3000-series-switches/products-command-reference-list.html) [명령](https://www.cisco.com/c/en/us/support/switches/nexus-3000-series-switches/products-command-reference-list.html) [참조](https://www.cisco.com/c/en/us/support/switches/nexus-3000-series-switches/products-command-reference-list.html)["](https://www.cisco.com/c/en/us/support/switches/nexus-3000-series-switches/products-command-reference-list.html).

예제 보기

다음 예에서는 ISL의 동적 구성을 위해 ISL 인터페이스 3/1을 구성하는 방법을 보여 줍니다.

```
(CL1)# configure
(CL1)(Config)# interface 3/1
(CL1)(Interface 3/1)# no port-channel static
(CL1)(Interface 3/1)# exit
(CL1)(Config)# exit
(CLI)#
```
8. 활성 CN1610 스위치 CL1에서 ISL 13 ~ 16을 실행합니다.

Cisco 명령에 대한 자세한 내용은 에 나와 있는 가이드를 참조하십시오 ["Cisco Nexus 3000](https://www.cisco.com/c/en/us/support/switches/nexus-3000-series-switches/products-command-reference-list.html) [시리즈](https://www.cisco.com/c/en/us/support/switches/nexus-3000-series-switches/products-command-reference-list.html) [NX-OS](https://www.cisco.com/c/en/us/support/switches/nexus-3000-series-switches/products-command-reference-list.html) [명령](https://www.cisco.com/c/en/us/support/switches/nexus-3000-series-switches/products-command-reference-list.html) [참조](https://www.cisco.com/c/en/us/support/switches/nexus-3000-series-switches/products-command-reference-list.html)["](https://www.cisco.com/c/en/us/support/switches/nexus-3000-series-switches/products-command-reference-list.html).

예제 보기

다음 예에서는 포트 채널 인터페이스 3/1에서 ISL 포트 13~16이 가동되는 것을 보여 줍니다.

```
(CL1)# configure
(CL1)(Config)# interface 0/13-0/16,3/1
(CL1)(Interface 0/13-0/16,3/1)# no shutdown
(CL1)(Interface 0/13-0/16,3/1)# exit
(CL1)(Config)# exit
(CL1)#
```
9. CN1610 스위치 CL1에서 ISL이 "작동"되는지 확인합니다.

Link State는 Up, Type은 Dynamic, Port Active 칼럼은 True여야 하며, Port Active 칼럼은 0/13 ~ 0/16 포트의 경우 True여야 합니다.

```
예제 보기
```
다음 예에서는 CN1610 스위치 CL1에서 "UP"으로 확인되는 ISL을 보여 줍니다.

```
(CL1)# show port-channel 3/1
Local Interface................................ 3/1
Channel Name................................... ISL-LAG
Link State..................................... Up
Admin Mode..................................... Enabled
Type........................................... Dynamic
Load Balance Option............................ 7
(Enhanced hashing mode)
Mbr Device/ Port Port
Ports Timeout Speed Active
------ ------------- ---------- -------
0/13 actor/long 10 Gb Full True
       partner/long
0/14 actor/long 10 Gb Full True
       partner/long
0/15 actor/long 10 Gb Full True
       partner/long
0/16 actor/long 10 Gb Full True
        partner/long
```
10. ISL이 있는지 확인합니다 up 3232C 스위치 C2:

'포트-채널 요약

Cisco 명령에 대한 자세한 내용은 에 나와 있는 가이드를 참조하십시오 ["Cisco Nexus 3000](https://www.cisco.com/c/en/us/support/switches/nexus-3000-series-switches/products-command-reference-list.html) [시리즈](https://www.cisco.com/c/en/us/support/switches/nexus-3000-series-switches/products-command-reference-list.html) [NX-OS](https://www.cisco.com/c/en/us/support/switches/nexus-3000-series-switches/products-command-reference-list.html) [명령](https://www.cisco.com/c/en/us/support/switches/nexus-3000-series-switches/products-command-reference-list.html) [참조](https://www.cisco.com/c/en/us/support/switches/nexus-3000-series-switches/products-command-reference-list.html)["](https://www.cisco.com/c/en/us/support/switches/nexus-3000-series-switches/products-command-reference-list.html).

Eth1/24/1부터 Eth1/24/4까지의 포트는 '(P)'를 나타내야 합니다. 즉, 4개의 ISL 포트가 모두 포트 채널에서 작동 중임을 의미합니다. eth1/31 및 Eth1/32는 연결되지 않은 경우 '(D)'를 표시해야 합니다.

```
다음 예에서는 3232C 스위치 C2에서 "UP"로 확인되는 ISL을 보여 줍니다.
 C2# show port-channel summary
 Flags: D - Down P - Up in port-channel (members)
          I - Individual H - Hot-standby (LACP only)
         s - Suspended r - Module-removed
         S - Switched R - Routed
          U - Up (port-channel)
           M - Not in use. Min-links not met
    --------------------------------------------------------------------
  ----------
 Group Port- Type Protocol Member Ports
         Channel
    --------------------------------------------------------------------
 ----------
 1 Po1(SU) Eth LACP Eth1/31(D) Eth1/32(D)
 2 Po2(SU) Eth LACP Eth1/24/1(P) Eth1/24/2(P)
 Eth1/24/3(P)
                                     Eth1/24/4(P)
```
11. 모든 노드에서 3232C 스위치 C2에 연결된 모든 클러스터 인터커넥트 포트를 불러옵니다.

'network port modify -node\_node -name\_-port\_port -name\_-up-admin TRUE'

예제 보기

다음 예에서는 3232C 스위치 C2에 연결된 클러스터 인터커넥트 포트를 가져오는 방법을 보여 줍니다.

cluster::\*> **network port modify -node n1 -port e0b -up-admin true** cluster::\*> **network port modify -node n1 -port e0c -up-admin true** cluster::\*> **network port modify -node n2 -port e0b -up-admin true** cluster::\*> **network port modify -node n2 -port e0c -up-admin true**

12. 모든 노드에서 C2에 연결된 마이그레이션된 모든 클러스터 인터커넥트 LIF를 되돌립니다.

'network interface revert-vserver cluster-lif\_lif-name\_'

예제 보기

cluster::\*> **network interface revert -vserver cluster -lif n1\_clus2** cluster::\*> **network interface revert -vserver cluster -lif n1\_clus3** cluster::\*> **network interface revert -vserver cluster -lif n2\_clus2** cluster::\*> **network interface revert -vserver cluster -lif n2\_clus3**

13. 모든 클러스터 인터커넥트 포트가 홈 포트로 되돌려졌는지 확인합니다.

네트워크 인터페이스 show-role cluster

예제 보기

다음 예에서는 clus2의 LIF가 홈 포트로 되돌려지고 "현재 포트" 열의 포트가 "홈" 열에 "참" 상태가 되면 LIF가 성공적으로 되돌려집니다. "홈" 값이 "거짓"이면 LIF가 되돌려지지 않습니다.

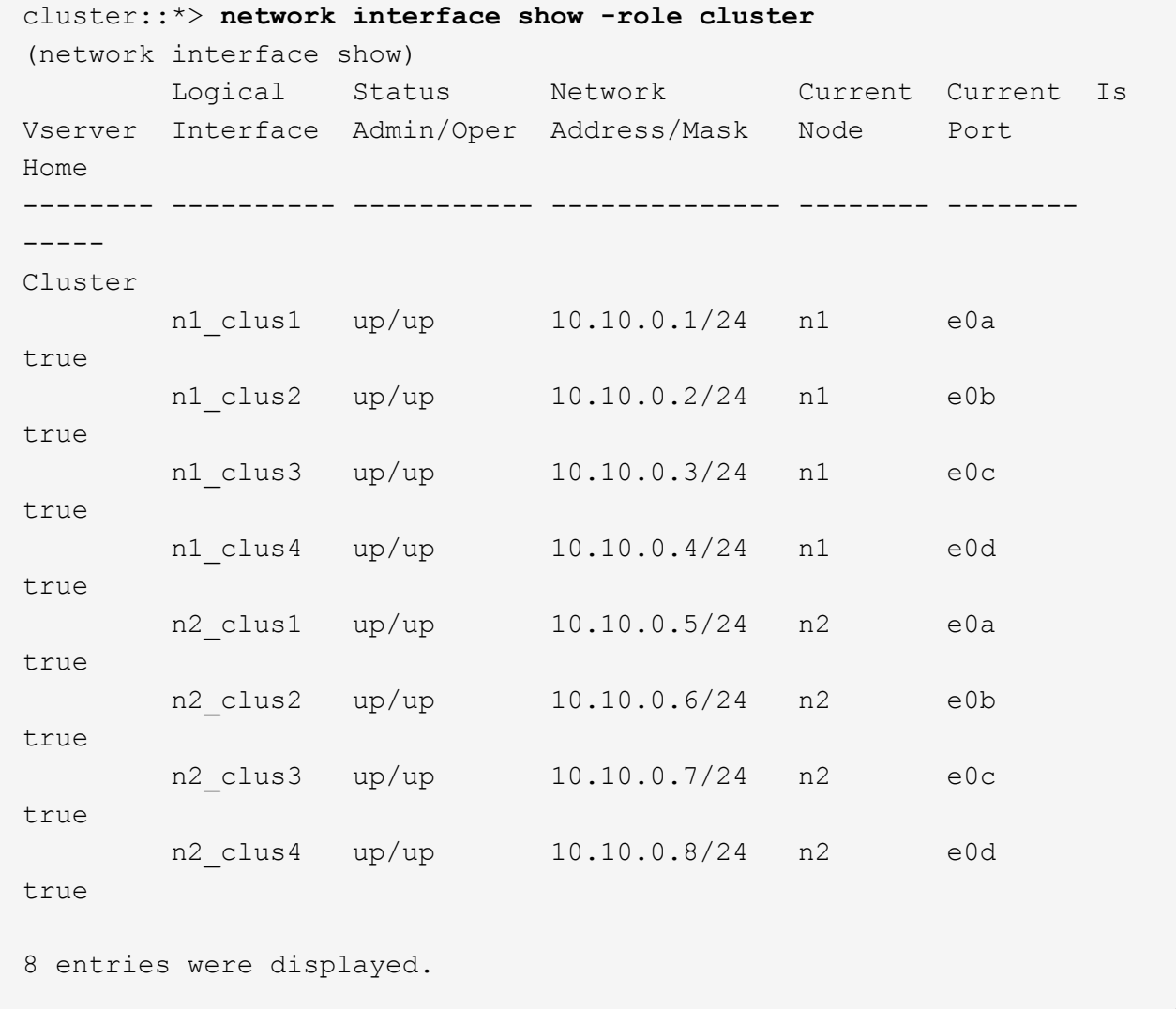

14. 모든 클러스터 포트가 연결되어 있는지 확인합니다.

네트워크 포트 show-role cluster

예제 보기

다음 예는 모든 클러스터 인터커넥트가 '작동'되었는지 확인하는 출력을 보여줍니다. cluster::\*> **network port show -role cluster** (network port show) Node: n1 Broadcast Speed (Mbps) Health Ignore Port IPspace Domain Link MTU Admin/Open Status Health Status ----- --------- ----------- ----- ----- ------------ -------- ------------ e0a cluster cluster up 9000 auto/10000 e0b cluster cluster up 9000 auto/10000 e0c cluster cluster up 9000 auto/10000 - e0d cluster cluster up 9000 auto/10000 - - Node: n2 Broadcast Speed (Mbps) Health Ignore Port IPspace Domain Link MTU Admin/Open Status Health Status ----- --------- ----------- ----- ----- ------------ -------- ------------ e0a cluster cluster up 9000 auto/10000 e0b cluster cluster up 9000 auto/10000 e0c cluster cluster up 9000 auto/10000 e0d cluster cluster up 9000 auto/10000 - 8 entries were displayed.

15. 원격 클러스터 인터페이스에 대해 ping을 수행한 다음 원격 프로시저 호출 서버 검사를 수행합니다.

'cluster ping-cluster-node\_node-name\_'

다음 예제에서는 ping이 진행되고 있는 노드 n1과 이후에 나타난 RPC 상태를 보여 줍니다.

```
cluster::*> cluster ping-cluster -node n1
Host is n1
Getting addresses from network interface table...
Cluster n1 clus1 n1 e0a 10.10.0.1
Cluster n1 clus2 n1 e0b 10.10.0.2
Cluster n1 clus3 n1 e0c 10.10.0.3
Cluster n1 clus4 n1 e0d 10.10.0.4
Cluster n2_clus1 n2 e0a 10.10.0.5
Cluster n2 clus2 n2 e0b 10.10.0.6
Cluster n2_clus3 n2 e0c 10.10.0.7
Cluster n2_clus4 n2 e0d 10.10.0.8
Local = 10.10.0.1 10.10.0.2 10.10.0.3 10.10.0.4
Remote = 10.10.0.5 10.10.0.6 10.10.0.7 10.10.0.8
Cluster Vserver Id = 4294967293
Ping status:
....
Basic connectivity succeeds on 16 path(s)
Basic connectivity fails on 0 path(s)
................
Detected 1500 byte MTU on 16 path(s):
     Local 10.10.0.1 to Remote 10.10.0.5
     Local 10.10.0.1 to Remote 10.10.0.6
     Local 10.10.0.1 to Remote 10.10.0.7
     Local 10.10.0.1 to Remote 10.10.0.8
     Local 10.10.0.2 to Remote 10.10.0.5
     Local 10.10.0.2 to Remote 10.10.0.6
     Local 10.10.0.2 to Remote 10.10.0.7
     Local 10.10.0.2 to Remote 10.10.0.8
     Local 10.10.0.3 to Remote 10.10.0.5
     Local 10.10.0.3 to Remote 10.10.0.6
     Local 10.10.0.3 to Remote 10.10.0.7
     Local 10.10.0.3 to Remote 10.10.0.8
     Local 10.10.0.4 to Remote 10.10.0.5
     Local 10.10.0.4 to Remote 10.10.0.6
     Local 10.10.0.4 to Remote 10.10.0.7
      Local 10.10.0.4 to Remote 10.10.0.8
Larger than PMTU communication succeeds on 16 path(s)
RPC status:
4 paths up, 0 paths down (tcp check)
4 paths up, 0 paths down (udp check)
```
16. 첫 번째 CN1610 스위치 CL1에 연결된 LIF 마이그레이션:

network interface migrate -vserver cluster -lif *lif-name* -source-node *nodename*

예제 보기

다음 예에 표시된 대로 각 클러스터 LIF를 클러스터 스위치 C2에 호스팅된 적절한 클러스터 포트로 개별적으로 마이그레이션해야 합니다. cluster::\*> **network interface migrate -vserver cluster -lif n1\_clus1 -source-node n1 -destination-node n1 -destination-port e0b** cluster::\*> **network interface migrate -vserver cluster -lif n1\_clus4 -source-node n1 -destination-node n1 -destination-port e0c** cluster::\*> **network interface migrate -vserver cluster -lif n2\_clus1 -source-node n2 -destination-node n2 -destination-port e0b** cluster::\*> **network interface migrate -vserver cluster -lif n2\_clus4 -source-node n2 -destination-node n2 -destination-port e0c**

**3**단계**:** 클러스터 스위치 **CL1**을 **C1**로 교체합니다

1. 클러스터의 상태 확인:

네트워크 인터페이스 show-role cluster

다음 예에서는 필요한 클러스터 LIF가 클러스터 스위치 C2에 호스팅된 적절한 클러스터 포트로 마이그레이션되었음을 보여 줍니다.

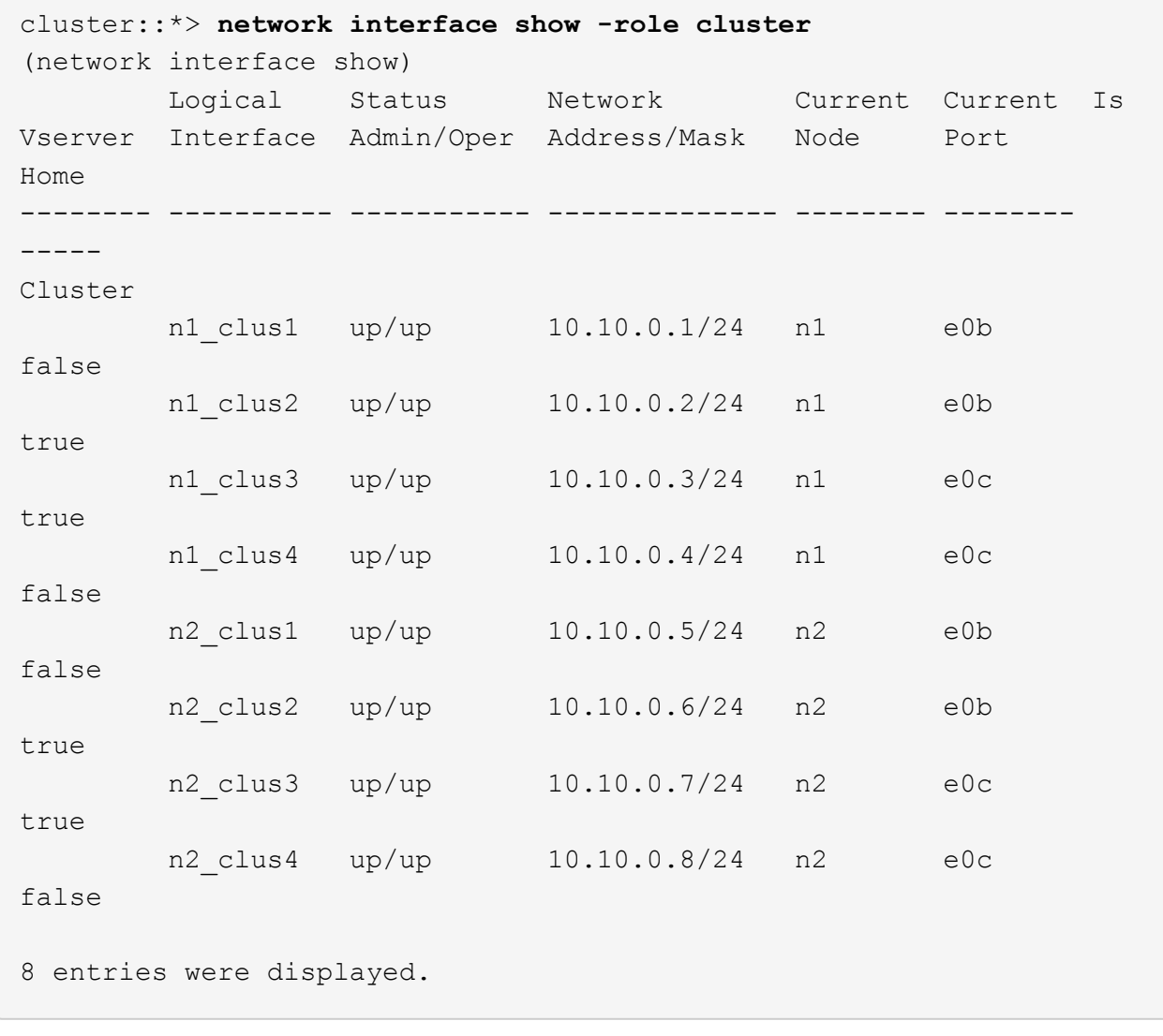

2. 모든 노드에서 CL1에 연결된 노드 포트를 종료합니다.

'network port modify -node\_node -name\_-port\_port -name\_-up-admin false'

```
예제 보기
```
다음 예는 노드 n1 및 n2에서 종료되는 특정 포트를 보여줍니다.

cluster::\*> **network port modify -node n1 -port e0a -up-admin false** cluster::\*> **network port modify -node n1 -port e0d -up-admin false** cluster::\*> **network port modify -node n2 -port e0a -up-admin false** cluster::\*> **network port modify -node n2 -port e0d -up-admin false**

3. 활성 3232C 스위치 C2에서 ISL 포트 24, 31 및 32를 종료합니다.

Cisco 명령에 대한 자세한 내용은 에 나와 있는 가이드를 참조하십시오 ["Cisco Nexus 3000](https://www.cisco.com/c/en/us/support/switches/nexus-3000-series-switches/products-command-reference-list.html) [시리즈](https://www.cisco.com/c/en/us/support/switches/nexus-3000-series-switches/products-command-reference-list.html) [NX-OS](https://www.cisco.com/c/en/us/support/switches/nexus-3000-series-switches/products-command-reference-list.html) [명령](https://www.cisco.com/c/en/us/support/switches/nexus-3000-series-switches/products-command-reference-list.html) [참조](https://www.cisco.com/c/en/us/support/switches/nexus-3000-series-switches/products-command-reference-list.html)["](https://www.cisco.com/c/en/us/support/switches/nexus-3000-series-switches/products-command-reference-list.html).

예제 보기

다음 예에서는 활성 3232C 스위치 C2에서 종료되는 ISL 24, 31 및 32를 보여 줍니다.

```
C2# configure
C2(config)# interface ethernet 1/24/1-4
C2(config-if-range)# shutdown
C2(config-if-range)# exit
C2(config)# interface ethernet 1/31-32
C2(config-if-range)# shutdown
C2(config-if-range)# exit
C2(config)# exit
C2#
```
4. 모든 노드에서 CN1610 스위치 CL1에 연결된 케이블을 제거합니다.

적절한 케이블을 사용하여 모든 노드의 연결이 끊긴 포트를 Nexus 3232C 스위치 C1에 다시 연결해야 합니다.

5. Nexus 3232C C2 포트 e1/24에서 QSFP28 케이블을 제거합니다.

지원되는 Cisco QSFP28 광 파이버 또는 직접 연결 케이블을 사용하여 C1의 포트 e1/31 및 e1/32를 C2의 포트 e1/31 및 e1/32에 연결해야 합니다.

6. 포트 24에서 구성을 복원하고 C2에서 임시 포트-채널 2를 제거합니다.

Cisco 명령에 대한 자세한 내용은 에 나와 있는 가이드를 참조하십시오 ["Cisco Nexus 3000](https://www.cisco.com/c/en/us/support/switches/nexus-3000-series-switches/products-command-reference-list.html) [시리즈](https://www.cisco.com/c/en/us/support/switches/nexus-3000-series-switches/products-command-reference-list.html) [NX-OS](https://www.cisco.com/c/en/us/support/switches/nexus-3000-series-switches/products-command-reference-list.html) [명령](https://www.cisco.com/c/en/us/support/switches/nexus-3000-series-switches/products-command-reference-list.html) [참조](https://www.cisco.com/c/en/us/support/switches/nexus-3000-series-switches/products-command-reference-list.html)["](https://www.cisco.com/c/en/us/support/switches/nexus-3000-series-switches/products-command-reference-list.html).

예제 보기

다음 예에서는 'startup-configuration' 파일에 복사되는 'running-configuration' 파일을 보여줍니다.

```
C2# configure
C2(config)# no interface breakout module 1 port 24 map 10g-4x
C2(config)# no interface port-channel 2
C2(config-if)# interface e1/24
C2(config-if)# description 100GbE/40GbE Node Port
C2(config-if)# spanning-tree port type edge
Edge port type (portfast) should only be enabled on ports connected
to a single
host. Connecting hubs, concentrators, switches, bridges, etc... to
this
interface when edge port type (portfast) is enabled, can cause
temporary bridging loops.
Use with CAUTION
Edge Port Type (Portfast) has been configured on Ethernet 1/24 but
will only
have effect when the interface is in a non-trunking mode.
C2(config-if)# spanning-tree bpduguard enable
C2(config-if)# mtu 9216
C2(config-if-range)# exit
C2(config)# exit
C2# copy running-config startup-config
[] 100%
Copy Complete.
```
7. 활성 3232C 스위치인 C2에서 ISL 포트 31 및 32를 불러옵니다.

Cisco 명령에 대한 자세한 내용은 에 나와 있는 가이드를 참조하십시오 ["Cisco Nexus 3000](https://www.cisco.com/c/en/us/support/switches/nexus-3000-series-switches/products-command-reference-list.html) [시리즈](https://www.cisco.com/c/en/us/support/switches/nexus-3000-series-switches/products-command-reference-list.html) [NX-OS](https://www.cisco.com/c/en/us/support/switches/nexus-3000-series-switches/products-command-reference-list.html) [명령](https://www.cisco.com/c/en/us/support/switches/nexus-3000-series-switches/products-command-reference-list.html) [참조](https://www.cisco.com/c/en/us/support/switches/nexus-3000-series-switches/products-command-reference-list.html)["](https://www.cisco.com/c/en/us/support/switches/nexus-3000-series-switches/products-command-reference-list.html).

```
예제 보기
```
다음 예에서는 3232C 스위치 C2에 도입되는 ISL 31 및 32를 보여 줍니다.

```
C2# configure
C2(config)# interface ethernet 1/31-32
C2(config-if-range)# no shutdown
C2(config-if-range)# exit
C2(config)# exit
C2# copy running-config startup-config
[] 100%
Copy Complete.
```
8. 3232C 스위치 C2에서 ISL 연결이 '작동'되었는지 확인합니다.

Cisco 명령에 대한 자세한 내용은 에 나와 있는 가이드를 참조하십시오 ["Cisco Nexus 3000](https://www.cisco.com/c/en/us/support/switches/nexus-3000-series-switches/products-command-reference-list.html) [시리즈](https://www.cisco.com/c/en/us/support/switches/nexus-3000-series-switches/products-command-reference-list.html) [NX-OS](https://www.cisco.com/c/en/us/support/switches/nexus-3000-series-switches/products-command-reference-list.html) [명령](https://www.cisco.com/c/en/us/support/switches/nexus-3000-series-switches/products-command-reference-list.html) [참조](https://www.cisco.com/c/en/us/support/switches/nexus-3000-series-switches/products-command-reference-list.html)["](https://www.cisco.com/c/en/us/support/switches/nexus-3000-series-switches/products-command-reference-list.html).

```
예제 보기
```
다음 예에서는 확인 중인 ISL 연결을 보여 줍니다. 포트 Eth1/31과 Eth1/32는 포트 채널에서 ISL 포트가 모두 "위쪽"으로 표시됨을 의미합니다.

```
C1# show port-channel summary
Flags: D - Down P - Up in port-channel (members)  I - Individual H - Hot-standby (LACP only)
       s - Suspended r - Module-removed
       S - Switched R - Routed
         U - Up (port-channel)
         M - Not in use. Min-links not met
  --------------------------------------------------------------------
 ----------
Group Port- Type Protocol Member Ports
       Channel
  --------------------------------------------------------------------
---------
1 Po1(SU) Eth LACP Eth1/31(P) Eth1/32(P)
C2# show port-channel summary
Flags: D - Down P - Up in port-channel (members)  I - Individual H - Hot-standby (LACP only)
       s - Suspended r - Module-removed
       S - Switched R - Routed
         U - Up (port-channel)
         M - Not in use. Min-links not met
--------------------------------------------------------------------
 ----------
Group Port- Type Protocol Member Ports
       Channel
--------------------------------------------------------------------
   ----------
1 Po1(SU) Eth LACP Eth1/31(P) Eth1/32(P)
```
9. 모든 노드에서 새 3232C 스위치 C1에 연결된 모든 클러스터 인터커넥트 포트를 불러옵니다.

'network port modify -node\_node -name\_-port\_port -name\_-up-admin TRUE'

다음 예에서는 새로운 3232C 스위치 C1에 연결된 모든 클러스터 인터커넥트 포트를 가져와서 표시합니다.

cluster::\*> **network port modify -node n1 -port e0a -up-admin true** cluster::\*> **network port modify -node n1 -port e0d -up-admin true** cluster::\*> **network port modify -node n2 -port e0a -up-admin true** cluster::\*> **network port modify -node n2 -port e0d -up-admin true**

10. 클러스터 노드 포트의 상태를 확인합니다.

네트워크 포트 show-role cluster

예제 보기

```
다음 예에서는 새 3232C 스위치 C1의 노드 n1과 n2의 클러스터 인터커넥트 포트가 '가동'인지 확인하는
출력을 보여 줍니다.
 cluster::*> network port show -role cluster
        (network port show)
 Node: n1
             Broadcast Speed (Mbps) Health Ignore
 Port IPspace Domain Link MTU Admin/Open Status Health
 Status
 ----- --------- ---------- ----- ----- ------------ --------
 -------------
 e0a cluster cluster up 9000 auto/10000 -
 e0b cluster cluster up 9000 auto/10000
 e0c cluster cluster up 9000 auto/10000 -
 e0d cluster cluster up 9000 auto/10000 -
 Node: n2
             Broadcast Speed (Mbps) Health Ignore
 Port IPspace Domain Link MTU Admin/Open Status Health
 Status
 ----- --------- ---------- ----- ----- ------------ --------
 -------------
 e0a cluster cluster up 9000 auto/10000
 e0b cluster cluster up 9000 auto/10000 -
 e0c cluster cluster up 9000 auto/10000 -
 e0d cluster cluster up 9000 auto/10000 -
 8 entries were displayed.
```
#### **4**단계**:** 절차를 완료합니다

1. 마이그레이션된 모든 클러스터 인터커넥트 LIF를 모든 노드에서 C1에 원래 연결된 다음과 같이 되돌리기:

network interface revert -server cluster -lif *lif-name*

```
예제 보기
```
다음 예에 표시된 대로 각 LIF를 개별적으로 마이그레이션해야 합니다.

```
cluster::*> network interface revert -vserver cluster -lif n1_clus1
cluster::*> network interface revert -vserver cluster -lif n1_clus4
cluster::*> network interface revert -vserver cluster -lif n2_clus1
cluster::*> network interface revert -vserver cluster -lif n2_clus4
```
2. 인터페이스가 현재 홈 인터페이스인지 확인합니다.

네트워크 인터페이스 show-role cluster

#### 예제 보기

다음 예는 n1 및 n2 노드의 클러스터 인터커넥트 인터페이스 상태가 'UP' 및 'is Home'인 상태를 보여줍니다.

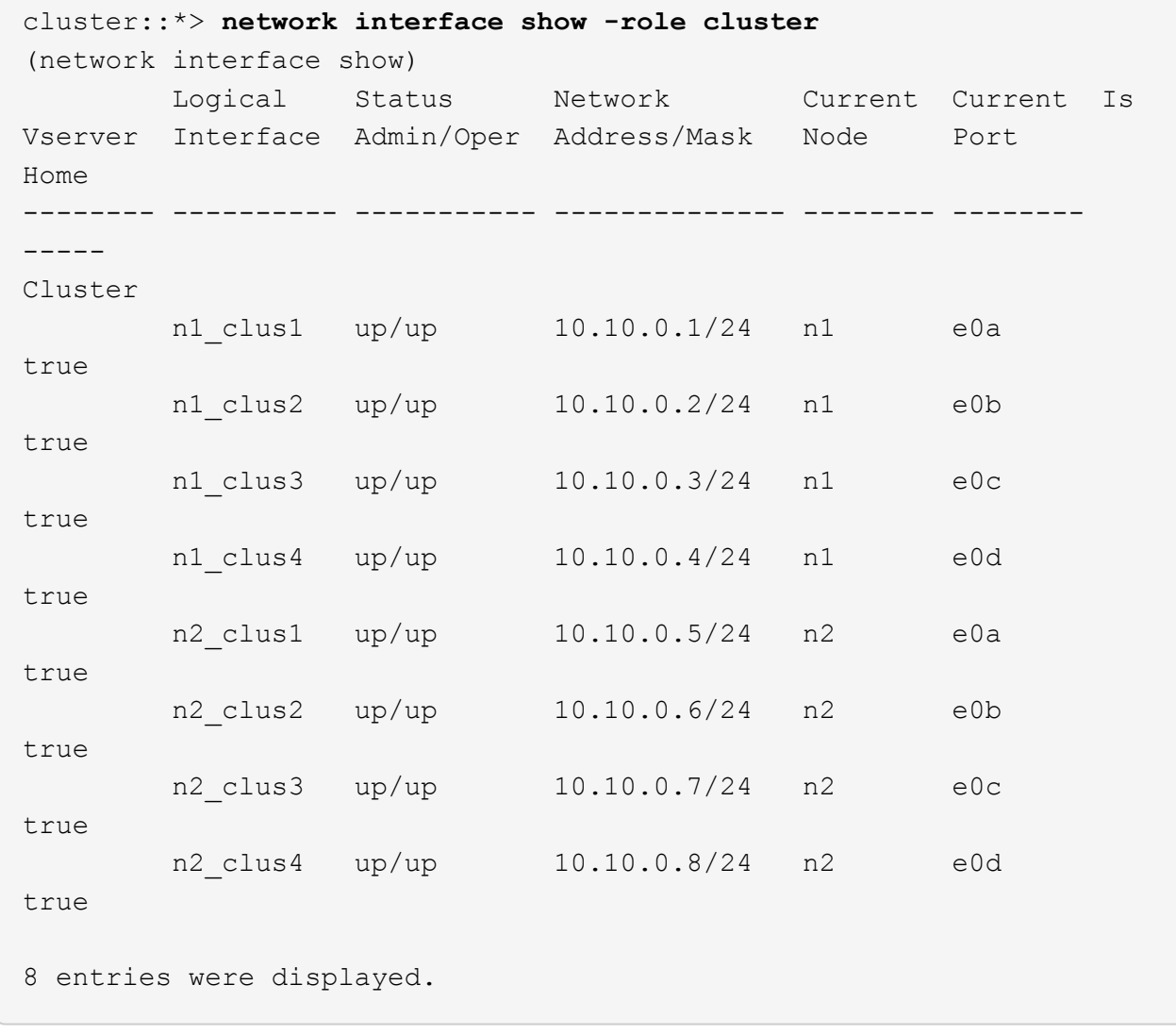

3. 원격 클러스터 인터페이스에 대해 ping을 수행한 다음 원격 프로시저 호출 서버 검사를 수행합니다.

cluster ping-cluster -node *host-name*

다음 예제에서는 ping이 진행되고 있는 노드 n1과 이후에 나타난 RPC 상태를 보여 줍니다.

```
cluster::*> cluster ping-cluster -node n1
Host is n1
Getting addresses from network interface table...
Cluster n1 clus1 n1 e0a 10.10.0.1
Cluster n1 clus2 n1 e0b 10.10.0.2
Cluster n1 clus3 n1 e0c 10.10.0.3
Cluster n1 clus4 n1 e0d 10.10.0.4
Cluster n2_clus1 n2 e0a 10.10.0.5
Cluster n2 clus2 n2 e0b 10.10.0.6
Cluster n2_clus3 n2 e0c 10.10.0.7
Cluster n2_clus4 n2 e0d 10.10.0.8
Local = 10.10.0.1 10.10.0.2 10.10.0.3 10.10.0.4
Remote = 10.10.0.5 10.10.0.6 10.10.0.7 10.10.0.8
Cluster Vserver Id = 4294967293
Ping status:
....
Basic connectivity succeeds on 16 path(s)
Basic connectivity fails on 0 path(s)
................
Detected 9000 byte MTU on 16 path(s):
     Local 10.10.0.1 to Remote 10.10.0.5
     Local 10.10.0.1 to Remote 10.10.0.6
     Local 10.10.0.1 to Remote 10.10.0.7
     Local 10.10.0.1 to Remote 10.10.0.8
     Local 10.10.0.2 to Remote 10.10.0.5
     Local 10.10.0.2 to Remote 10.10.0.6
     Local 10.10.0.2 to Remote 10.10.0.7
     Local 10.10.0.2 to Remote 10.10.0.8
     Local 10.10.0.3 to Remote 10.10.0.5
     Local 10.10.0.3 to Remote 10.10.0.6
     Local 10.10.0.3 to Remote 10.10.0.7
     Local 10.10.0.3 to Remote 10.10.0.8
     Local 10.10.0.4 to Remote 10.10.0.5
     Local 10.10.0.4 to Remote 10.10.0.6
     Local 10.10.0.4 to Remote 10.10.0.7
      Local 10.10.0.4 to Remote 10.10.0.8
Larger than PMTU communication succeeds on 16 path(s)
RPC status:
4 paths up, 0 paths down (tcp check)
3 paths up, 0 paths down (udp check)
```
- 4. Nexus 3232C 클러스터 스위치에 노드를 추가하여 클러스터를 확장합니다.
- 5. 구성에 있는 장치에 대한 정보를 표시합니다.
	- 네트워크 디바이스 발견 쇼
	- 네트워크 포트 show-role cluster
	- 네트워크 인터페이스 show-role cluster
	- 'system cluster-switch show'

다음 예에서는 Nexus 3232C 클러스터 스위치 모두에서 포트 e1/7 및 e1/8에 각각 연결된 40GbE 클러스터 포트가 있는 노드 n3 및 n4를 보여 줍니다. 두 노드가 모두 클러스터에 연결됩니다. 사용되는 40GbE 클러스터 인터커넥트 포트는 e4a 및 e4e입니다.

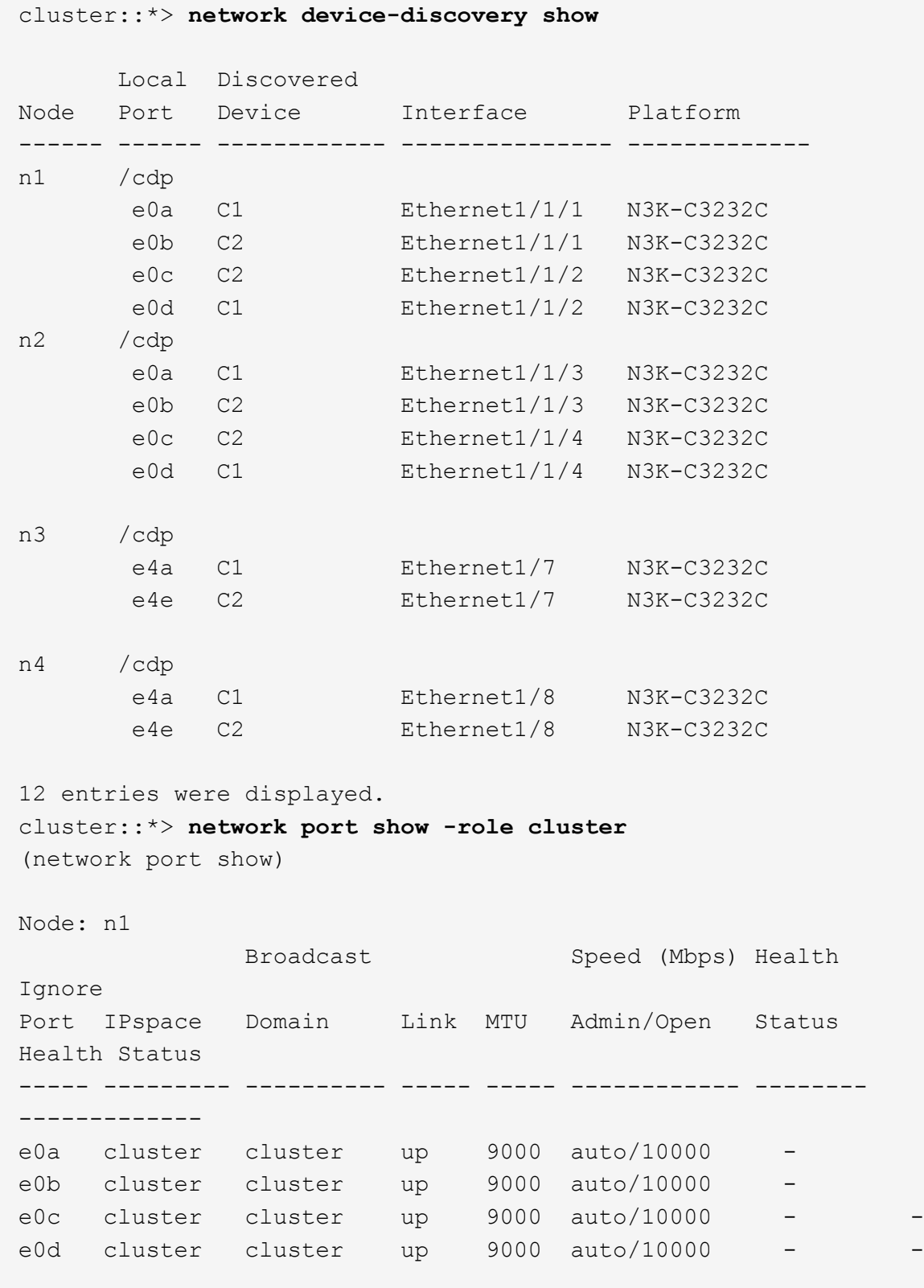

```
Node: n2
             Broadcast Speed (Mbps) Health
Ignore
Port IPspace Domain Link MTU Admin/Open Status
Health Status
----- --------- ---------- ----- ----- ------------ --------
-------------
e0a cluster cluster up 9000 auto/10000
e0b cluster cluster up 9000 auto/10000
e0c cluster cluster up 9000 auto/10000
e0d cluster cluster up 9000 auto/10000 -
Node: n3
            Broadcast Speed (Mbps) Health
Ignore
Port IPspace Domain Link MTU Admin/Open Status
Health Status
----- --------- ---------- ----- ----- ------------ --------
-------------
e4a cluster cluster up 9000 auto/40000 -
e4e cluster cluster up 9000 auto/40000 - -
Node: n4
            Broadcast Speed (Mbps) Health
Ignore
Port IPspace Domain Link MTU Admin/Open Status
Health Status
----- --------- ---------- ----- ----- ------------ --------
-------------
e4a cluster cluster up 9000 auto/40000 -
e4e cluster cluster up 9000 auto/40000 -
12 entries were displayed.
cluster::*> network interface show -role cluster
(network interface show)
        Logical Status Network Current Current
Is
Vserver Interface Admin/Oper Address/Mask Node Port
Home
-------- ---------- ----------- -------------- -------- --------
-----
Cluster
     n1 clus1 up/up 10.10.0.1/24 n1 e0a
true
      n1 clus2 up/up 10.10.0.2/24 n1 e0b
```
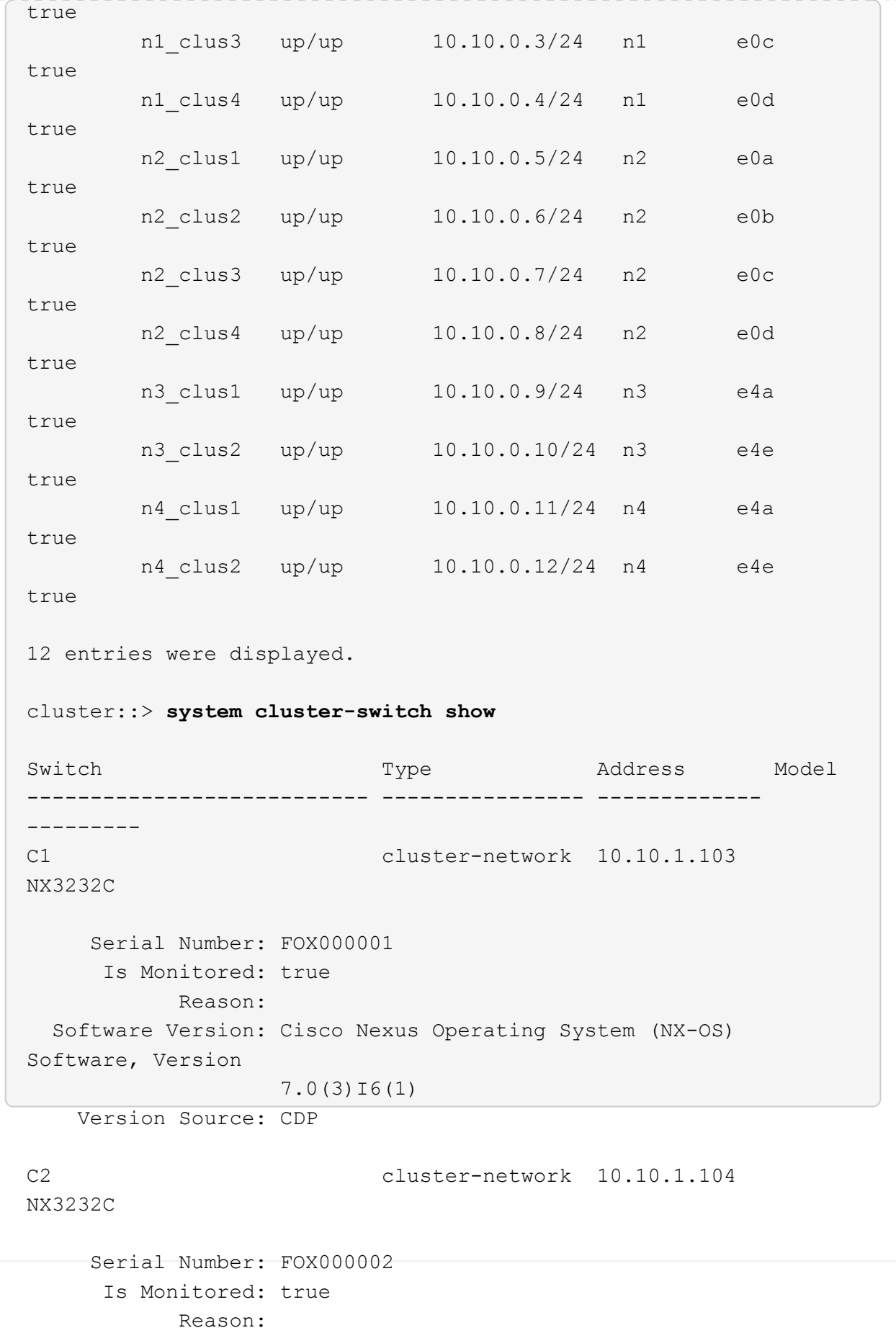

```
  Software Version: Cisco Nexus Operating System (NX-OS)
Software, Version
                     7.0(3)I6(1)
     Version Source: CDP
CL1 cluster-network 10.10.1.101 CN1610
      Serial Number: 01234567
       Is Monitored: true
             Reason:
    Software Version: 1.2.0.7
     Version Source: ISDP
CL2 cluster-network 10.10.1.102
CN1610
      Serial Number: 01234568
       Is Monitored: true
             Reason:
    Software Version: 1.2.0.7
     Version Source: ISDP 4 entries were displayed.
```
6. 교체된 CN1610 스위치가 자동으로 제거되지 않은 경우 제거합니다.

system cluster-switch delete -device *switch-name*

예제 보기

다음 예와 같이 두 디바이스를 개별적으로 삭제해야 합니다.

cluster::> **system cluster-switch delete –device CL1** cluster::> **system cluster-switch delete –device CL2**

7. 적절한 클러스터 스위치가 모니터링되는지 확인합니다.

'system cluster-switch show'
다음 예에서는 클러스터 스위치 C1 및 C2가 모니터링되고 있음을 보여 줍니다.

```
cluster::> system cluster-switch show
Switch Type Address
Model
--------------------------- ------------------ ----------------
---------------
C1 cluster-network 10.10.1.103
NX3232C
      Serial Number: FOX000001
       Is Monitored: true
            Reason:
   Software Version: Cisco Nexus Operating System (NX-OS) Software,
Version
                    7.0(3)I6(1)
     Version Source: CDP
C2 cluster-network 10.10.1.104
NX3232C
      Serial Number: FOX000002
       Is Monitored: true
           Reason:
   Software Version: Cisco Nexus Operating System (NX-OS) Software,
Version
                    7.0(3)I6(1)
     Version Source: CDP
2 entries were displayed.
```
8. [[40]] 스위치 관련 로그 파일 수집을 위한 클러스터 스위치 상태 모니터 로그 수집 기능을 활성화합니다.

'system cluster-switch log setup-password

'system cluster-switch log enable-collection'을 선택합니다

```
예제 보기
```

```
cluster::*> system cluster-switch log setup-password
Enter the switch name: <return>
The switch name entered is not recognized.
Choose from the following list:
C1
C2
cluster::*> system cluster-switch log setup-password
Enter the switch name: C1
RSA key fingerprint is
e5:8b:c6:dc:e2:18:18:09:36:63:d9:63:dd:03:d9:cc
Do you want to continue? {y|n}::[n] y
Enter the password: < enter switch password>
Enter the password again: < enter switch password>
cluster::*> system cluster-switch log setup-password
Enter the switch name: C2
RSA key fingerprint is
57:49:86:a1:b9:80:6a:61:9a:86:8e:3c:e3:b7:1f:b1
Do you want to continue? {y|n}:: [n] y
Enter the password: <enter switch password>
Enter the password again: < enter switch password>
cluster::*> system cluster-switch log enable-collection
Do you want to enable cluster log collection for all nodes in the
cluster?
{y|n}: [n] y
Enabling cluster switch log collection.
cluster::*>
```
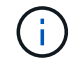

이러한 명령에서 오류가 반환되면 NetApp 지원에 문의하십시오.

9. 자동 케이스 생성을 억제한 경우 AutoSupport 메시지를 호출하여 다시 활성화합니다.

'System node AutoSupport invoke-node \* -type all-message maINT=end'

## **Cisco Nexus 5596** 클러스터 스위치에서 **Cisco Nexus 3232C** 클러스터 스위치로 마이그레이션합니다

Nexus 3232C 클러스터 스위치가 있는 클러스터에서 기존 Cisco Nexus 5596 클러스터 스위치를 마이그레이션하려면 다음 절차를 따르십시오.

## 요구사항 검토

마이그레이션하기 전에 반드시 검토하십시오 ["](#page-2-0)[마이그레이션](#page-2-0) [요구](#page-2-0) [사항](#page-2-0)["](#page-2-0).

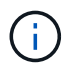

이 절차를 수행하려면 ONTAP 명령과 Cisco Nexus 3000 시리즈 스위치 명령을 모두 사용해야 합니다. ONTAP 명령은 별도의 표시가 없는 한 사용됩니다.

자세한 내용은 다음을 참조하십시오.

- ["Cisco](http://support.netapp.com/NOW/download/software/cm_switches/) [이더넷](http://support.netapp.com/NOW/download/software/cm_switches/) [스위치](http://support.netapp.com/NOW/download/software/cm_switches/) [설명](http://support.netapp.com/NOW/download/software/cm_switches/) [페이지](http://support.netapp.com/NOW/download/software/cm_switches/)["](http://support.netapp.com/NOW/download/software/cm_switches/)
- ["Hardware Universe"](http://hwu.netapp.com)

스위치를 마이그레이션합니다

예를 참조하십시오

이 절차의 예에서는 Cisco Nexus 5596 스위치를 Cisco Nexus 3232C 스위치로 교체하는 방법을 설명합니다. 다른 구형 Cisco 스위치(예: 3132Q-V)에 대해 이러한 단계(수정 사항 포함)를 사용할 수 있습니다.

이 절차에서는 다음과 같은 스위치 및 노드 명명법을 사용합니다.

- 명령 출력은 ONTAP의 릴리즈별로 다를 수 있습니다.
- 교체할 Nexus 5596 스위치는 CL1 및 CL2입니다.
- Nexus 5596 스위치를 교체하는 Nexus 3232C 스위치는 C1 및 C2입니다.
- N1\_clus1 은 노드 n1의 클러스터 스위치 1(CL1 또는 C1)에 연결된 첫 번째 클러스터 논리 인터페이스(LIF)입니다.
- N1\_clus2 는 노드 n1의 클러스터 스위치 2(CL2 또는 C2)에 연결된 첫 번째 클러스터 LIF입니다.
- N1\_clus3 은 노드 n1의 클러스터 스위치 2(CL2 또는 C2)에 연결되는 두 번째 LIF입니다.
- N1\_clus4 는 노드 n1의 클러스터 스위치 1(CL1 또는 C1)에 연결된 두 번째 LIF입니다.
- 10GbE 및 40/100 GbE 포트 수는 에서 사용할 수 있는 RCFs(참조 구성 파일)에 정의되어 있습니다 ["Cisco ®](https://mysupport.netapp.com/NOW/download/software/sanswitch/fcp/Cisco/netapp_cnmn/download.shtml) [클러스터](https://mysupport.netapp.com/NOW/download/software/sanswitch/fcp/Cisco/netapp_cnmn/download.shtml) [네트워크](https://mysupport.netapp.com/NOW/download/software/sanswitch/fcp/Cisco/netapp_cnmn/download.shtml) [스위치](https://mysupport.netapp.com/NOW/download/software/sanswitch/fcp/Cisco/netapp_cnmn/download.shtml) [참조](https://mysupport.netapp.com/NOW/download/software/sanswitch/fcp/Cisco/netapp_cnmn/download.shtml) [구성](https://mysupport.netapp.com/NOW/download/software/sanswitch/fcp/Cisco/netapp_cnmn/download.shtml) [파일](https://mysupport.netapp.com/NOW/download/software/sanswitch/fcp/Cisco/netapp_cnmn/download.shtml) [다운로드](https://mysupport.netapp.com/NOW/download/software/sanswitch/fcp/Cisco/netapp_cnmn/download.shtml)["](https://mysupport.netapp.com/NOW/download/software/sanswitch/fcp/Cisco/netapp_cnmn/download.shtml) 페이지.
- 노드는 n1, n2, n3 및 n4입니다.

이 절차의 예에서는 4개의 노드를 사용합니다.

- 노드 2개는 10GbE 클러스터 인터커넥트 포트 4개, e0a, e0b, e0c 및 e0d를 사용합니다.
- 다른 두 노드는 두 개의 40GbE 클러스터 인터커넥트 포트(e4a, e4e)를 사용합니다. 를 클릭합니다 ["\\_Hardware](https://hwu.netapp.com/) Universe " 에는 플랫폼의 실제 클러스터 포트가 나와 있습니다.

시나리오

이 절차에서는 다음 시나리오에 대해 설명합니다.

- 클러스터는 2개의 Nexus 5596 클러스터 스위치에서 연결되고 작동하는 2개의 노드로 시작됩니다.
- C2로 교체할 클러스터 스위치 CL2(1-19단계):
	- CL2에 연결된 모든 노드의 모든 클러스터 포트 및 LIF의 트래픽은 첫 번째 클러스터 포트 및 CL1에 연결된 LIF로 마이그레이션됩니다.
	- CL2에 연결된 모든 노드의 모든 클러스터 포트에서 케이블 연결을 끊고 지원되는 분리 케이블을 사용하여 포트를 새 클러스터 스위치 C2에 다시 연결합니다.
	- CL1과 CL2 사이의 ISL 포트 간 케이블을 분리한 다음 지원되는 분리 케이블을 사용하여 CL1에서 C2로의 포트를 다시 연결합니다.
	- 모든 노드의 C2에 연결된 모든 클러스터 포트 및 LIF의 트래픽을 되돌릴 수 있습니다.
- 클러스터 스위치 CL2를 C2로 교체합니다.
	- CL1에 연결된 모든 노드의 모든 클러스터 포트 또는 LIF의 트래픽은 C2에 연결된 두 번째 클러스터 포트 또는 LIF로 마이그레이션됩니다.
	- CL1에 연결된 모든 노드의 모든 클러스터 포트에서 케이블을 뽑고 지원되는 분리 케이블을 사용하여 새 클러스터 스위치 C1에 다시 연결합니다.
	- CL1과 C2 사이의 ISL 포트 간 케이블 연결을 끊고 지원되는 케이블 연결을 사용하여 C1에서 C2로 다시 연결합니다.
	- 모든 노드의 C1에 연결된 모든 클러스터 포트 또는 LIF의 트래픽을 되돌릴 수 있습니다.
- 클러스터 세부 정보를 보여주는 예시와 함께 FAS9000 노드 2개가 클러스터에 추가되었습니다.

**1**단계**:** 마이그레이션 준비

1. 이 클러스터에서 AutoSupport가 활성화되어 있는 경우 AutoSupport 메시지를 호출하여 자동 케이스 생성을 억제합니다.

'System node AutoSupport invoke-node \* -type all-message maINT=xh'

\_x\_는 유지보수 기간(시간)입니다.

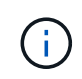

AutoSupport 메시지는 유지보수 기간 동안 자동 케이스 생성이 억제되도록 이 유지보수 작업의 기술 지원에 알립니다.

2. 구성에 있는 장치에 대한 정보를 표시합니다.

네트워크 디바이스 발견 쇼

다음 예는 각 클러스터 인터커넥트 스위치에 대해 각 노드에 구성된 클러스터 인터커넥트 인터페이스 수를 보여 줍니다.

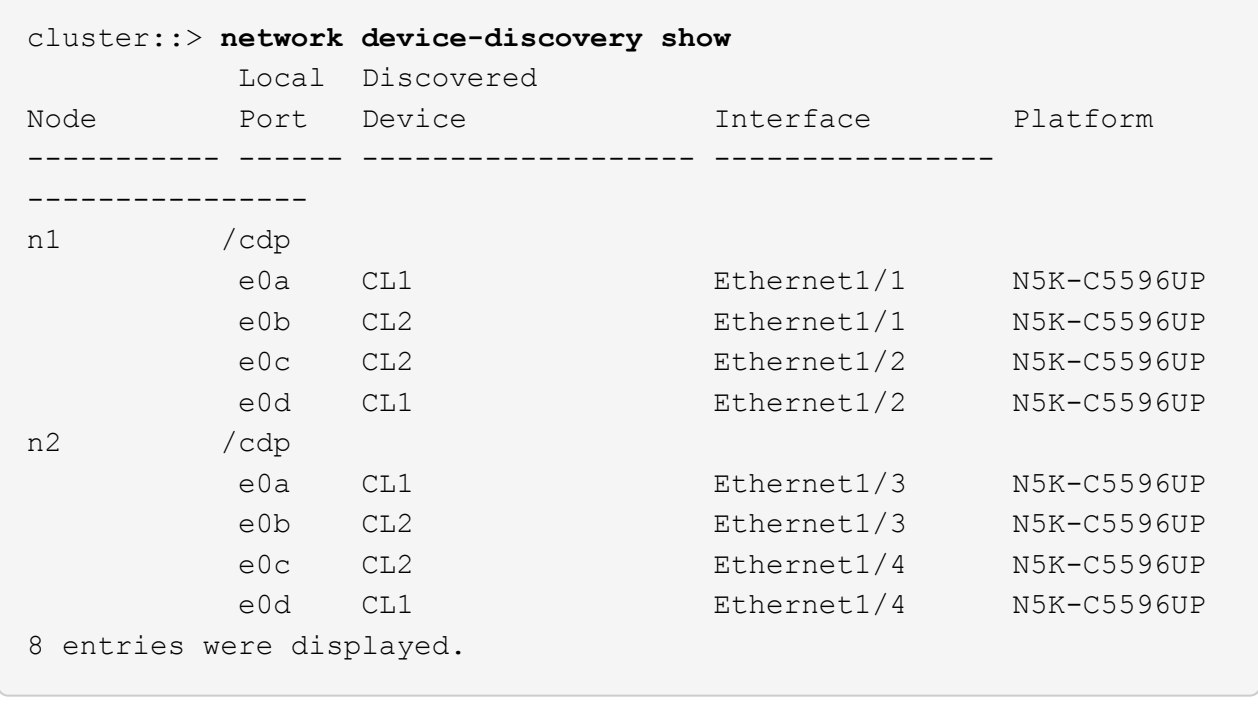

3. 각 클러스터 인터페이스의 관리 또는 운영 상태를 확인합니다.

a. 네트워크 포트 속성을 표시합니다.

네트워크 포트 show-role cluster

예제 보기

다음 예는 n1 및 n2 노드의 네트워크 포트 속성을 표시합니다.

```
cluster::*> network port show –role cluster
   (network port show)
Node: n1
Ignore
                                          Speed(Mbps)
Health Health
Port IPspace Broadcast Domain Link MTU Admin/Oper
Status Status
--------- ------------ ---------------- ---- ---- -----------
-------- ------
e0a Cluster Cluster up 9000 auto/10000 -
- \,e0b Cluster Cluster up 9000 auto/10000 -
-
e0c Cluster Cluster up 9000 auto/10000 -
-
e0d Cluster Cluster up 9000 auto/10000 -
-Node: n2
Ignore
                                          Speed(Mbps)
Health Health
Port IPspace Broadcast Domain Link MTU Admin/Oper
Status Status
--------- ------------ ---------------- ---- ---- -----------
-------- ------
e0a Cluster Cluster up 9000 auto/10000 -
-
e0b Cluster Cluster up 9000 auto/10000 -
-
e0c Cluster Cluster up 9000 auto/10000 -
-
e0d Cluster Cluster up 9000 auto/10000 -
-
8 entries were displayed.
```
b. 논리 인터페이스에 대한 정보를 표시합니다.

네트워크 인터페이스 show-role cluster

예제 보기

다음 예제는 현재 포트를 비롯하여 클러스터에 있는 모든 LIF에 대한 일반 정보를 표시합니다.

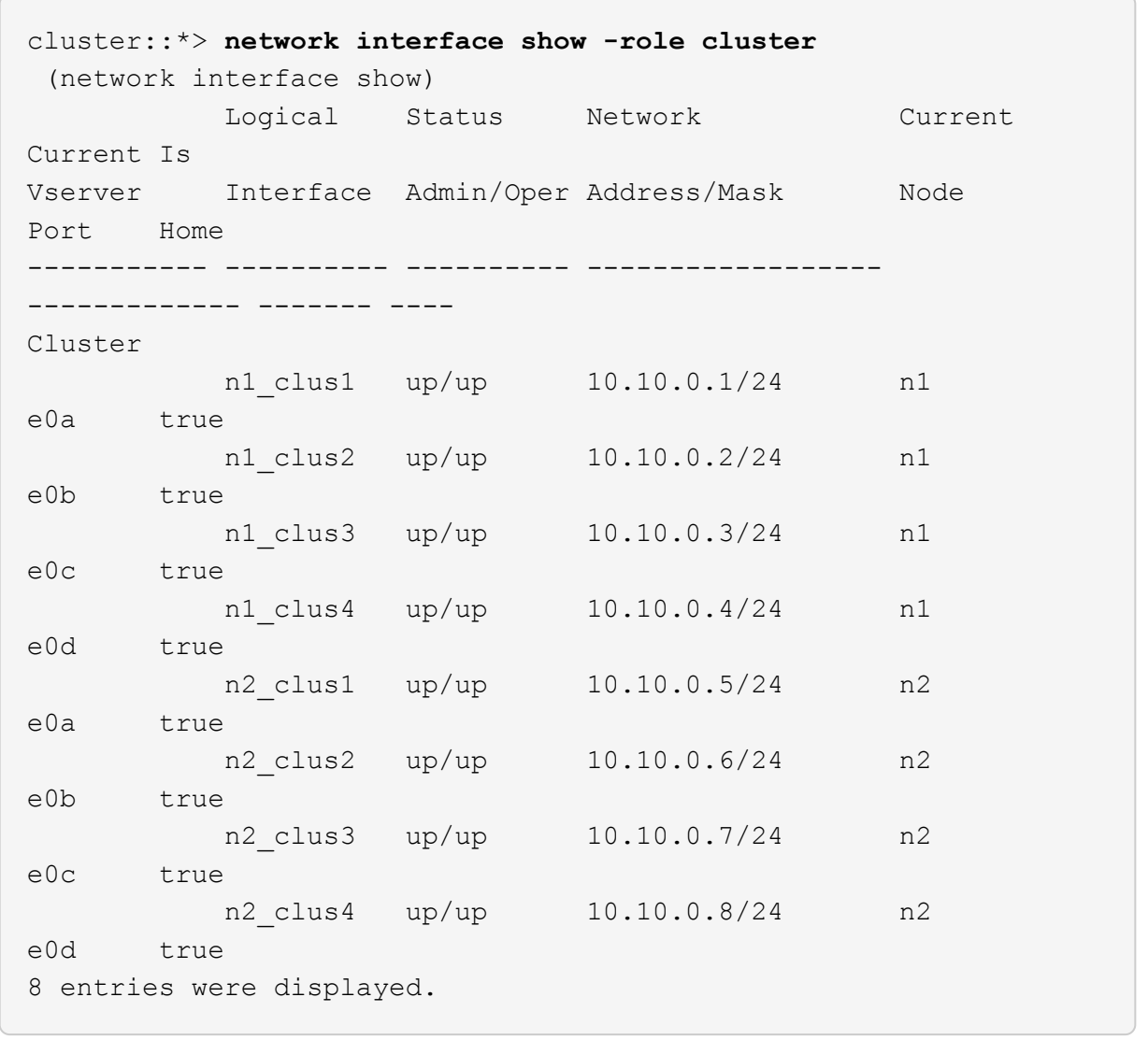

c. 검색된 클러스터 스위치에 대한 정보를 표시합니다.

'system cluster-switch show'

다음 예에서는 활성 클러스터 스위치를 보여 줍니다.

```
cluster::*> system cluster-switch show
Switch Type Address
Model
----------------------------- ------------------ ---------------
---------------
CL1 cluster-network 10.10.1.101
NX5596
      Serial Number: 01234567
       Is Monitored: true
            Reason:
   Software Version: Cisco Nexus Operating System (NX-OS) Software,
Version
                   7.1(1)N1(1)
     Version Source: CDP
CL2 cluster-network 10.10.1.102
NX5596
      Serial Number: 01234568
       Is Monitored: true
            Reason:
    Software Version: Cisco Nexus Operating System (NX-OS) Software,
Version
                    7.1(1)N1(1)
     Version Source: CDP
2 entries were displayed.
```
4. 필요에 따라 새 3232C 스위치에 적절한 RCF 및 이미지가 설치되었는지 확인하고, 사용자 및 암호, 네트워크 주소, 기타 사용자 지정과 같은 필수 사이트 사용자 지정을 수행합니다.

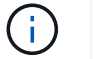

이때 두 스위치를 모두 준비해야 합니다.

RCF 및 이미지를 업그레이드해야 하는 경우 다음 단계를 완료해야 합니다.

a. NetApp Support 사이트의 *Cisco* 이더넷 스위치 페이지로 이동하십시오.

["Cisco](http://support.netapp.com/NOW/download/software/cm_switches/) [이더넷](http://support.netapp.com/NOW/download/software/cm_switches/) [스위치](http://support.netapp.com/NOW/download/software/cm_switches/)["](http://support.netapp.com/NOW/download/software/cm_switches/)

- b. 스위치 및 필요한 소프트웨어 버전을 해당 페이지의 표에 기록합니다.
- c. RCF의 적절한 버전을 다운로드합니다.
- d. Description \* 페이지에서 \* continue \* 를 클릭하고 사용권 계약에 동의한 다음 \* Download \* 페이지의 지침에

따라 RCF를 다운로드합니다.

e. 해당 버전의 이미지 소프트웨어를 다운로드합니다.

*\_ONTAP 8.x* 이상 클러스터 및 관리 네트워크 스위치 참조 구성 파일 다운로드 페이지를 참조하여 해당 버전을 클릭합니다.

올바른 버전을 찾으려면 \_ONTAP 8.x 이상 클러스터 네트워크 스위치 다운로드 페이지\_를 참조하십시오.

5. 교체할 두 번째 Nexus 5596 스위치에 연결된 LIF 마이그레이션:

network interface migrate -vserver *vserver-name* -lif *lif-name* -source-node *source-node-name* - destination-node *node-name* -destination-port *destinationport-name*

예제 보기

다음 예에서는 노드 n1 및 n2에 대해 마이그레이션 중인 LIF를 보여 줍니다. LIF 마이그레이션은 모든 노드에서 수행해야 합니다.

cluster::\*> **network interface migrate -vserver Cluster -lif n1\_clus2 -source-node n1 destination-node n1 -destination-port e0a** cluster::\*> **network interface migrate -vserver Cluster -lif n1\_clus3 -source-node n1 destination-node n1 -destination-port e0d** cluster::\*> **network interface migrate -vserver Cluster -lif n2\_clus2 -source-node n2 destination-node n2 -destination-port e0a** cluster::\*> **network interface migrate -vserver Cluster -lif n2\_clus3 -source-node n2 destination-node n2 -destination-port e0d**

6. 클러스터의 상태 확인:

네트워크 인터페이스 show-role cluster

예제 보기

다음 예는 각 클러스터의 현재 상태를 보여줍니다.

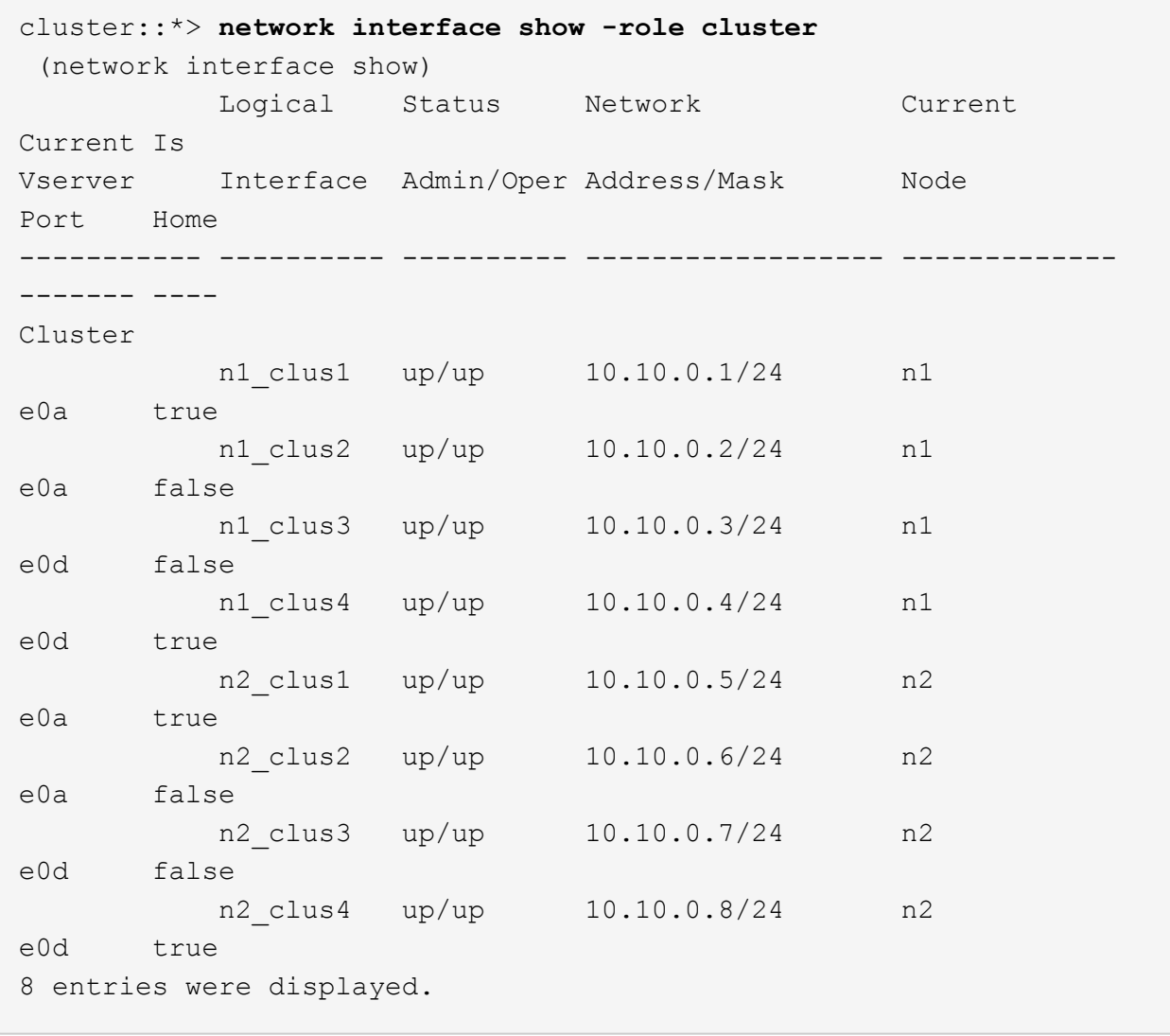

## **2**단계**:** 포트 구성

1. 스위치 CL2에 물리적으로 연결된 클러스터 인터커넥트 포트를 종료합니다.

'network port modify -node\_node -name\_-port\_port -name\_-up-admin false'

다음 명령을 실행하면 n1과 n2 에서 지정된 포트가 종료되지만 모든 노드에서 포트가 종료되어야 합니다.

cluster::\*> **network port modify -node n1 -port e0b -up-admin false** cluster::\*> **network port modify -node n1 -port e0c -up-admin false** cluster::\*> **network port modify -node n2 -port e0b -up-admin false** cluster::\*> **network port modify -node n2 -port e0c -up-admin false**

2. 원격 클러스터 인터페이스에 대해 ping을 수행하고 RPC 서버 검사를 수행합니다.

'cluster ping-cluster-node\_node-name\_'

다음 예제에서는 ping이 진행되고 있는 노드 n1과 이후에 나타난 RPC 상태를 보여 줍니다.

```
cluster::*> cluster ping-cluster -node n1
Host is n1
Getting addresses from network interface table...
Cluster n1_clus1 n1 e0a 10.10.0.1
Cluster n1_clus2 n1 e0b 10.10.0.2
Cluster n1 clus3 n1 e0c 10.10.0.3
Cluster n1_clus4 n1 e0d 10.10.0.4
Cluster n2_clus1 n2 e0a 10.10.0.5
Cluster n2_clus2 n2 e0b 10.10.0.6
Cluster n2_clus3 n2 e0c 10.10.0.7
Cluster n2_clus4 n2 e0d 10.10.0.8
Local = 10.10.0.1 10.10.0.2 10.10.0.3 10.10.0.4
Remote = 10.10.0.5 10.10.0.6 10.10.0.7 10.10.0.8
Cluster Vserver Id = 4294967293Ping status:
....
Basic connectivity succeeds on 16 path(s)
Basic connectivity fails on 0 path(s)
................
Detected 1500 byte MTU on 16 path(s):
      Local 10.10.0.1 to Remote 10.10.0.5
      Local 10.10.0.1 to Remote 10.10.0.6
      Local 10.10.0.1 to Remote 10.10.0.7
      Local 10.10.0.1 to Remote 10.10.0.8
      Local 10.10.0.2 to Remote 10.10.0.5
      Local 10.10.0.2 to Remote 10.10.0.6
      Local 10.10.0.2 to Remote 10.10.0.7
     Local 10.10.0.2 to Remote 10.10.0.8
      Local 10.10.0.3 to Remote 10.10.0.5
      Local 10.10.0.3 to Remote 10.10.0.6
      Local 10.10.0.3 to Remote 10.10.0.7
      Local 10.10.0.3 to Remote 10.10.0.8
      Local 10.10.0.4 to Remote 10.10.0.5
      Local 10.10.0.4 to Remote 10.10.0.6
      Local 10.10.0.4 to Remote 10.10.0.7
      Local 10.10.0.4 to Remote 10.10.0.8
Larger than PMTU communication succeeds on 16 path(s)
RPC status:
4 paths up, 0 paths down (tcp check)
4 paths up, 0 paths down (udp check)
```
3. CL1에서 ISL 41 ~ 48을 종료합니다. Cisco의 'shutdown' 명령을 사용하여 활성 Nexus 5596 스위치를 종료합니다.

Cisco 명령에 대한 자세한 내용은 에서 해당 설명서를 참조하십시오 ["Cisco Nexus 3000](https://www.cisco.com/c/en/us/support/switches/nexus-3000-series-switches/products-command-reference-list.html) [시리즈](https://www.cisco.com/c/en/us/support/switches/nexus-3000-series-switches/products-command-reference-list.html) [NX-OS](https://www.cisco.com/c/en/us/support/switches/nexus-3000-series-switches/products-command-reference-list.html) [명령](https://www.cisco.com/c/en/us/support/switches/nexus-3000-series-switches/products-command-reference-list.html) [참조](https://www.cisco.com/c/en/us/support/switches/nexus-3000-series-switches/products-command-reference-list.html)["](https://www.cisco.com/c/en/us/support/switches/nexus-3000-series-switches/products-command-reference-list.html).

예제 보기

다음 예에서는 Nexus 5596 스위치 CL1에서 종료되는 ISL 41 ~ 48을 보여 줍니다.

```
(CL1)# configure
(CL1)(Config)# interface e1/41-48
(CL1)(config-if-range)# shutdown
(CL1)(config-if-range)# exit
(CL1)(Config)# exit
(CL1)#
```
4. 적절한 Cisco 명령을 사용하여 CL1과 C2 사이에 임시 ISL을 구축합니다.

Cisco 명령에 대한 자세한 내용은 에서 해당 설명서를 참조하십시오 ["Cisco Nexus 3000](https://www.cisco.com/c/en/us/support/switches/nexus-3000-series-switches/products-command-reference-list.html) [시리즈](https://www.cisco.com/c/en/us/support/switches/nexus-3000-series-switches/products-command-reference-list.html) [NX-OS](https://www.cisco.com/c/en/us/support/switches/nexus-3000-series-switches/products-command-reference-list.html) [명령](https://www.cisco.com/c/en/us/support/switches/nexus-3000-series-switches/products-command-reference-list.html) [참조](https://www.cisco.com/c/en/us/support/switches/nexus-3000-series-switches/products-command-reference-list.html)["](https://www.cisco.com/c/en/us/support/switches/nexus-3000-series-switches/products-command-reference-list.html).

예제 보기

다음 예에서는 CL1과 C2 간에 임시 ISL을 설정하는 방법을 보여 줍니다.

```
C2# configure
C2(config)# interface port-channel 2
C2(config-if)# switchport mode trunk
C2(config-if)# spanning-tree port type network
C2(config-if)# mtu 9216
C2(config-if)# interface breakout module 1 port 24 map 10g-4x
C2(config)# interface e1/24/1-4
C2(config-if-range)# switchport mode trunk
C2(config-if-range)# mtu 9216
C2(config-if-range)# channel-group 2 mode active
C2(config-if-range)# exit
C2(config-if)# exit
```
5. 모든 노드에서 Nexus 5596 스위치 CL2에 연결된 모든 케이블을 분리합니다.

지원되는 케이블 연결을 사용하여 모든 노드의 연결이 끊긴 포트를 Nexus 3232C 스위치 C2에 다시 연결합니다.

6. Nexus 5596 스위치 CL2에서 모든 케이블을 분리합니다.

새 Cisco 3232C 스위치 C2의 포트 1/24 를 기존 Nexus 5596, CL1의 포트 45 ~ 48에 연결하는 SFP+ 브레이크아웃 케이블에 적절한 Cisco QSFP를 연결합니다.

7. 활성 Nexus 5596 스위치 CL1에서 ISL 포트 45 - 48을 가져옵니다.

Cisco 명령에 대한 자세한 내용은 에서 해당 설명서를 참조하십시오 ["Cisco Nexus 3000](https://www.cisco.com/c/en/us/support/switches/nexus-3000-series-switches/products-command-reference-list.html) [시리즈](https://www.cisco.com/c/en/us/support/switches/nexus-3000-series-switches/products-command-reference-list.html) [NX-OS](https://www.cisco.com/c/en/us/support/switches/nexus-3000-series-switches/products-command-reference-list.html) [명령](https://www.cisco.com/c/en/us/support/switches/nexus-3000-series-switches/products-command-reference-list.html) [참조](https://www.cisco.com/c/en/us/support/switches/nexus-3000-series-switches/products-command-reference-list.html)["](https://www.cisco.com/c/en/us/support/switches/nexus-3000-series-switches/products-command-reference-list.html).

예제 보기

다음 예에서는 ISL 포트 45 - 48이 가동되는 것을 보여 줍니다.

```
(CL1)# configure
(CL1)(Config)# interface e1/45-48
(CL1)(config-if-range)# no shutdown
(CL1)(config-if-range)# exit
(CL1)(Config)# exit
(CL1)#
```
8. Nexus 5596 스위치 CL1에서 ISL이 "UP"인지 확인합니다.

Cisco 명령에 대한 자세한 내용은 에서 해당 설명서를 참조하십시오 ["Cisco Nexus 3000](https://www.cisco.com/c/en/us/support/switches/nexus-3000-series-switches/products-command-reference-list.html) [시리즈](https://www.cisco.com/c/en/us/support/switches/nexus-3000-series-switches/products-command-reference-list.html) [NX-OS](https://www.cisco.com/c/en/us/support/switches/nexus-3000-series-switches/products-command-reference-list.html) [명령](https://www.cisco.com/c/en/us/support/switches/nexus-3000-series-switches/products-command-reference-list.html) [참조](https://www.cisco.com/c/en/us/support/switches/nexus-3000-series-switches/products-command-reference-list.html)["](https://www.cisco.com/c/en/us/support/switches/nexus-3000-series-switches/products-command-reference-list.html).

다음 예에서는 포트 eth1/45에서 eth1/48까지의 포트(P)를 보여 줍니다. 즉, 포트 채널에서 ISL 포트가 "작동 "하다는 의미입니다.

```
CL1# show port-channel summary
Flags: D - Down P - Up in port-channel (members)  I - Individual H - Hot-standby (LACP only)
      s - Suspended r - Module-removed
      S - Switched R - Routed
        U - Up (port-channel)
        M - Not in use. Min-links not met
--------------------------------------------------------------------
------------
Group Port- Type Protocol Member Ports
       Channel
--------------------------------------------------------------------
------------
1 Po1(SU) Eth LACP Eth1/41(D) Eth1/42(D)
Eth1/43(D)
                                 Eth1/44(D) Eth1/45(P)Eth1/46(P)
                                 Eth1/47(P) Eth1/48(P)
```
9. 실행 중인 구성에서 인터페이스 eth1/45-48에 이미 채널 그룹 1 모드가 활성화되어 있는지 확인합니다.

10. 모든 노드에서 3232C 스위치 C2에 연결된 모든 클러스터 인터커넥트 포트를 불러옵니다.

'network port modify -node\_node -name\_-port\_port -name\_-up-admin TRUE'

예제 보기

다음 예에서는 n1 및 n2 노드에서 지정된 포트가 가동되는 것을 보여 줍니다.

cluster::\*> **network port modify -node n1 -port e0b -up-admin true** cluster::\*> **network port modify -node n1 -port e0c -up-admin true** cluster::\*> **network port modify -node n2 -port e0b -up-admin true** cluster::\*> **network port modify -node n2 -port e0c -up-admin true**

11. 모든 노드에서 C2에 연결된 마이그레이션된 모든 클러스터 인터커넥트 LIF를 되돌립니다.

'network interface revert-vserver cluster-lif\_lif-name\_'

다음 예에서는 마이그레이션된 클러스터 LIF가 홈 포트로 되돌아가는 것을 보여 줍니다.

```
cluster::*> network interface revert -vserver Cluster -lif n1_clus2
cluster::*> network interface revert -vserver Cluster -lif n1_clus3
cluster::*> network interface revert -vserver Cluster -lif n2_clus2
cluster::*> network interface revert -vserver Cluster -lif n2_clus3
```
12. 모든 클러스터 인터커넥트 포트가 이제 홈 으로 되돌려졌는지 확인합니다.

네트워크 인터페이스 show-role cluster

다음 예제는 clus2의 LIF가 홈 포트로 되돌려진 것을 보여 주고 현재 포트 열의 포트가 "홈" 열에서 "참" 상태인 경우 LIF가 성공적으로 되돌려지는 것을 보여 줍니다. '홈'이 '거짓'이면 LIF는 되돌릴 수 없습니다.

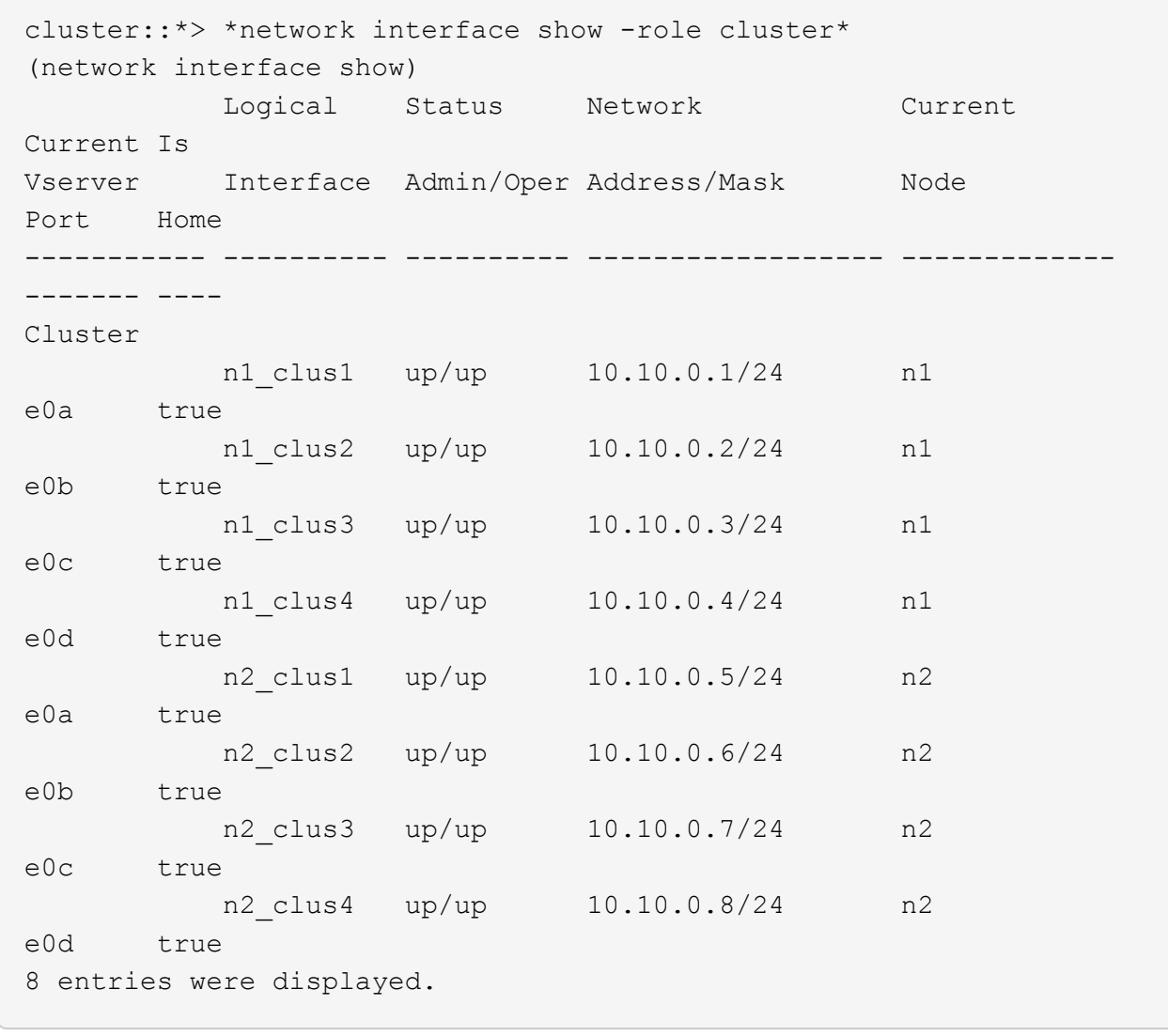

13. 클러스터된 포트가 연결되었는지 확인합니다.

네트워크 포트 show-role cluster

다음 예에서는 이전의 'network port modify' 명령의 결과를 보여 주며, 모든 클러스터 상호 연결이 'up'인지 확인합니다.

```
cluster::*> network port show -role cluster
   (network port show)
Node: n1
Ignore
                                          Speed(Mbps) Health
Health
Port IPspace Broadcast Domain Link MTU Admin/Oper Status
Status
--------- ------------ ---------------- ---- ---- -----------
-------- ------
e0a Cluster Cluster up 9000 auto/10000 -
-
e0b Cluster Cluster up 9000 auto/10000 -
-e0c Cluster Cluster up 9000 auto/10000 -
-
e0d Cluster Cluster up 9000 auto/10000 -
-
Node: n2
Ignore
                                          Speed(Mbps) Health
Health
Port IPspace Broadcast Domain Link MTU Admin/Oper Status
Status
--------- ------------ ---------------- ---- ---- -----------
-------- ------
e0a Cluster Cluster up 9000 auto/10000 -
\sime0b Cluster Cluster up 9000 auto/10000 -
-e0c Cluster Cluster up 9000 auto/10000 -
-
e0d Cluster Cluster up 9000 auto/10000 -
-
8 entries were displayed.
```
14. 원격 클러스터 인터페이스에 대해 ping을 수행하고 RPC 서버 검사를 수행합니다.

'cluster ping-cluster-node-name'입니다

다음 예제에서는 ping이 진행되고 있는 노드 n1과 이후에 나타난 RPC 상태를 보여 줍니다.

```
cluster::*> cluster ping-cluster -node n1
Host is n1
Getting addresses from network interface table...
Cluster n1 clus1 n1 e0a 10.10.0.1
Cluster n1_clus2 n1 e0b 10.10.0.2
Cluster n1 clus3 n1 e0c 10.10.0.3
Cluster n1_clus4 n1 e0d 10.10.0.4
Cluster n2_clus1 n2 e0a 10.10.0.5
Cluster n2_clus2 n2 e0b 10.10.0.6
Cluster n2_clus3 n2 e0c 10.10.0.7
Cluster n2_clus4 n2 e0d 10.10.0.8
Local = 10.10.0.1 10.10.0.2 10.10.0.3 10.10.0.4
Remote = 10.10.0.5 10.10.0.6 10.10.0.7 10.10.0.8
Cluster Vserver Id = 4294967293Ping status:
....
Basic connectivity succeeds on 16 path(s)
Basic connectivity fails on 0 path(s)
................
Detected 1500 byte MTU on 16 path(s):
      Local 10.10.0.1 to Remote 10.10.0.5
      Local 10.10.0.1 to Remote 10.10.0.6
      Local 10.10.0.1 to Remote 10.10.0.7
      Local 10.10.0.1 to Remote 10.10.0.8
      Local 10.10.0.2 to Remote 10.10.0.5
      Local 10.10.0.2 to Remote 10.10.0.6
      Local 10.10.0.2 to Remote 10.10.0.7
     Local 10.10.0.2 to Remote 10.10.0.8
      Local 10.10.0.3 to Remote 10.10.0.5
      Local 10.10.0.3 to Remote 10.10.0.6
      Local 10.10.0.3 to Remote 10.10.0.7
      Local 10.10.0.3 to Remote 10.10.0.8
      Local 10.10.0.4 to Remote 10.10.0.5
      Local 10.10.0.4 to Remote 10.10.0.6
      Local 10.10.0.4 to Remote 10.10.0.7
      Local 10.10.0.4 to Remote 10.10.0.8
Larger than PMTU communication succeeds on 16 path(s)
RPC status:
4 paths up, 0 paths down (tcp check)
4 paths up, 0 paths down (udp check)
```
15. 클러스터의 각 노드에서 교체할 첫 번째 Nexus 5596 스위치 CL1과 연결된 인터페이스를 마이그레이션합니다.

network interface migrate -vserver *vserver-name* -lif *lif-name* -source-node *source-node-name* -destination-node *destination-node-name* -destination-port *destination-port-name*

예제 보기

다음 예에서는 n1 및 n2 노드에서 마이그레이션되는 포트 또는 LIF를 보여 줍니다. cluster::\*> **network interface migrate -vserver Cluster -lif n1\_clus1 -source-node n1 destination-node n1 -destination-port e0b**

cluster::\*> **network interface migrate -vserver Cluster -lif n1\_clus4 -source-node n1 destination-node n1 -destination-port e0c** cluster::\*> **network interface migrate -vserver Cluster -lif n2\_clus1 -source-node n2 destination-node n2 -destination-port e0b** cluster::\*> **network interface migrate -vserver Cluster -lif n2\_clus4 -source-node n2 destination-node n2 -destination-port e0c**

16. 클러스터의 상태 확인:

네트워크 인터페이스 쇼

다음 예에서는 필요한 클러스터 LIF가 클러스터 스위치 C2에 호스팅된 적절한 클러스터 포트로 마이그레이션되었음을 보여 줍니다.

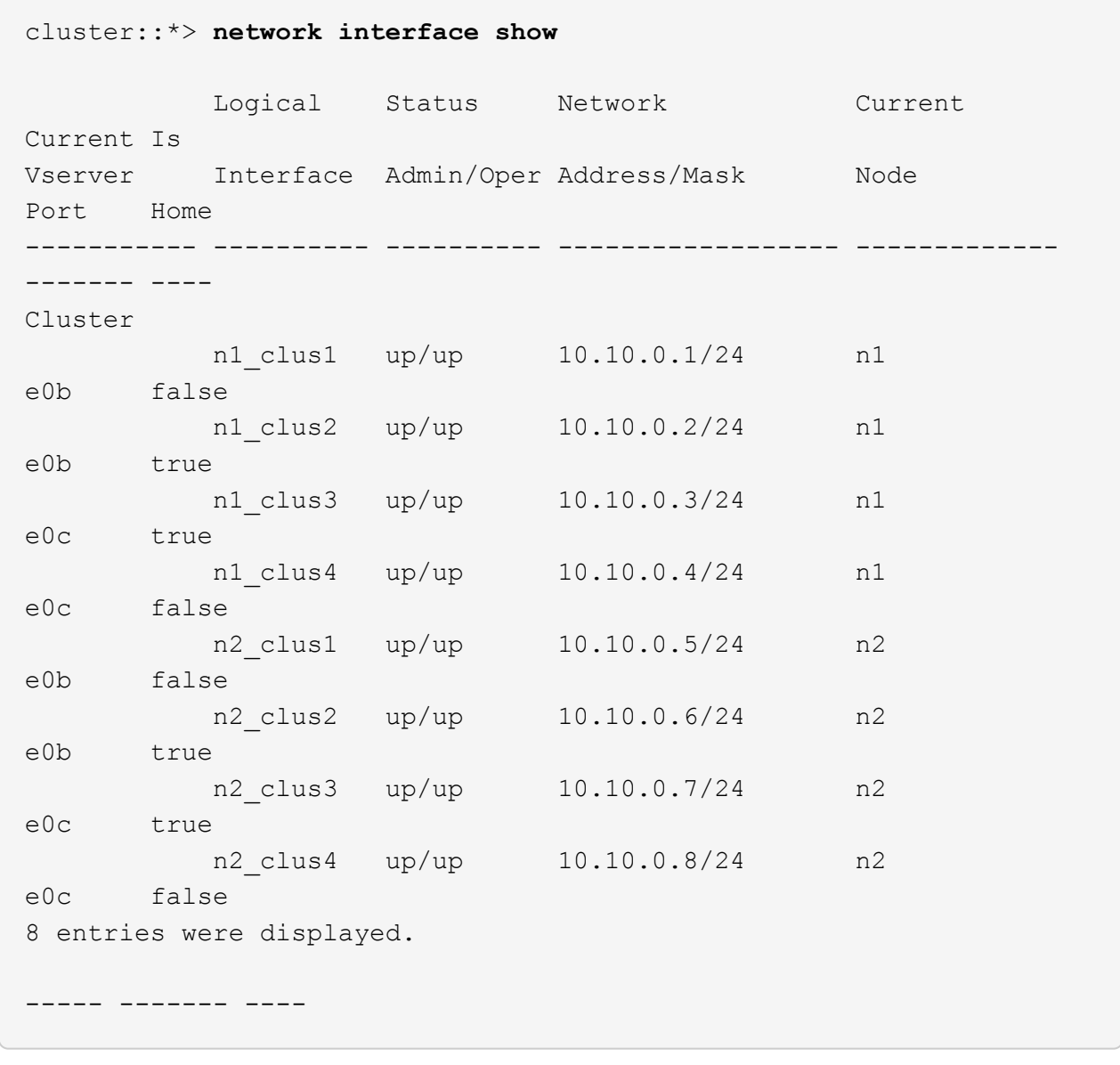

17. 모든 노드에서 CL1에 연결된 노드 포트를 종료합니다.

'network port modify -node\_node -name\_-port\_port -name\_-up-admin false'

```
예제 보기
```
다음 예는 n1 및 n2 노드에서 종료되는 지정된 포트를 보여줍니다.

cluster::\*> **network port modify -node n1 -port e0a -up-admin false** cluster::\*> **network port modify -node n1 -port e0d -up-admin false** cluster::\*> **network port modify -node n2 -port e0a -up-admin false** cluster::\*> **network port modify -node n2 -port e0d -up-admin false**

18. 활성 3232C 스위치 C2에서 ISL 24, 31 및 32를 종료합니다.

Cisco 명령에 대한 자세한 내용은 에서 해당 설명서를 참조하십시오 ["Cisco Nexus 3000](https://www.cisco.com/c/en/us/support/switches/nexus-3000-series-switches/products-command-reference-list.html) [시리즈](https://www.cisco.com/c/en/us/support/switches/nexus-3000-series-switches/products-command-reference-list.html) [NX-OS](https://www.cisco.com/c/en/us/support/switches/nexus-3000-series-switches/products-command-reference-list.html) [명령](https://www.cisco.com/c/en/us/support/switches/nexus-3000-series-switches/products-command-reference-list.html) [참조](https://www.cisco.com/c/en/us/support/switches/nexus-3000-series-switches/products-command-reference-list.html)["](https://www.cisco.com/c/en/us/support/switches/nexus-3000-series-switches/products-command-reference-list.html).

예제 보기

다음 예에서는 종료 중인 ISL을 보여 줍니다.

```
C2# configure
C2(Config)# interface e1/24/1-4
C2(config-if-range)# shutdown
C2(config-if-range)# exit
C2(config)# interface 1/31-32
C2(config-if-range)# shutdown
C2(config-if-range)# exit
C2(config-if)# exit
C2#
```
19. 모든 노드에서 Nexus 5596 스위치 CL1에 연결된 모든 케이블을 분리합니다.

지원되는 케이블 연결을 사용하여 모든 노드의 연결이 끊긴 포트를 Nexus 3232C 스위치 C1에 다시 연결합니다.

20. Nexus 3232C C2 포트 e1/24에서 QSFP 브레이크아웃 케이블을 분리합니다.

지원되는 Cisco QSFP 광 케이블 또는 직접 연결 케이블을 사용하여 C1의 포트 e1/31 및 e1/32를 C2의 포트 e1/31 및 e1/32에 연결합니다.

21. 포트 24에서 구성을 복원하고 C2에서 임시 포트 채널 2를 제거합니다.

Cisco 명령에 대한 자세한 내용은 에서 해당 설명서를 참조하십시오 ["Cisco Nexus 3000](https://www.cisco.com/c/en/us/support/switches/nexus-3000-series-switches/products-command-reference-list.html) [시리즈](https://www.cisco.com/c/en/us/support/switches/nexus-3000-series-switches/products-command-reference-list.html) [NX-OS](https://www.cisco.com/c/en/us/support/switches/nexus-3000-series-switches/products-command-reference-list.html) [명령](https://www.cisco.com/c/en/us/support/switches/nexus-3000-series-switches/products-command-reference-list.html) [참조](https://www.cisco.com/c/en/us/support/switches/nexus-3000-series-switches/products-command-reference-list.html)["](https://www.cisco.com/c/en/us/support/switches/nexus-3000-series-switches/products-command-reference-list.html).

```
예제 보기
```
다음 예에서는 적절한 Cisco 명령을 사용하여 복원 중인 포트 M24의 구성을 보여 줍니다.

```
C2# configure
C2(config)# no interface breakout module 1 port 24 map 10g-4x
C2(config)# no interface port-channel 2
C2(config-if)# int e1/24
C2(config-if)# description 40GbE Node Port
C2(config-if)# spanning-tree port type edge
C2(config-if)# spanning-tree bpduguard enable
C2(config-if)# mtu 9216
C2(config-if-range)# exit
C2(config)# exit
C2# copy running-config startup-config
[] 100%
Copy Complete.
```
22. 활성 3232C 스위치인 C2에서 ISL 포트 31 및 32를 활성화하려면 다음 Cisco 명령을 "no shutdown"으로 입력합니다

Cisco 명령에 대한 자세한 내용은 에서 해당 설명서를 참조하십시오 ["Cisco Nexus 3000](https://www.cisco.com/c/en/us/support/switches/nexus-3000-series-switches/products-command-reference-list.html) [시리즈](https://www.cisco.com/c/en/us/support/switches/nexus-3000-series-switches/products-command-reference-list.html) [NX-OS](https://www.cisco.com/c/en/us/support/switches/nexus-3000-series-switches/products-command-reference-list.html) [명령](https://www.cisco.com/c/en/us/support/switches/nexus-3000-series-switches/products-command-reference-list.html) [참조](https://www.cisco.com/c/en/us/support/switches/nexus-3000-series-switches/products-command-reference-list.html)["](https://www.cisco.com/c/en/us/support/switches/nexus-3000-series-switches/products-command-reference-list.html).

예제 보기

다음 예에서는 3232C 스위치 C2에서 가져온 Cisco 명령의 '스위치 이름 구성'을 보여 줍니다.

```
C2# configure
C2(config)# interface ethernet 1/31-32
C2(config-if-range)# no shutdown
```
23. 3232C 스위치 C2에서 ISL 연결이 '작동'되었는지 확인합니다.

Cisco 명령에 대한 자세한 내용은 에서 해당 설명서를 참조하십시오 ["Cisco Nexus 3000](https://www.cisco.com/c/en/us/support/switches/nexus-3000-series-switches/products-command-reference-list.html) [시리즈](https://www.cisco.com/c/en/us/support/switches/nexus-3000-series-switches/products-command-reference-list.html) [NX-OS](https://www.cisco.com/c/en/us/support/switches/nexus-3000-series-switches/products-command-reference-list.html) [명령](https://www.cisco.com/c/en/us/support/switches/nexus-3000-series-switches/products-command-reference-list.html) [참조](https://www.cisco.com/c/en/us/support/switches/nexus-3000-series-switches/products-command-reference-list.html)["](https://www.cisco.com/c/en/us/support/switches/nexus-3000-series-switches/products-command-reference-list.html).

포트 eth1/31 및 eth1/32는 (P)를 나타내야 합니다. 즉, 포트 채널에서 두 ISL 포트가 모두 작동 중임을 의미합니다

예제 보기

```
C1# show port-channel summary
Flags: D - Down P - Up in port-channel (members)
         I - Individual H - Hot-standby (LACP only)
       s - Suspended   r - Module-removed
       S - Switched R - Routed
         U - Up (port-channel)
         M - Not in use. Min-links not met
    --------------------------------------------------------------------
------------
Group Port- Type Protocol Member Ports
        Channel
   --------------------------------------------------------------------
    ------------
1 Po1(SU) Eth LACP Eth1/31(P) Eth1/32(P)
```
24. 모든 노드에서 새 3232C 스위치 C1에 연결된 모든 클러스터 인터커넥트 포트를 불러옵니다.

네트워크 포트 수정

예제 보기

다음 예에서는 3232C 스위치 C1에서 n1 및 n2에 대해 실행되고 있는 모든 클러스터 인터커넥트 포트를 보여줍니다.

cluster::\*> network port modify -node n1 -port e0a -up-admin true cluster::\*> network port modify -node n1 -port e0d -up-admin true cluster::\*> network port modify -node n2 -port e0a -up-admin true cluster::\*> network port modify -node n2 -port e0d -up-admin true

25. 클러스터 노드 포트의 상태를 확인합니다.

네트워크 포트 쇼

다음 예에서는 새 3232C 스위치 C1의 모든 노드에 있는 클러스터 인터커넥트 포트가 모두 작동하는지 확인합니다. cluster::\*> network port show –role cluster (network port show) Node: n1 Ignore Speed(Mbps) Health Health Port IPspace Broadcast Domain Link MTU Admin/Oper Status Status --------- ------------ ---------------- ---- ---- ----------- -------- ----- e0a Cluster Cluster up 9000 auto/10000 - e0b Cluster Cluster up 9000 auto/10000 -  $$ e0c Cluster Cluster up 9000 auto/10000 - e0d Cluster Cluster up 9000 auto/10000 -- Node: n2 Ignore Speed(Mbps) Health Health Port IPspace Broadcast Domain Link MTU Admin/Oper Status Status --------- ------------ ---------------- ---- ---- ----------- -------- ----- e0a Cluster Cluster up 9000 auto/10000 -  $\sim$ e0b Cluster Cluster up 9000 auto/10000 -  $$ e0c Cluster Cluster up 9000 auto/10000 - e0d Cluster Cluster up 9000 auto/10000 - - 8 entries were displayed.

26. 모든 노드에서 특정 클러스터 LIF를 홈 포트로 되돌립니다.

'network interface revert-server cluster-lif\_lif-name\_'

예제 보기

다음 예에서는 n1 및 n2 노드의 홈 포트로 되돌아갈 특정 클러스터 LIF를 보여 줍니다.

```
cluster::*> network interface revert -vserver Cluster -lif n1_clus1
cluster::*> network interface revert -vserver Cluster -lif n1 clus4
cluster::*> network interface revert -vserver Cluster -lif n2 clus1
cluster::*> network interface revert -vserver Cluster -lif n2 clus4
```
27. 인터페이스가 홈 인터페이스인지 확인합니다.

네트워크 인터페이스 show-role cluster

다음 예는 n1 및 n2에 대한 클러스터 인터커넥트 인터페이스의 상태가 "UP"이고 "is Home"인 상태를 보여줍니다.

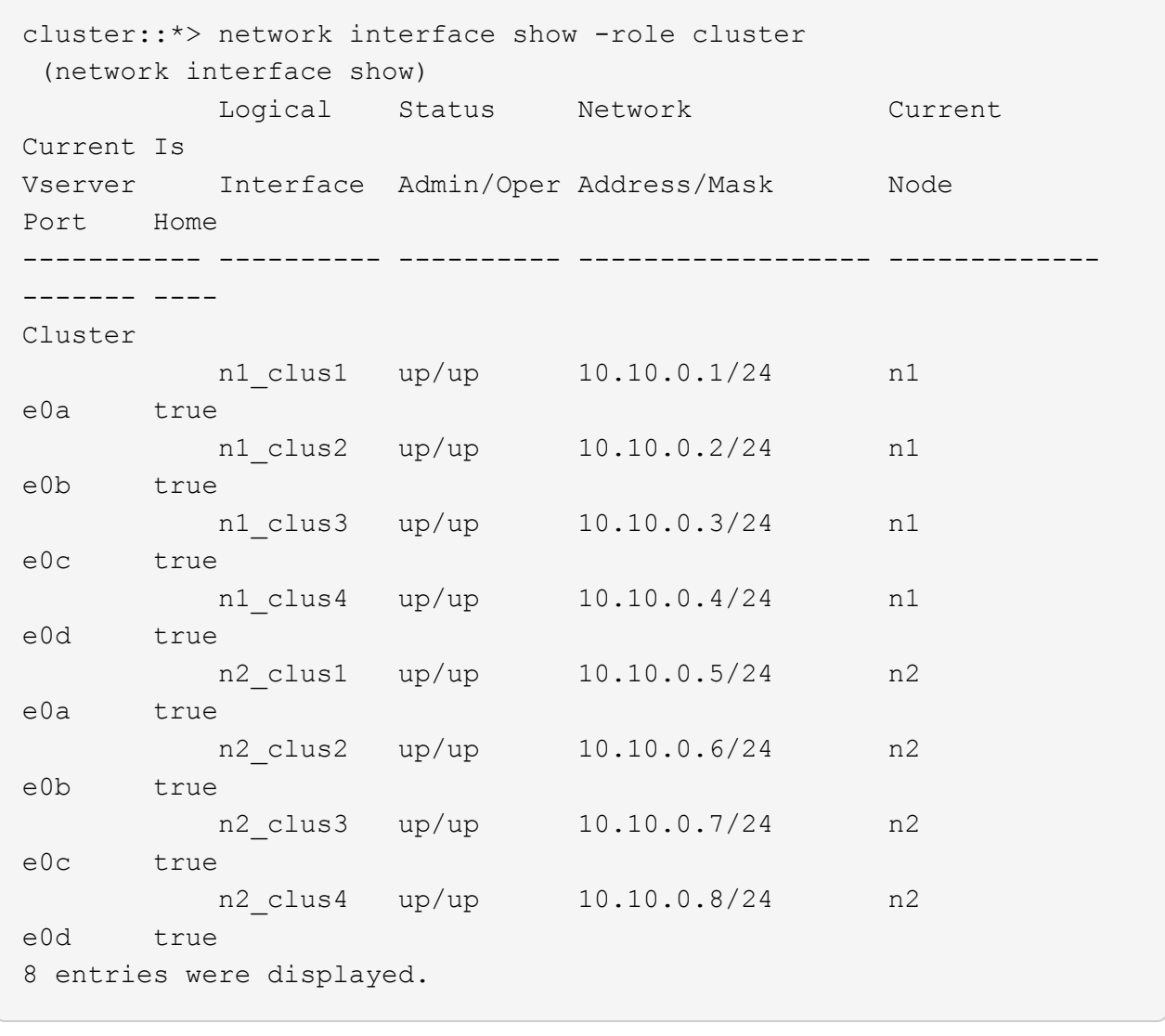

28. 원격 클러스터 인터페이스에 대해 ping을 수행하고 RPC 서버 검사를 수행합니다.

'cluster ping-cluster-node\_node-name\_'

다음 예제에서는 ping이 진행되고 있는 노드 n1과 이후에 나타난 RPC 상태를 보여 줍니다.

```
cluster::*> cluster ping-cluster -node n1
Host is n1
Getting addresses from network interface table...
Cluster n1 clus1 n1 e0a 10.10.0.1
Cluster n1_clus2 n1 e0b 10.10.0.2
Cluster n1 clus3 n1 e0c 10.10.0.3
Cluster n1_clus4 n1 e0d 10.10.0.4
Cluster n2_clus1 n2 e0a 10.10.0.5
Cluster n2_clus2 n2 e0b 10.10.0.6
Cluster n2_clus3 n2 e0c 10.10.0.7
Cluster n2_clus4 n2 e0d 10.10.0.8
Local = 10.10.0.1 10.10.0.2 10.10.0.3 10.10.0.4
Remote = 10.10.0.5 10.10.0.6 10.10.0.7 10.10.0.8
Cluster Vserver Id = 4294967293
Ping status:
....
Basic connectivity succeeds on 16 path(s)
Basic connectivity fails on 0 path(s)
................
Detected 1500 byte MTU on 16 path(s):
      Local 10.10.0.1 to Remote 10.10.0.5
      Local 10.10.0.1 to Remote 10.10.0.6
      Local 10.10.0.1 to Remote 10.10.0.7
      Local 10.10.0.1 to Remote 10.10.0.8
      Local 10.10.0.2 to Remote 10.10.0.5
      Local 10.10.0.2 to Remote 10.10.0.6
      Local 10.10.0.2 to Remote 10.10.0.7
     Local 10.10.0.2 to Remote 10.10.0.8
      Local 10.10.0.3 to Remote 10.10.0.5
      Local 10.10.0.3 to Remote 10.10.0.6
      Local 10.10.0.3 to Remote 10.10.0.7
      Local 10.10.0.3 to Remote 10.10.0.8
      Local 10.10.0.4 to Remote 10.10.0.5
      Local 10.10.0.4 to Remote 10.10.0.6
      Local 10.10.0.4 to Remote 10.10.0.7
      Local 10.10.0.4 to Remote 10.10.0.8
Larger than PMTU communication succeeds on 16 path(s)
RPC status:
4 paths up, 0 paths down (tcp check)
4 paths up, 0 paths down (udp check)
```
29. Nexus 3232C 클러스터 스위치에 노드를 추가하여 클러스터를 확장합니다.

다음 예에서는 노드 n3과 n4에 Nexus 3232C 클러스터 스위치 모두의 포트 e1/7 및 e1/8에 각각 연결된 40GbE 클러스터 포트가 있으며 두 노드가 클러스터에 결합않았음을 보여 줍니다. 사용되는 40GbE 클러스터 인터커넥트 포트는 e4a 및 e4e입니다.

구성에 있는 장치에 대한 정보를 표시합니다.

- 네트워크 디바이스 발견 쇼
- 네트워크 포트 show-role cluster
- 네트워크 인터페이스 show-role cluster
- 'system cluster-switch show'

(network port show)

Node: n1

Ignore

Health

Status

 $\sim$ 

 $\sim$ 

 $-$ 

-------- ------

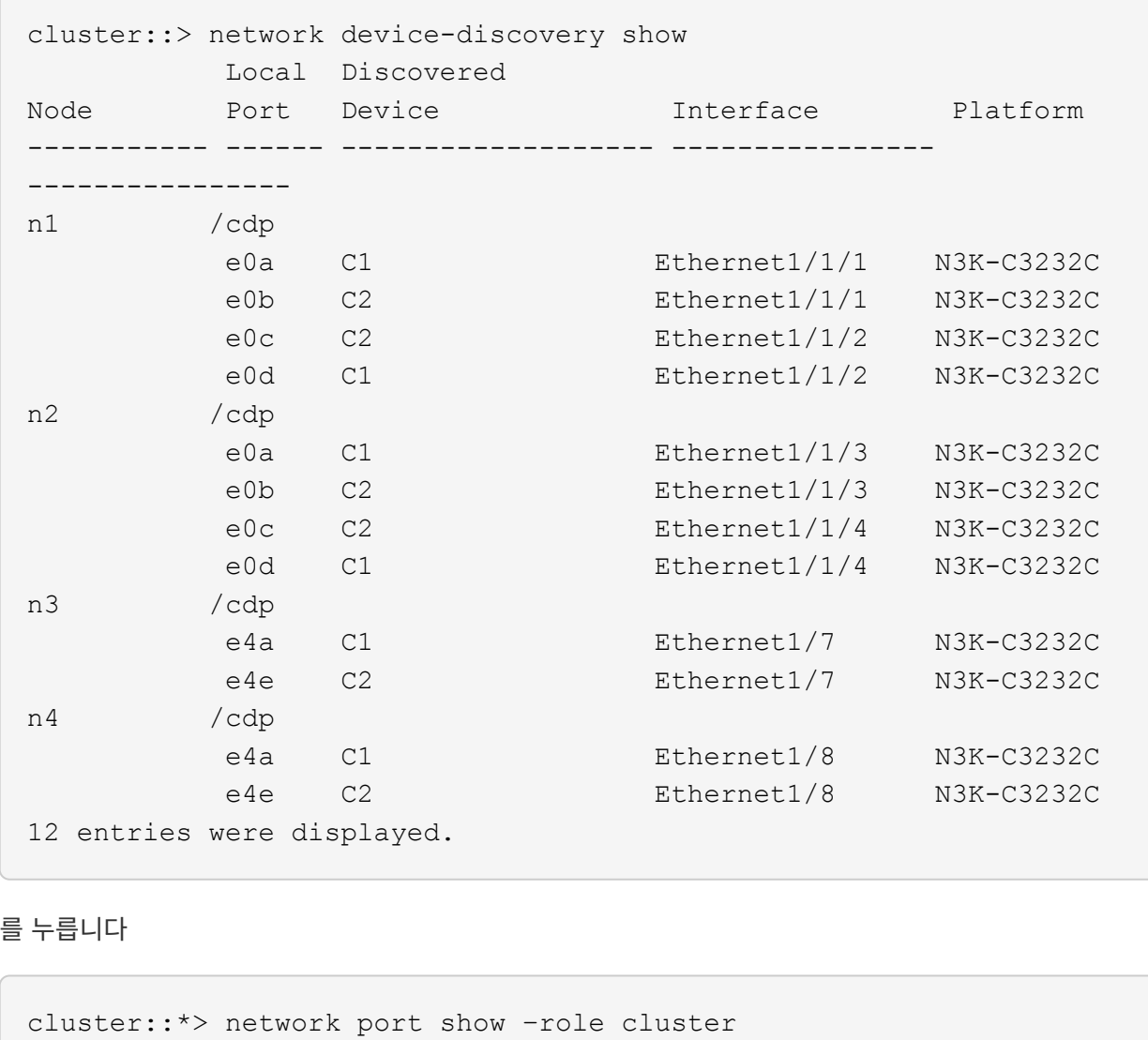

Port IPspace Broadcast Domain Link MTU Admin/Oper Status

--------- ------------ ---------------- ---- ---- -----------

e0a Cluster Cluster up 9000 auto/10000 -

e0b Cluster Cluster up 9000 auto/10000 -

e0c Cluster Cluster up 9000 auto/10000 -

Speed(Mbps) Health

e0d Cluster Cluster up 9000 auto/10000 -- Node: n2 Ignore Speed(Mbps) Health Health Port IPspace Broadcast Domain Link MTU Admin/Oper Status Status --------- ------------ ---------------- ---- ---- ----------- -------- ----- e0a Cluster Cluster up 9000 auto/10000 -  $\,$ e0b Cluster Cluster up 9000 auto/10000 - e0c Cluster Cluster up 9000 auto/10000 - e0d Cluster Cluster up 9000 auto/10000 - $-$ Node: n3 Ignore Speed(Mbps) Health Health Port IPspace Broadcast Domain Link MTU Admin/Oper Status Status --------- ------------ ---------------- ---- ---- ----------- -------- ----- e4a Cluster Cluster up 9000 auto/40000 -  $\,$ e4e Cluster Cluster up 9000 auto/40000 - - Node: n4 Ignore Speed(Mbps) Health Health Port IPspace Broadcast Domain Link MTU Admin/Oper Status Status --------- ------------ ---------------- ---- ---- ----------- -------- ----- e4a Cluster Cluster up 9000 auto/40000 - -

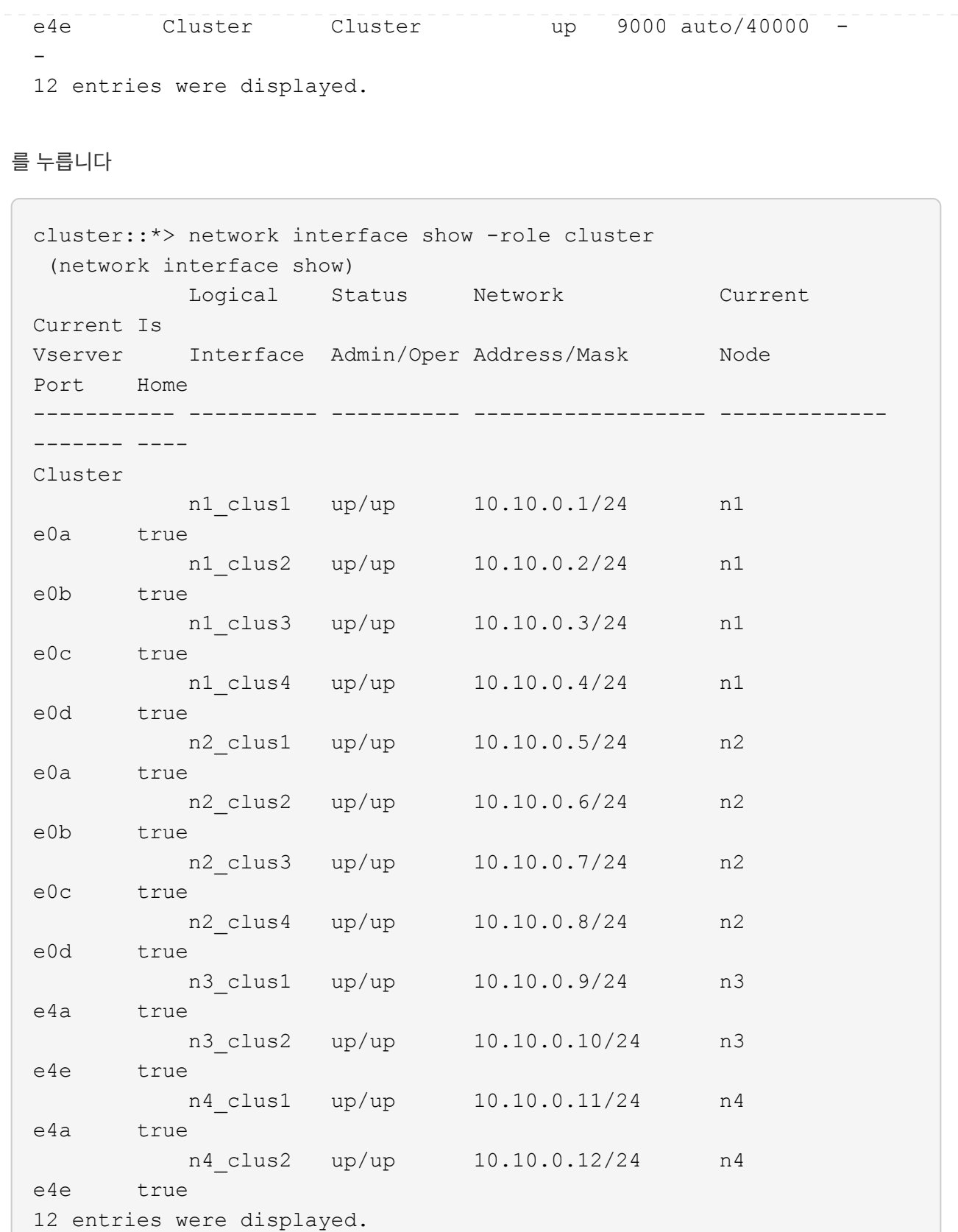

를 누릅니다

```
cluster::*> system cluster-switch show
Switch Type Address
Model
--------------------------- ------------------ ----------------
---------------
C1 cluster-network 10.10.1.103
NX3232C
      Serial Number: FOX000001
       Is Monitored: true
            Reason:
   Software Version: Cisco Nexus Operating System (NX-OS) Software,
Version
                    7.0(3)I4(1)
     Version Source: CDP
C2 cluster-network 10.10.1.104
NX3232C
      Serial Number: FOX000002
       Is Monitored: true
            Reason:
   Software Version: Cisco Nexus Operating System (NX-OS) Software,
Version
                    7.0(3)I4(1)
     Version Source: CDP
CL1 cluster-network 10.10.1.101
NX5596
      Serial Number: 01234567
      Is Monitored: true
            Reason:
   Software Version: Cisco Nexus Operating System (NX-OS) Software,
Version
                    7.1(1)N1(1)
     Version Source: CDP
CL2 cluster-network 10.10.1.102
NX5596
      Serial Number: 01234568
      Is Monitored: true
            Reason:
   Software Version: Cisco Nexus Operating System (NX-OS) Software,
Version
                    7.1(1)N1(1)
     Version Source: CDP
4 entries were displayed.
```
30. 를 사용하여 교체된 Nexus 5596을 제거합니다 system cluster-switch delete 명령이 자동으로 제거되지 않은 경우:

system cluster-switch delete -device switch-name

예제 보기

cluster::> system cluster-switch delete –device CL1 cluster::> system cluster-switch delete –device CL2

## **3**단계**:** 절차를 완료합니다

1. 적절한 클러스터 스위치가 모니터링되는지 확인합니다.

'system cluster-switch show'

예제 보기

```
cluster::> system cluster-switch show
Switch Type Address
Model
--------------------------- ------------------ ----------------
---------------
C1 cluster-network 10.10.1.103
NX3232C
      Serial Number: FOX000001
       Is Monitored: true
            Reason:
   Software Version: Cisco Nexus Operating System (NX-OS) Software,
Version
                    7.0(3)I4(1)
     Version Source: CDP
C2 cluster-network 10.10.1.104
NX3232C
      Serial Number: FOX000002
       Is Monitored: true
            Reason:
   Software Version: Cisco Nexus Operating System (NX-OS) Software,
Version
                    7.0(3)I4(1)
     Version Source: CDP
2 entries were displayed.
```
2. 스위치 관련 로그 파일을 수집하기 위해 클러스터 스위치 상태 모니터 로그 수집 기능을 활성화합니다.

'system cluster-switch log setup-password

'system cluster-switch log enable-collection'을 선택합니다
```
예제 보기
```

```
cluster::*> system cluster-switch log setup-password
Enter the switch name: <return>
The switch name entered is not recognized.
Choose from the following list:
C1
C<sub>2</sub>cluster::*> system cluster-switch log setup-password
Enter the switch name: C1
RSA key fingerprint is
e5:8b:c6:dc:e2:18:18:09:36:63:d9:63:dd:03:d9:cc
Do you want to continue? \{y|n\}: [n] y
Enter the password: < enter switch password>
Enter the password again: < enter switch password>
cluster1::*> system cluster-switch log setup-password
Enter the switch name: C2
RSA key fingerprint is
57:49:86:a1:b9:80:6a:61:9a:86:8e:3c:e3:b7:1f:b1
Do you want to continue? {y|n}:: [n] y
Enter the password: <enter switch password>
Enter the password again: <enter switch password>
cluster::*> system cluster-switch log enable-collection
Do you want to enable cluster log collection for all nodes in the
cluster?
{y|n}: [n] y
Enabling cluster switch log collection.
cluster::*>
```
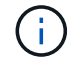

이러한 명령에서 오류가 반환되면 NetApp 지원에 문의하십시오.

3. 자동 케이스 생성을 억제한 경우 AutoSupport 메시지를 호출하여 다시 활성화합니다.

'System node AutoSupport invoke-node \* -type all-message maINT=end'

## 스위치가 없는 **2**노드 클러스터에서 **Cisco Nexus 3232C** 클러스터 스위치를 사용하는 클러스터로 마이그레이션할 수 있습니다

2노드\_스위치가 없는\_클러스터가 있는 경우 Cisco Nexus 3232C 클러스터 네트워크 스위치를 포함하는 2노드\_switched\_cluster로 마이그레이션할 수 있습니다. 이는 무중단으로 수행할 수 있는 절차입니다.

요구사항 검토

마이그레이션 요구 사항

마이그레이션하기 전에 반드시 검토하십시오 ["](#page-2-0)[마이그레이션](#page-2-0) [요구](#page-2-0) [사항](#page-2-0)["](#page-2-0).

필요한 것

다음을 확인합니다.

- 노드 접속에 포트를 사용할 수 있습니다. 클러스터 스위치는 ISL(Inter-Switch Link) 포트 e1/31-32를 사용합니다.
- 클러스터 연결에 적합한 케이블이 있습니다.
	- 10GbE 클러스터 연결이 있는 노드에는 브레이크아웃 파이버 케이블 또는 QSFP-SFP+ 구리 브레이크아웃 케이블이 있는 QSFP 광 모듈이 필요합니다.
	- 40/100 GbE 클러스터 연결이 있는 노드는 광섬유 케이블 또는 QSFP/QSFP28 구리 직접 연결 케이블이 있는 지원되는 QSFP/QSFP28 광 모듈을 필요로 합니다.
	- 클러스터 스위치에는 2x QSFP28 파이버 또는 구리 직접 연결 케이블과 같은 적절한 ISL 케이블이 필요합니다.
- 구성이 올바르게 설정되고 작동합니다.

스위치가 없는 2노드 클러스터 설정에서 2노드가 연결되어 작동 중이어야 합니다.

- 모든 클러스터 포트는 \* UP \* 상태입니다.
- Cisco Nexus 3232C 클러스터 스위치가 지원됩니다.
- 기존 클러스터 네트워크 구성은 다음과 같습니다.
	- 두 스위치 모두에서 중복되고 완벽하게 작동하는 Nexus 3232C 클러스터 인프라
	- 최신 RCF 및 NX-OS 버전을 스위치에서 사용할 수 있습니다
	- 두 스위치 모두에서 관리 접속 구성
	- 두 스위치에 대한 콘솔 액세스
	- 마이그레이션 없이 \* UP \* 상태인 모든 클러스터 논리 인터페이스(LIF
	- 스위치의 초기 사용자 정의
	- 모든 ISL 포트 설정 및 케이블 연결

스위치를 마이그레이션합니다

예를 참조하십시오

이 절차의 예에서는 다음 스위치 및 노드 명명법을 사용합니다.

- Nexus 3232C 클러스터 스위치, C1 및 C2.
- 노드는 n1과 n2 이다.

이 절차의 예에서는 각각 2개의 40GbE 클러스터 인터커넥트 포트 e4a 및 e4e를 사용하는 2개의 노드를 사용합니다. 를 클릭합니다 ["\\_Hardware Universe \\_"](https://hwu.netapp.com/) 플랫폼의 클러스터 포트에 대한 자세한 내용은 에 나와 있습니다.

- N1\_clus1 은 노드 n1의 클러스터 스위치 C1에 연결되는 첫 번째 클러스터 논리 인터페이스(LIF)입니다.
- N1\_clus2 는 노드 n1의 클러스터 스위치 C2에 연결되는 첫 번째 클러스터 LIF입니다.
- N2\_clus1 은 노드 n2의 클러스터 스위치 C1에 연결되는 첫 번째 클러스터 LIF입니다.
- N2\_clus2 는 노드 n2의 클러스터 스위치 C2에 연결되는 두 번째 클러스터 LIF입니다.
- 10GbE 및 40/100 GbE 포트 수는 에서 사용할 수 있는 RCFs(참조 구성 파일)에 정의되어 있습니다 ["Cisco ®](https://mysupport.netapp.com/NOW/download/software/sanswitch/fcp/Cisco/netapp_cnmn/download.shtml) [클러스터](https://mysupport.netapp.com/NOW/download/software/sanswitch/fcp/Cisco/netapp_cnmn/download.shtml) [네트워크](https://mysupport.netapp.com/NOW/download/software/sanswitch/fcp/Cisco/netapp_cnmn/download.shtml) [스위치](https://mysupport.netapp.com/NOW/download/software/sanswitch/fcp/Cisco/netapp_cnmn/download.shtml) [참조](https://mysupport.netapp.com/NOW/download/software/sanswitch/fcp/Cisco/netapp_cnmn/download.shtml) [구성](https://mysupport.netapp.com/NOW/download/software/sanswitch/fcp/Cisco/netapp_cnmn/download.shtml) [파일](https://mysupport.netapp.com/NOW/download/software/sanswitch/fcp/Cisco/netapp_cnmn/download.shtml) [다운로드](https://mysupport.netapp.com/NOW/download/software/sanswitch/fcp/Cisco/netapp_cnmn/download.shtml)["](https://mysupport.netapp.com/NOW/download/software/sanswitch/fcp/Cisco/netapp_cnmn/download.shtml) 페이지.

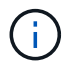

이 절차를 수행하려면 ONTAP 명령과 Cisco Nexus 3000 시리즈 스위치 명령을 모두 사용해야 합니다. ONTAP 명령은 별도의 표시가 없는 한 사용됩니다.

**1**단계**:** 물리적 포트와 논리 포트를 표시하고 마이그레이션합니다

1. 이 클러스터에서 AutoSupport가 활성화되어 있는 경우 AutoSupport 메시지를 호출하여 자동 케이스 생성을 억제합니다.

'System node AutoSupport invoke-node \* -type all-message maINT=xh'

\_x\_는 유지보수 기간(시간)입니다.

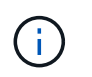

AutoSupport 메시지는 유지보수 기간 동안 자동 케이스 생성이 억제되도록 이 유지보수 작업의 기술 지원에 알립니다.

2. 각 클러스터 인터페이스의 관리 또는 운영 상태 확인:

a. 네트워크 포트 속성을 표시합니다.

네트워크 포트 show-role cluster

```
예제 보기
```

```
cluster::*> network port show -role cluster
   (network port show)
Node: n1
Ignore
                                            Speed(Mbps)
Health Health
Port IPspace Broadcast Domain Link MTU Admin/Oper
Status Status
--------- ------------ ---------------- ---- ---- -----------
-------- -----
e4a Cluster Cluster up 9000 auto/40000 -
e4e Cluster Cluster up 9000 auto/40000 -
-
Node: n2
Ignore
                                            Speed(Mbps)
Health Health
Port IPspace Broadcast Domain Link MTU Admin/Oper
Status Status
--------- ------------ ---------------- ---- ---- -----------
-------- -----
e4a Cluster Cluster up 9000 auto/40000 -
e4e Cluster Cluster up 9000 auto/40000 -
4 entries were displayed.
```
b. 논리 인터페이스 및 지정된 홈 노드에 대한 정보를 표시합니다.

네트워크 인터페이스 show-role cluster

예제 보기

```
cluster::*> network interface show -role cluster
  (network interface show)
           Logical Status Network Current
Current Is
Vserver Interface Admin/Oper Address/Mask Node
Port Home
----------- ---------- ---------- ------------------
------------- ------- ---
Cluster
         n1 clus1 up/up 10.10.0.1/24 n1
e4a true
         n1 clus2 up/up 10.10.0.2/24 n1
e4e true
         n2 clus1 up/up 10.10.0.3/24 n2
e4a true
         n2 clus2 up/up 10.10.0.4/24 n2
e4e true
4 entries were displayed.
```
c. 고급 권한 명령을 사용하여 스위치가 없는 클러스터 검색이 설정되었는지 확인합니다.

네트워크 옵션 detect-switchless-cluster show

예제 보기

다음 예제의 출력은 스위치가 없는 클러스터 검색이 설정되었음을 보여 줍니다.

cluster::\*> **network options detect-switchless-cluster show** Enable Switchless Cluster Detection: true

3. 새 3232C 스위치에 적절한 RCFs 및 이미지가 설치되었는지 확인하고 사용자, 암호 및 네트워크 주소 추가와 같은 필요한 사이트 사용자 지정을 수행합니다.

이때 두 스위치를 모두 준비해야 합니다. RCF 및 이미지 소프트웨어를 업그레이드해야 하는 경우 다음 단계를 따라야 합니다.

a. NetApp Support 사이트의 *Cisco* 이더넷 스위치 페이지로 이동하십시오.

["Cisco](http://support.netapp.com/NOW/download/software/cm_switches/) [이더넷](http://support.netapp.com/NOW/download/software/cm_switches/) [스위치](http://support.netapp.com/NOW/download/software/cm_switches/)["](http://support.netapp.com/NOW/download/software/cm_switches/)

b. 스위치 및 필요한 소프트웨어 버전을 해당 페이지의 표에 기록합니다.

- c. 적절한 버전의 RCF를 다운로드합니다.
- d. Description \* 페이지에서 \* continue \* 를 클릭하고 사용권 계약에 동의한 다음 \* Download \* 페이지의 지침에 따라 RCF를 다운로드합니다.
- e. 해당 버전의 이미지 소프트웨어를 다운로드합니다.

["Cisco](https://mysupport.netapp.com/NOW/download/software/sanswitch/fcp/Cisco/netapp_cnmn/download.shtml) [클러스터](https://mysupport.netapp.com/NOW/download/software/sanswitch/fcp/Cisco/netapp_cnmn/download.shtml) [및](https://mysupport.netapp.com/NOW/download/software/sanswitch/fcp/Cisco/netapp_cnmn/download.shtml) [관리](https://mysupport.netapp.com/NOW/download/software/sanswitch/fcp/Cisco/netapp_cnmn/download.shtml) [네트워크](https://mysupport.netapp.com/NOW/download/software/sanswitch/fcp/Cisco/netapp_cnmn/download.shtml) [스위치](https://mysupport.netapp.com/NOW/download/software/sanswitch/fcp/Cisco/netapp_cnmn/download.shtml) [참조](https://mysupport.netapp.com/NOW/download/software/sanswitch/fcp/Cisco/netapp_cnmn/download.shtml) [구성](https://mysupport.netapp.com/NOW/download/software/sanswitch/fcp/Cisco/netapp_cnmn/download.shtml) [파일](https://mysupport.netapp.com/NOW/download/software/sanswitch/fcp/Cisco/netapp_cnmn/download.shtml) [다운로드](https://mysupport.netapp.com/NOW/download/software/sanswitch/fcp/Cisco/netapp_cnmn/download.shtml) [페이지](https://mysupport.netapp.com/NOW/download/software/sanswitch/fcp/Cisco/netapp_cnmn/download.shtml)["](https://mysupport.netapp.com/NOW/download/software/sanswitch/fcp/Cisco/netapp_cnmn/download.shtml)

- 4. Description \* 페이지에서 \* continue \* 를 클릭하고 사용권 계약에 동의한 다음 \* Download \* 페이지의 지침에 따라 RCF를 다운로드합니다.
- 5. Nexus 3232C 스위치 C1 및 C2에서 모든 노드 대상 포트 C1 및 C2를 사용하지 않도록 설정하되, ISL 포트 e1/31- 32를 사용하지 않도록 설정하지 마십시오.

Cisco 명령에 대한 자세한 내용은 에 나와 있는 가이드를 참조하십시오 ["Cisco Nexus 3000](https://www.cisco.com/c/en/us/support/switches/nexus-3000-series-switches/products-command-reference-list.html) [시리즈](https://www.cisco.com/c/en/us/support/switches/nexus-3000-series-switches/products-command-reference-list.html) [NX-OS](https://www.cisco.com/c/en/us/support/switches/nexus-3000-series-switches/products-command-reference-list.html) [명령](https://www.cisco.com/c/en/us/support/switches/nexus-3000-series-switches/products-command-reference-list.html) [참조](https://www.cisco.com/c/en/us/support/switches/nexus-3000-series-switches/products-command-reference-list.html)["](https://www.cisco.com/c/en/us/support/switches/nexus-3000-series-switches/products-command-reference-list.html).

예제 보기

다음 예에서는 RCF 'NX3232\_RCF\_v1.0\_24p10g\_24p100g.txt'에서 지원되는 구성을 사용하여 Nexus 3232C 클러스터 스위치 C1 및 C2에서 포트 1부터 30까지 비활성화되는 것을 보여 줍니다.

```
C1# copy running-config startup-config
[] 100% Copy complete.
C1# configure
C1(config)# int e1/1/1-4,e1/2/1-4,e1/3/1-4,e1/4/1-4,e1/5/1-4,e1/6/1-
4,e1/7-30
C1(config-if-range)# shutdown
C1(config-if-range)# exit
C1(config)# exit
C2# copy running-config startup-config
[] 100% Copy complete.
C2# configure
C2(config)# int e1/1/1-4,e1/2/1-4,e1/3/1-4,e1/4/1-4,e1/5/1-4,e1/6/1-
4,e1/7-30
C2(config-if-range)# shutdown
C2(config-if-range)# exit
C2(config)# exit
```
6. 지원되는 케이블 연결을 사용하여 C1의 포트 1/31 및 1/32를 C2의 동일한 포트에 연결합니다.

7. ISL 포트가 C1 및 C2에서 작동하는지 확인합니다.

'포트-채널 요약

Cisco 명령에 대한 자세한 내용은 에 나와 있는 가이드를 참조하십시오 ["Cisco Nexus 3000](https://www.cisco.com/c/en/us/support/switches/nexus-3000-series-switches/products-command-reference-list.html) [시리즈](https://www.cisco.com/c/en/us/support/switches/nexus-3000-series-switches/products-command-reference-list.html) [NX-OS](https://www.cisco.com/c/en/us/support/switches/nexus-3000-series-switches/products-command-reference-list.html) [명령](https://www.cisco.com/c/en/us/support/switches/nexus-3000-series-switches/products-command-reference-list.html) [참조](https://www.cisco.com/c/en/us/support/switches/nexus-3000-series-switches/products-command-reference-list.html)["](https://www.cisco.com/c/en/us/support/switches/nexus-3000-series-switches/products-command-reference-list.html).

다음 예에서는 ISL 포트가 C1 및 C2에서 작동하는지 확인하는 데 사용되는 Cisco의 show port-channel summary" 명령을 보여 줍니다.

```
C1# show port-channel summary
Flags: D - Down P - Up in port-channel (members)  I - Individual H - Hot-standby (LACP only) s -
Suspended r - Module-removed
      S - Switched R - Routed
        U - Up (port-channel)
        M - Not in use. Min-links not met
 --------------------------------------------------------------------
------------
      Port-
Group Channel Type Protocol Member Ports
--------------------------------------------------------------------
-----------
1 Po1(SU) Eth LACP Eth1/31(P) Eth1/32(P)
C2# show port-channel summary
Flags: D - Down P - Up in port-channel (members)
        I - Individual H - Hot-standby (LACP only) s -
Suspended r - Module-removed
      S - Switched R - Routed
        U - Up (port-channel)
        M - Not in use. Min-links not met
--------------------------------------------------------------------
------------
Group Port- Type Protocol Member Ports
       Channel
--------------------------------------------------------------------
------------
1 Po1(SU) Eth LACP Eth1/31(P) Eth1/32(P)
```
8. 스위치에 있는 인접 장치 목록을 표시합니다.

Cisco 명령에 대한 자세한 내용은 에 나와 있는 가이드를 참조하십시오 ["Cisco Nexus 3000](https://www.cisco.com/c/en/us/support/switches/nexus-3000-series-switches/products-command-reference-list.html) [시리즈](https://www.cisco.com/c/en/us/support/switches/nexus-3000-series-switches/products-command-reference-list.html) [NX-OS](https://www.cisco.com/c/en/us/support/switches/nexus-3000-series-switches/products-command-reference-list.html) [명령](https://www.cisco.com/c/en/us/support/switches/nexus-3000-series-switches/products-command-reference-list.html) [참조](https://www.cisco.com/c/en/us/support/switches/nexus-3000-series-switches/products-command-reference-list.html)["](https://www.cisco.com/c/en/us/support/switches/nexus-3000-series-switches/products-command-reference-list.html).

다음 예에서는 스위치에 인접 장치를 표시하는 데 사용되는 Cisco 명령 'show CDP neighbors'를 보여 줍니다.

```
C1# show cdp neighbors
Capability Codes: R - Router, T - Trans-Bridge, B - Source-Route-
Bridge
                 S - Switch, H - Host, I - IGMP, r - Repeater,
                 V - VoIP-Phone, D - Remotely-Managed-Device,
s - Supports-STP-Dispute
Device-ID Local Intrfce Hldtme Capability Platform
Port ID
C2 Eth1/31 174 R S I s N3K-C3232C
Eth1/31
C2 Eth1/32 174 R S I s N3K-C3232C
Eth1/32
Total entries displayed: 2
C2# show cdp neighbors
Capability Codes: R - Router, T - Trans-Bridge, B - Source-Route-
Bridge
                 S - Switch, H - Host, I - IGMP, r - Repeater,
                 V - VoIP-Phone, D - Remotely-Managed-Device,
s - Supports-STP-Dispute
Device-ID Local Intrfce Hldtme Capability Platform
Port ID
C1 Eth1/31 178 R S I s N3K-C3232C
Eth1/31
C1 Eth1/32 178 R S I s N3K-C3232C
Eth1/32
Total entries displayed: 2
```
9. 각 노드의 클러스터 포트 연결을 표시합니다.

네트워크 디바이스 발견 쇼

```
예제 보기
```
다음 예는 스위치가 없는 2노드 클러스터 구성에 대해 표시된 클러스터 포트 접속을 보여줍니다.

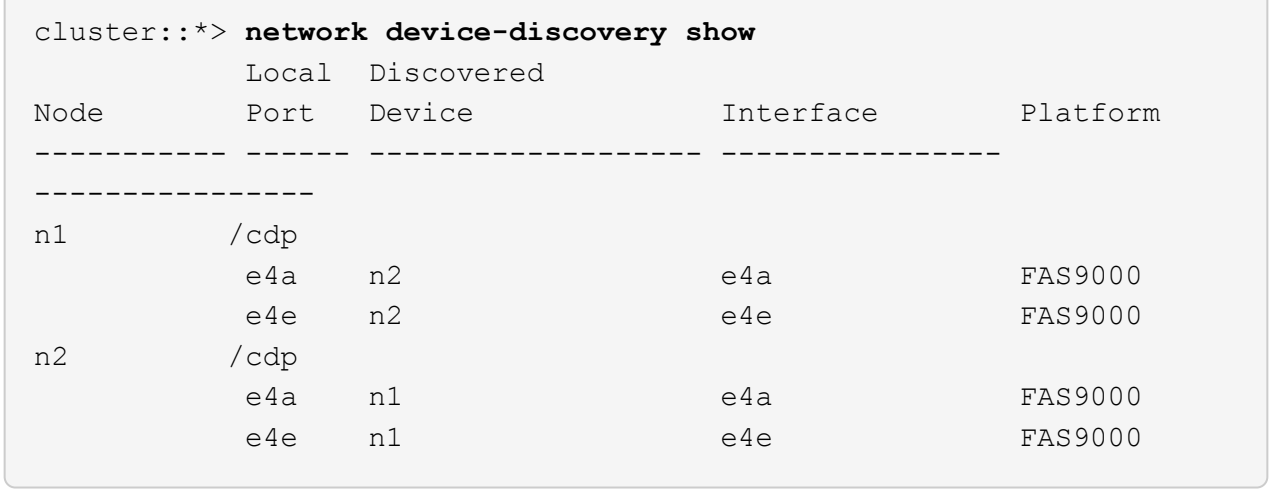

10. n1\_clus1 및 n2\_clus1 LIF를 대상 노드의 물리적 포트로 마이그레이션합니다.

network interface migrate -vserver *vserver-name* -lif *lif-name* source-node *source-node-name* -destination-port *destination-port-name*

예제 보기

다음 예제와 같이 각 로컬 노드에 대해 명령을 실행해야 합니다.

cluster::\*> **network interface migrate -vserver cluster -lif n1\_clus1 -source-node n1 -destination-node n1 -destination-port e4e** cluster::\*> **network interface migrate -vserver cluster -lif n2\_clus1 -source-node n2 -destination-node n2 -destination-port e4e**

**2**단계**:** 재할당된 **LIF**를 종료하고 케이블을 분리합니다

1. 클러스터 인터페이스가 성공적으로 마이그레이션되었는지 확인합니다.

네트워크 인터페이스 show-role cluster

다음 예에서는 마이그레이션이 완료된 후 n1\_clus1 및 n2\_clus1 LIF의 "홈" 상태가 "거짓"으로 되었음을 보여 줍니다.

```
cluster::*> network interface show -role cluster
  (network interface show)
           Logical Status Network Current
Current Is
Vserver Interface Admin/Oper Address/Mask Node
Port Home
----------- ---------- ---------- ------------------ -------------
------- ----
Cluster
        n1 clus1 up/up 10.10.0.1/24 n1
e4e false
          n1_clus2 up/up 10.10.0.2/24 n1
e4e true
         n2 clus1 up/up 10.10.0.3/24 n2
e4e false
         n2 clus2 up/up 10.10.0.4/24 n2
e4e true
  4 entries were displayed.
```
2. 9단계에서 마이그레이션한 n1\_clus1 및 n2\_clus1 LIF의 클러스터 포트 종료:

'network port modify -node\_node -name\_-port\_port -name\_-up-admin false'

예제 보기

다음 예에 표시된 대로 각 포트에 대해 명령을 실행해야 합니다.

cluster::\*> **network port modify -node n1 -port e4a -up-admin false** cluster::\*> **network port modify -node n2 -port e4a -up-admin false**

3. 원격 클러스터 인터페이스에 대해 ping을 수행하고 RPC 서버 검사를 수행합니다.

'cluster ping-cluster-node\_node-name\_'

다음 예제에서는 ping이 진행되고 있는 노드 n1과 이후에 나타난 RPC 상태를 보여 줍니다.

```
cluster::*> cluster ping-cluster -node n1
Host is n1 Getting addresses from network interface table...
Cluster n1 clus1 n1 e4a 10.10.0.1
Cluster n1 clus2 n1 e4e 10.10.0.2
Cluster n2 clus1 n2 e4a 10.10.0.3
Cluster n2 clus2 n2 e4e 10.10.0.4
Local = 10.10.0.1 10.10.0.2Remote = 10.10.0.3 10.10.0.4
Cluster Vserver Id = 4294967293 Ping status:
....
Basic connectivity succeeds on 4 path(s)
Basic connectivity fails on 0 path(s) ...............
Detected 9000 byte MTU on 32 path(s):
     Local 10.10.0.1 to Remote 10.10.0.3
     Local 10.10.0.1 to Remote 10.10.0.4
     Local 10.10.0.2 to Remote 10.10.0.3
     Local 10.10.0.2 to Remote 10.10.0.4
Larger than PMTU communication succeeds on 4 path(s) RPC status:
1 paths up, 0 paths down (tcp check)
1 paths up, 0 paths down (ucp check)
```
4. 노드 n1의 e4a에서 케이블을 분리합니다.

실행 중인 구성을 참조하여 Nexus 3232C 스위치에 지원되는 케이블 연결을 사용하여 스위치 C1(이 예에서는 포트 1/7)의 첫 번째 40GbE 포트를 n1의 e4a에 연결할 수 있습니다.

**3**단계**:** 클러스터 포트를 활성화합니다

1. 노드 n2의 e4a에서 케이블을 분리합니다.

지원되는 케이블 연결을 사용하여 실행 중인 구성을 참조하여 다음 사용 가능한 C1, 포트 1/8의 40GbE 포트에 e4a를 연결할 수 있습니다.

2. C1에서 모든 노드 연결 포트를 활성화합니다.

Cisco 명령에 대한 자세한 내용은 에 나와 있는 가이드를 참조하십시오 ["Cisco Nexus 3000](https://www.cisco.com/c/en/us/support/switches/nexus-3000-series-switches/products-command-reference-list.html) [시리즈](https://www.cisco.com/c/en/us/support/switches/nexus-3000-series-switches/products-command-reference-list.html) [NX-OS](https://www.cisco.com/c/en/us/support/switches/nexus-3000-series-switches/products-command-reference-list.html) [명령](https://www.cisco.com/c/en/us/support/switches/nexus-3000-series-switches/products-command-reference-list.html) [참조](https://www.cisco.com/c/en/us/support/switches/nexus-3000-series-switches/products-command-reference-list.html)["](https://www.cisco.com/c/en/us/support/switches/nexus-3000-series-switches/products-command-reference-list.html).

다음 예에서는 RCF 'NX3232\_RCF\_v1.0\_24p10g\_26p100g.txt'에서 지원되는 구성을 사용하여 Nexus 3232C 클러스터 스위치 C1 및 C2에서 포트 1부터 30까지 사용 중인 것을 보여 줍니다.

```
C1# configure
C1(config)# int e1/1/1-4,e1/2/1-4,e1/3/1-4,e1/4/1-4,e1/5/1-4,e1/6/1-
4,e1/7-30
C1(config-if-range)# no shutdown
C1(config-if-range)# exit
C1(config)# exit
```
3. 각 노드에서 첫 번째 클러스터 포트 e4a를 활성화합니다.

'network port modify -node\_node -name\_-port\_port -name\_-up-admin TRUE'

예제 보기

cluster::\*> **network port modify -node n1 -port e4a -up-admin true** cluster::\*> **network port modify -node n2 -port e4a -up-admin true**

4. 클러스터가 두 노드에 모두 있는지 확인합니다.

네트워크 포트 show-role cluster

```
cluster::*> network port show -role cluster
    (network port show)
Node: n1
Ignore
                                             Speed(Mbps) Health
Health
Port IPspace Broadcast Domain Link MTU Admin/Oper Status
Status
--------- ------------ ---------------- ---- ---- -----------
-------- -----
e4a Cluster Cluster up 9000 auto/40000 -
e4e Cluster Cluster up 9000 auto/40000 -
-
Node: n2
Ignore
                                             Speed(Mbps) Health
Health
Port IPspace Broadcast Domain Link MTU Admin/Oper Status
Status
--------- ------------ ---------------- ---- ---- -----------
-------- -----
e4a Cluster Cluster up 9000 auto/40000 -
e4e Cluster Cluster up 9000 auto/40000 -
4 entries were displayed.
```
5. 각 노드에서 마이그레이션된 모든 클러스터 인터커넥트 LIF를 되돌립니다.

'network interface revert-vserver cluster-lif\_lif-name\_'

예제 보기

다음 예제와 같이 각 LIF를 홈 포트로 개별적으로 되돌려야 합니다.

cluster::\*> **network interface revert -vserver cluster -lif n1\_clus1** cluster::\*> **network interface revert -vserver cluster -lif n2\_clus1**

6. 모든 LIF가 이제 홈 포트로 되돌려졌는지 확인합니다.

현재 포트 열에 나열된 모든 포트에 대해 "홈"이라는 값이 표시되어야 합니다. 표시된 값이 false이면 포트가 복구되지 않은 것입니다.

예제 보기

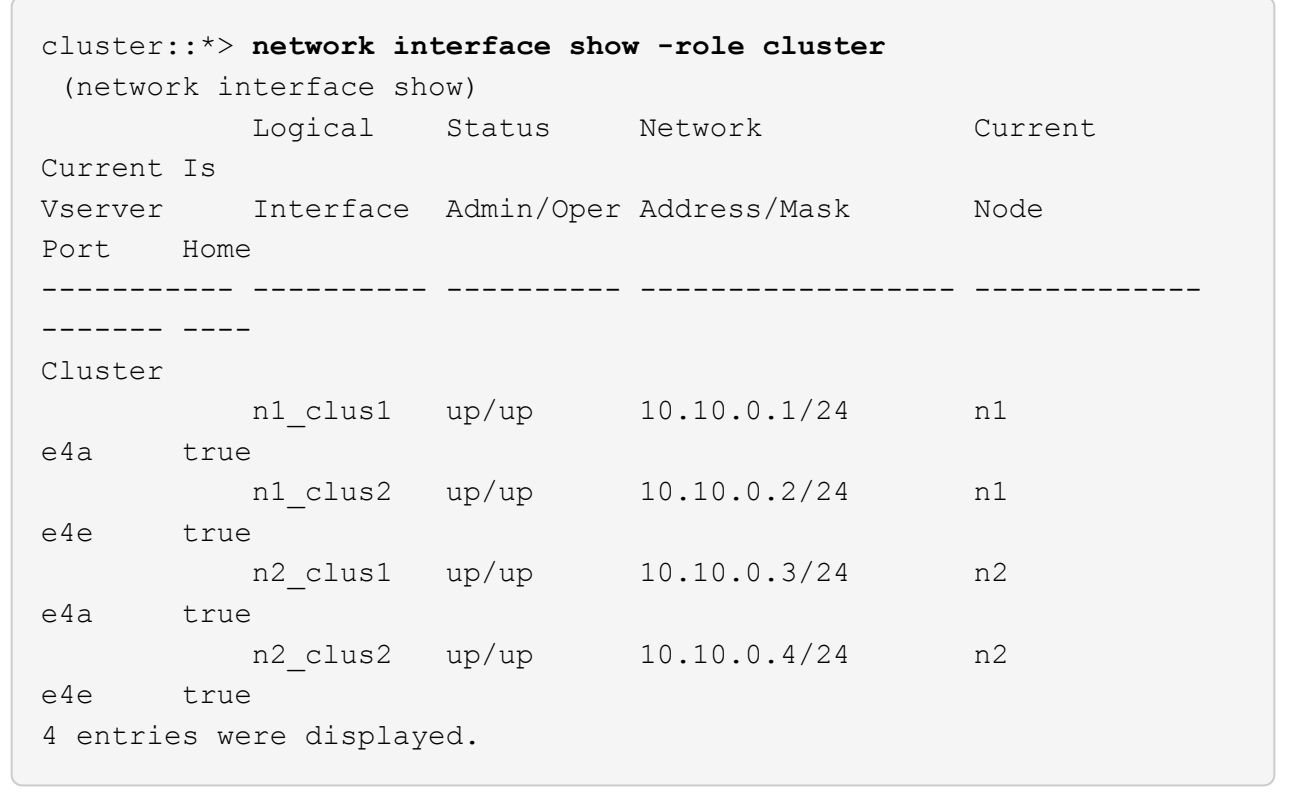

**4**단계**:** 재할당된 **LIF**를 활성화합니다

1. 각 노드의 클러스터 포트 연결을 표시합니다.

네트워크 디바이스 발견 쇼

예제 보기

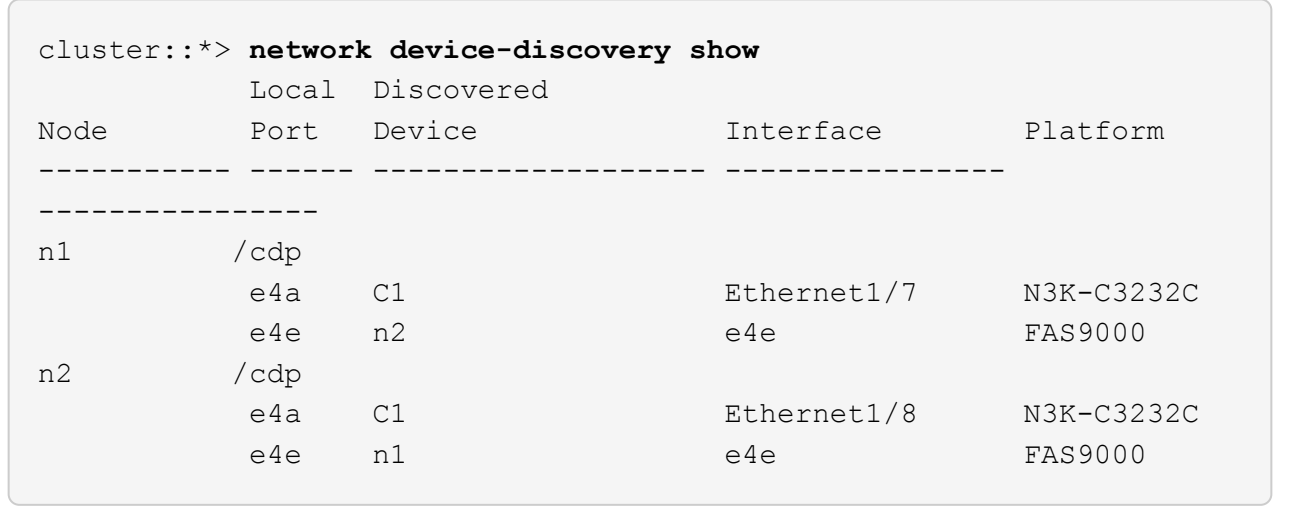

2. 각 노드의 콘솔에서 포트 e4a로 clus2를 마이그레이션합니다.

'network interface migrate cluster-lif lif-name -source-node source-node-name -destinationnode destination-node-name -destination-port destination-port-name '

예제 보기

다음 예에 표시된 대로 각 LIF를 홈 포트로 개별적으로 마이그레이션해야 합니다.

cluster::\*> **network interface migrate -vserver cluster -lif n1\_clus2 -source-node n1 -destination-node n1 -destination-port e4a** cluster::\*> **network interface migrate -vserver cluster -lif n2\_clus2 -source-node n2 -destination-node n2 -destination-port e4a**

3. 두 노드 모두에서 클러스터 포트 clus2 LIF를 종료합니다.

네트워크 포트 수정

예제 보기

다음 예는 두 노드에서 포트를 종료하면서 "false"로 설정된 지정된 포트를 보여줍니다.

cluster::\*> **network port modify -node n1 -port e4e -up-admin false** cluster::\*> **network port modify -node n2 -port e4e -up-admin false**

4. 클러스터 LIF 상태를 확인합니다.

예제 보기

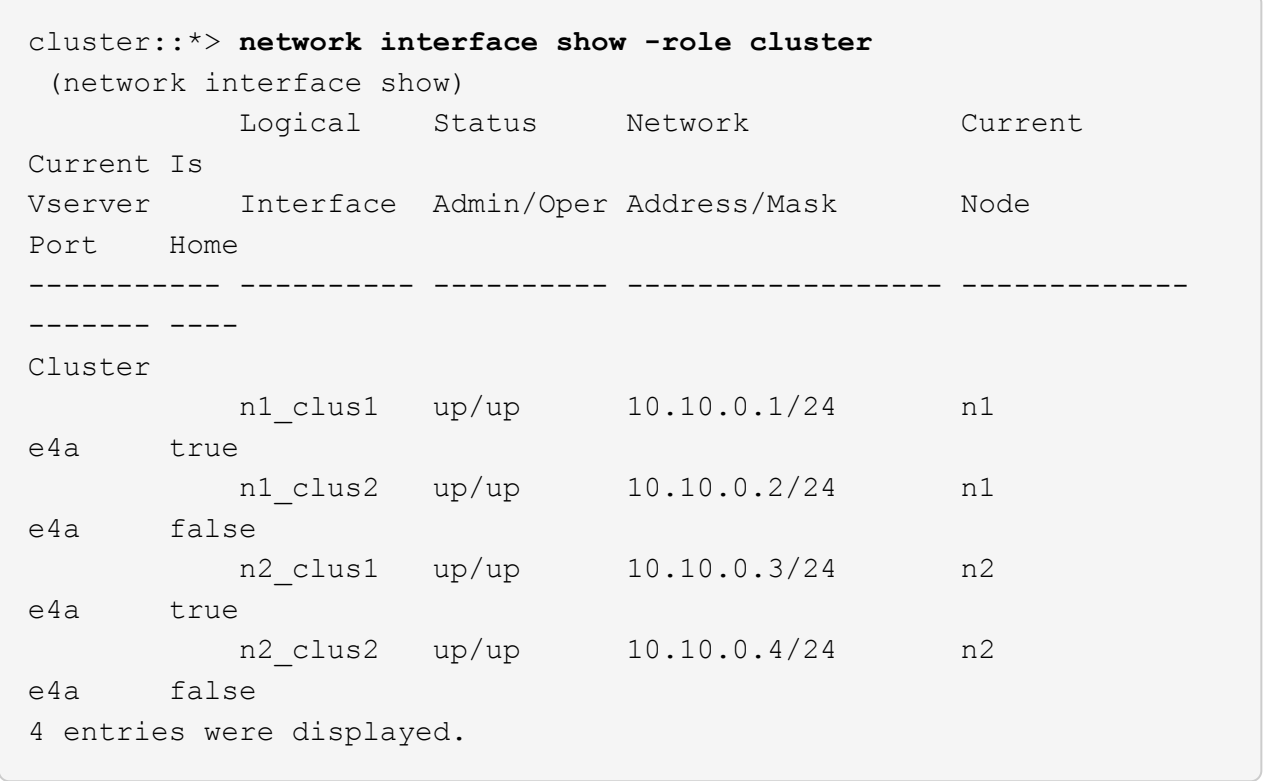

5. 노드 n1의 e4e에서 케이블을 분리합니다.

실행 중인 구성을 참조하여 Nexus 3232C 스위치 모델에 적합한 케이블을 사용하여 스위치 C2(이 예의 경우 포트 1/7)의 첫 번째 40GbE 포트를 노드 n1의 e4e에 연결할 수 있습니다.

6. 노드 n2의 e4e에서 케이블을 분리합니다.

실행 중인 구성을 참조하여 Nexus 3232C 스위치 모델에 적합한 케이블을 사용하여 C2, 포트 1/8에서 사용 가능한 다음 40 GbE 포트에 e4e를 연결할 수 있습니다.

7. C2에서 모든 노드 대상 포트를 활성화합니다.

다음 예에서는 RCF 'NX3232C\_RCF\_v1.0\_24p10g\_26p100g.txt'에서 지원되는 구성을 사용하여 Nexus 3132Q-V 클러스터 스위치 C1 및 C2에서 포트 1부터 30까지 사용 중인 것을 보여 줍니다.

```
C2# configure
C2(config)# int e1/1/1-4,e1/2/1-4,e1/3/1-4,e1/4/1-4,e1/5/1-4,e1/6/1-
4,e1/7-30
C2(config-if-range)# no shutdown
C2(config-if-range)# exit
C2(config)# exit
```
8. 각 노드에서 두 번째 클러스터 포트 e4e를 활성화합니다.

네트워크 포트 수정

예제 보기

다음 예에서는 각 노드에서 두 번째 클러스터 포트 e4e가 발생하는 것을 보여 줍니다.

cluster::\*> **network port modify -node n1 -port e4e -up-admin true** cluster::\*> \*network port modify -node n2 -port e4e -up-admin true\*s

9. 각 노드에 대해 마이그레이션된 모든 클러스터 인터커넥트 LIF를 '네트워크 인터페이스 복원'으로 되돌립니다

예제 보기

다음 예에서는 마이그레이션된 LIF가 홈 포트로 되돌아가는 것을 보여 줍니다.

cluster::\*> **network interface revert -vserver Cluster -lif n1\_clus2** cluster::\*> **network interface revert -vserver Cluster -lif n2\_clus2**

10. 모든 클러스터 인터커넥트 포트가 이제 홈 포트로 되돌려졌는지 확인합니다.

네트워크 인터페이스 show-role cluster

현재 포트 열에 나열된 모든 포트에 대해 "홈"이라는 값이 표시되어야 합니다. 표시된 값이 false이면 포트가 복구되지 않은 것입니다.

예제 보기

```
cluster::*> network interface show -role cluster
  (network interface show)
          Logical Status Network Current
Current Is
Vserver Interface Admin/Oper Address/Mask Node
Port Home
----------- ---------- ---------- ------------------ -------------
------- ----
Cluster
      n1 clus1 up/up 10.10.0.1/24 n1
e4a true
        n1 clus2 up/up 10.10.0.2/24 n1
e4e true
       n2 clus1 up/up 10.10.0.3/24 n2
e4a true
        n2 clus2 up/up 10.10.0.4/24 n2
e4e true
4 entries were displayed.
```
11. 모든 클러스터 인터커넥트 포트가 'UP' 상태인지 확인합니다.

네트워크 포트 show-role cluster

12. 각 클러스터 포트가 각 노드에 연결되는 클러스터 스위치 포트 번호 'network device-discovery show'를 표시합니다

예제 보기

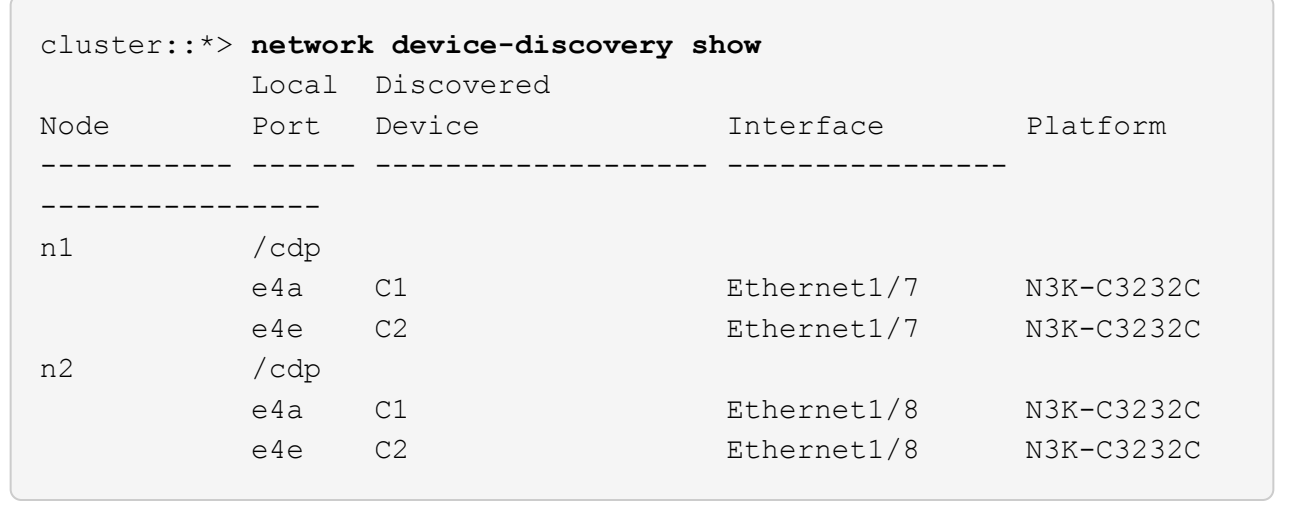

13. 검색 및 모니터링되는 클러스터 스위치 표시:

```
'system cluster-switch show'
```

```
예제 보기
```

```
cluster::*> system cluster-switch show
Switch Type Address
Model
--------------------------- ------------------ ----------------
---------------
C1 cluster-network 10.10.1.101
NX3232CV
Serial Number: FOX000001
Is Monitored: true
Reason:
Software Version: Cisco Nexus Operating System (NX-OS) Software,
Version 7.0(3)I6(1)
Version Source: CDP
C2 cluster-network 10.10.1.102
NX3232CV
Serial Number: FOX000002
Is Monitored: true
Reason:
Software Version: Cisco Nexus Operating System (NX-OS) Software,
Version 7.0(3)I6(1)
Version Source: CDP 2 entries were displayed.
```
14. 스위치가 없는 클러스터 검색이 스위치가 없는 클러스터 옵션을 사용 안 함으로 변경했는지 확인합니다.

'network options switchless-cluster show'

15. 원격 클러스터 인터페이스에 대해 ping을 수행하고 RPC 서버 검사를 수행합니다.

'cluster ping-cluster-node\_node-name\_'

```
cluster::*> cluster ping-cluster -node n1
Host is n1 Getting addresses from network interface table...
Cluster n1 clus1 n1 e4a 10.10.0.1
Cluster n1_clus2 n1 e4e 10.10.0.2
Cluster n2 clus1 n2 e4a 10.10.0.3
Cluster n2 clus2 n2 e4e 10.10.0.4
Local = 10.10.0.1 10.10.0.2Remote = 10.10.0.3 10.10.0.4
Cluster Vserver Id = 4294967293
Ping status:
....
Basic connectivity succeeds on 4 path(s)
Basic connectivity fails on 0 path(s) ...............
Detected 9000 byte MTU on 32 path(s):
     Local 10.10.0.1 to Remote 10.10.0.3
     Local 10.10.0.1 to Remote 10.10.0.4
     Local 10.10.0.2 to Remote 10.10.0.3
     Local 10.10.0.2 to Remote 10.10.0.4
Larger than PMTU communication succeeds on 4 path(s) RPC status:
1 paths up, 0 paths down (tcp check)
1 paths up, 0 paths down (ucp check)
```
16. 스위치 관련 로그 파일을 수집하기 위해 클러스터 스위치 상태 모니터 로그 수집 기능을 활성화합니다.

'system cluster-switch log setup-password

'system cluster-switch log enable-collection'을 선택합니다

```
예제 보기
```

```
cluster::*> system cluster-switch log setup-password
Enter the switch name: <return>
The switch name entered is not recognized.
Choose from the following list:
C1
C<sub>2</sub>cluster::*> system cluster-switch log setup-password
Enter the switch name: C1
RSA key fingerprint is
e5:8b:c6:dc:e2:18:18:09:36:63:d9:63:dd:03:d9:cc
Do you want to continue? {y|n}::[n] y
Enter the password: < enter switch password>
Enter the password again: < enter switch password>
cluster::*> system cluster-switch log setup-password
Enter the switch name: C2
RSA key fingerprint is
57:49:86:a1:b9:80:6a:61:9a:86:8e:3c:e3:b7:1f:b1
Do you want to continue? {y|n}:: [n] y
Enter the password: <enter switch password>
Enter the password again: <enter switch password>
cluster::*> system cluster-switch log enable-collection
Do you want to enable cluster log collection for all nodes in the
cluster?
{y|n}: [n] y
Enabling cluster switch log collection.
cluster::*>
```
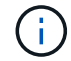

이러한 명령에서 오류가 반환되면 NetApp 지원에 문의하십시오.

17. 자동 케이스 생성을 억제한 경우 AutoSupport 메시지를 호출하여 다시 활성화합니다.

'System node AutoSupport invoke-node \* -type all-message maINT=end'

Copyright © 2024 NetApp, Inc. All Rights Reserved. 미국에서 인쇄됨 본 문서의 어떠한 부분도 저작권 소유자의 사전 서면 승인 없이는 어떠한 형식이나 수단(복사, 녹음, 녹화 또는 전자 검색 시스템에 저장하는 것을 비롯한 그래픽, 전자적 또는 기계적 방법)으로도 복제될 수 없습니다.

NetApp이 저작권을 가진 자료에 있는 소프트웨어에는 아래의 라이센스와 고지사항이 적용됩니다.

본 소프트웨어는 NetApp에 의해 '있는 그대로' 제공되며 상품성 및 특정 목적에의 적합성에 대한 명시적 또는 묵시적 보증을 포함하여(이에 제한되지 않음) 어떠한 보증도 하지 않습니다. NetApp은 대체품 또는 대체 서비스의 조달, 사용 불능, 데이터 손실, 이익 손실, 영업 중단을 포함하여(이에 국한되지 않음), 이 소프트웨어의 사용으로 인해 발생하는 모든 직접 및 간접 손해, 우발적 손해, 특별 손해, 징벌적 손해, 결과적 손해의 발생에 대하여 그 발생 이유, 책임론, 계약 여부, 엄격한 책임, 불법 행위(과실 또는 그렇지 않은 경우)와 관계없이 어떠한 책임도 지지 않으며, 이와 같은 손실의 발생 가능성이 통지되었다 하더라도 마찬가지입니다.

NetApp은 본 문서에 설명된 제품을 언제든지 예고 없이 변경할 권리를 보유합니다. NetApp은 NetApp의 명시적인 서면 동의를 받은 경우를 제외하고 본 문서에 설명된 제품을 사용하여 발생하는 어떠한 문제에도 책임을 지지 않습니다. 본 제품의 사용 또는 구매의 경우 NetApp에서는 어떠한 특허권, 상표권 또는 기타 지적 재산권이 적용되는 라이센스도 제공하지 않습니다.

본 설명서에 설명된 제품은 하나 이상의 미국 특허, 해외 특허 또는 출원 중인 특허로 보호됩니다.

제한적 권리 표시: 정부에 의한 사용, 복제 또는 공개에는 DFARS 252.227-7013(2014년 2월) 및 FAR 52.227- 19(2007년 12월)의 기술 데이터-비상업적 품목에 대한 권리(Rights in Technical Data -Noncommercial Items) 조항의 하위 조항 (b)(3)에 설명된 제한사항이 적용됩니다.

여기에 포함된 데이터는 상업용 제품 및/또는 상업용 서비스(FAR 2.101에 정의)에 해당하며 NetApp, Inc.의 독점 자산입니다. 본 계약에 따라 제공되는 모든 NetApp 기술 데이터 및 컴퓨터 소프트웨어는 본질적으로 상업용이며 개인 비용만으로 개발되었습니다. 미국 정부는 데이터가 제공된 미국 계약과 관련하여 해당 계약을 지원하는 데에만 데이터에 대한 전 세계적으로 비독점적이고 양도할 수 없으며 재사용이 불가능하며 취소 불가능한 라이센스를 제한적으로 가집니다. 여기에 제공된 경우를 제외하고 NetApp, Inc.의 사전 서면 승인 없이는 이 데이터를 사용, 공개, 재생산, 수정, 수행 또는 표시할 수 없습니다. 미국 국방부에 대한 정부 라이센스는 DFARS 조항 252.227-7015(b)(2014년 2월)에 명시된 권한으로 제한됩니다.

## 상표 정보

NETAPP, NETAPP 로고 및 <http://www.netapp.com/TM>에 나열된 마크는 NetApp, Inc.의 상표입니다. 기타 회사 및 제품 이름은 해당 소유자의 상표일 수 있습니다.